## 高等学校等就学支援金オンライン申請システム e-Shien 申請者向け利用マニュアル

⑦ 家計急変・変更手続編

「保護者等情報変更届出(家計急変)」「支給停止申出」 「支給再開申出(家計急変)」を行うための専用マニュアルです。

> 2024年3月 文部科学省

# 目次

- ➢ このマニュアルでは、高等学校等就学支援金(以下、就学支援金)に関する手続 を、生徒がe-Shienで行うための手順について説明します。
- ➢ マニュアルは次の7つに分かれており、本書は**「⑦家計急変・変更手続編」**です。
	- ① 共通編
		- ・・・e-Shienの概要や操作方法を説明します。
	- ② 新規申請編
		- ・・・「意向登録」「受給資格認定申請」について説明します。 入学・転入時や、新たに就学支援金の申請を行う際に参照してください。
	- ③ 継続届出編
		- ・・・「継続意向登録」「収入状況届出」について説明します。 毎年7月頃、就学支援金の継続に関する手続を行う際に参照してください。
	- ④ 変更手続編
		- ・・・ 「保護者等情報変更届出」「支給停止申出」「支給再開申出」について 説明します。保護者に変更があった際や、休学により就学支援金の受給 を一時停止する際や、復学により就学支援金の受給を再開する際に参 照してください。
	- ⑤ 家計急変・新規申請編
		- ・・・「意向登録」「受給資格認定申請(家計急変)」について説明します。 就学支援金を受給していない状態で家計急変支援の申請を行う際に参 照してください。
	- ⑥ 家計急変・継続届出編
		- ・・・ 「継続意向登録」「収入状況届出」「継続審査(1月)」について 説明します。毎年1月、7月頃、家計急変支援による高等学校等就学 支援金の継続に関する手続きを行う際に参照してください。
	- ⑦ 家計急変・変更手続編
		- ・・・ 「保護者等情報変更届出(家計急変)」「支給停止申出」 「支給再開申出(家計急変)」について説明します。就学支援金を 受給している状態で、家計急変理由が生じた際や、家計急変支援を受 けており保護者等情報に変更が生じた際や、 休学時に家計急変支援の 一時停止を行う際や、復学時に家計急変支援の申請を行う際などに参 照してください。

# 目次

➢ 本書(⑦家計急変・変更手続編)の内容は、以下のとおりです。

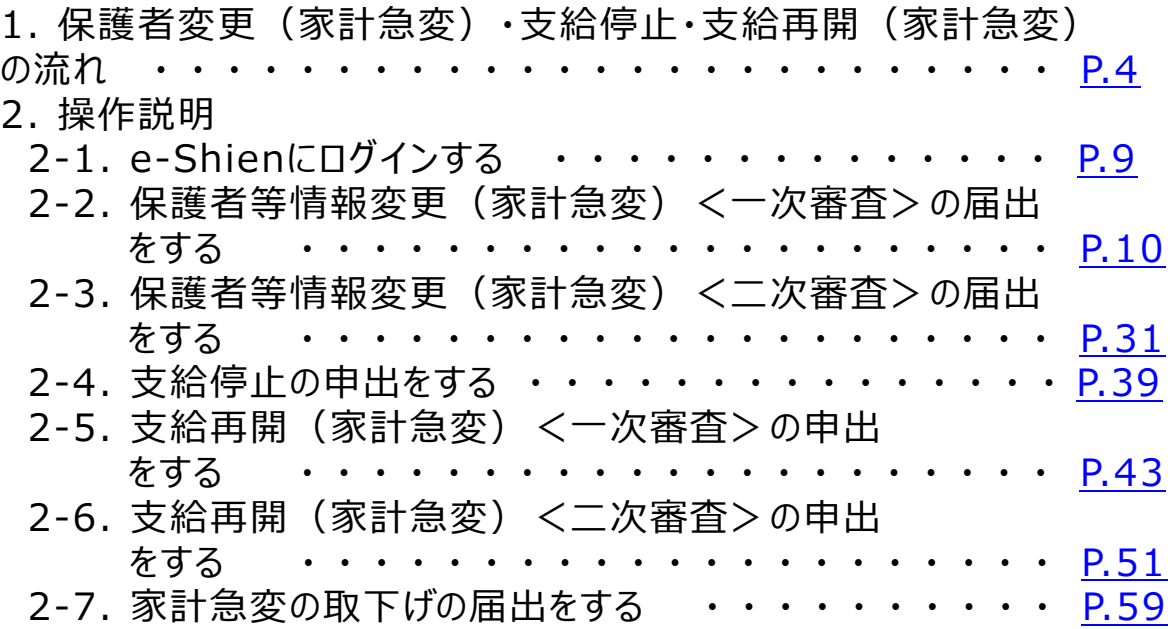

※本文中の画面表示は、令和5年11月現在のものです。

※画面及び本書における「家計急変理由」は、申請手引き等における「家計急変事由」と同一の 内容を示しています。

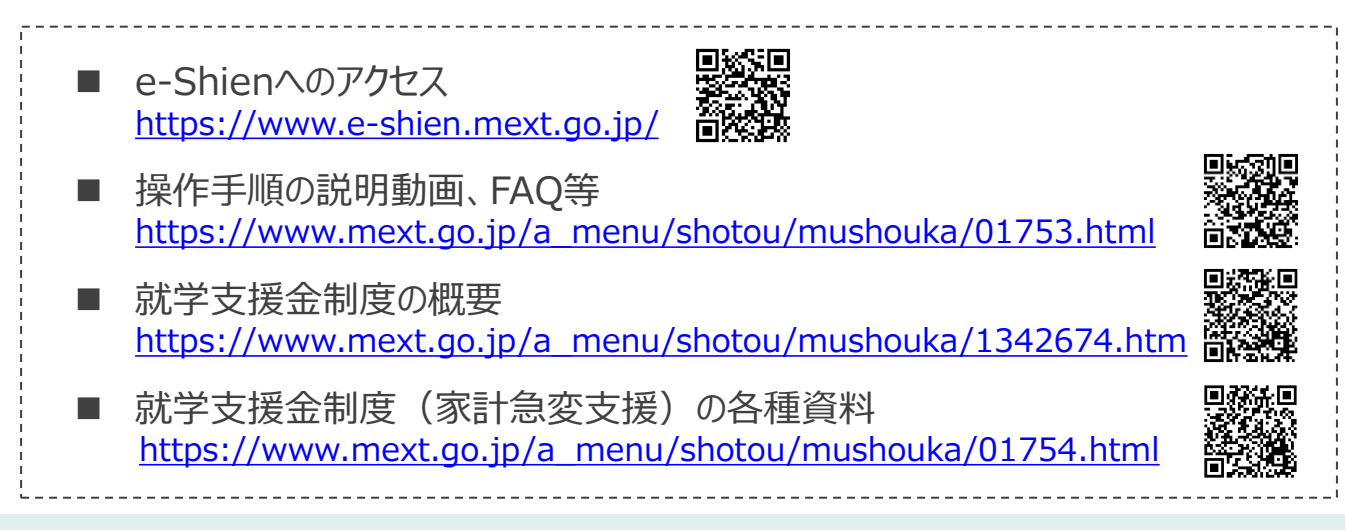

<span id="page-3-0"></span>e-Shienを利用した保護者等情報変更届出(家計急変)<一次審査>の主な 流れは以下となります。

**保護者等情報変更(家計急変)<一次審査>の届出**

**(家計急変理由発生時、保護者変更時 等)**

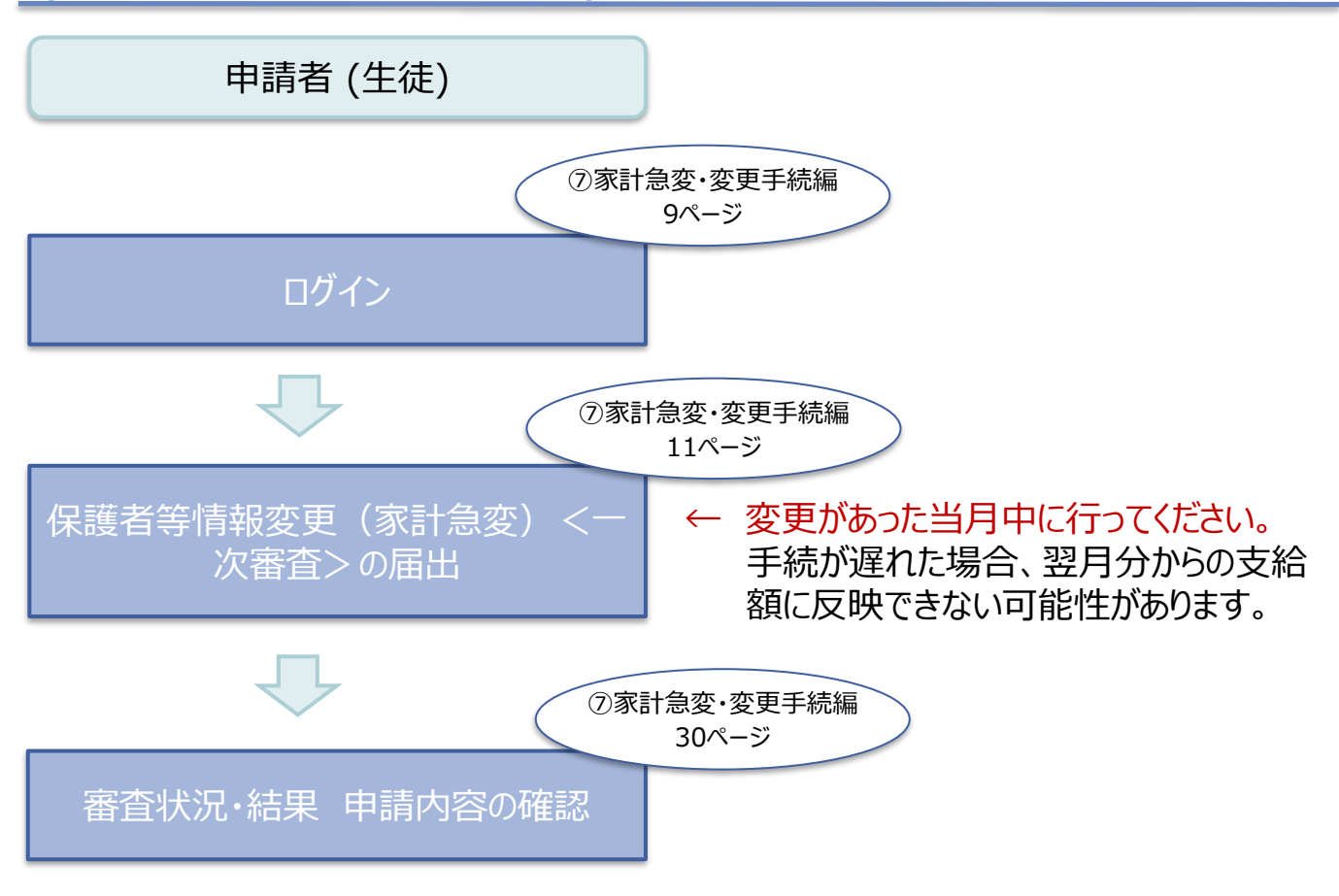

※税の申告を行っていない場合、所得確認ができず、支給決定が遅れる場合があります。 必ず事前に申告手続をお願いします。(ただし、控除対象配偶者、生活扶助受給者 等は、税の申告をしていなくても就学支援金の審査が可能です。)

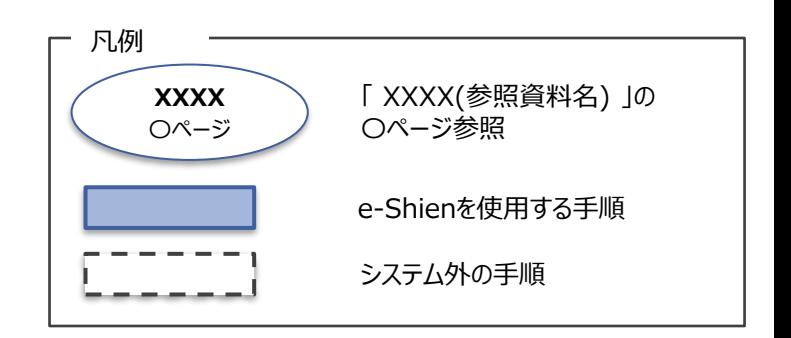

e-Shienを利用した保護者等情報変更届出(家計急変)<二次審査>の主な 流れは以下となります。

**保護者等情報変更(家計急変)<二次審査>の届出**

**(一次審査完了後)**

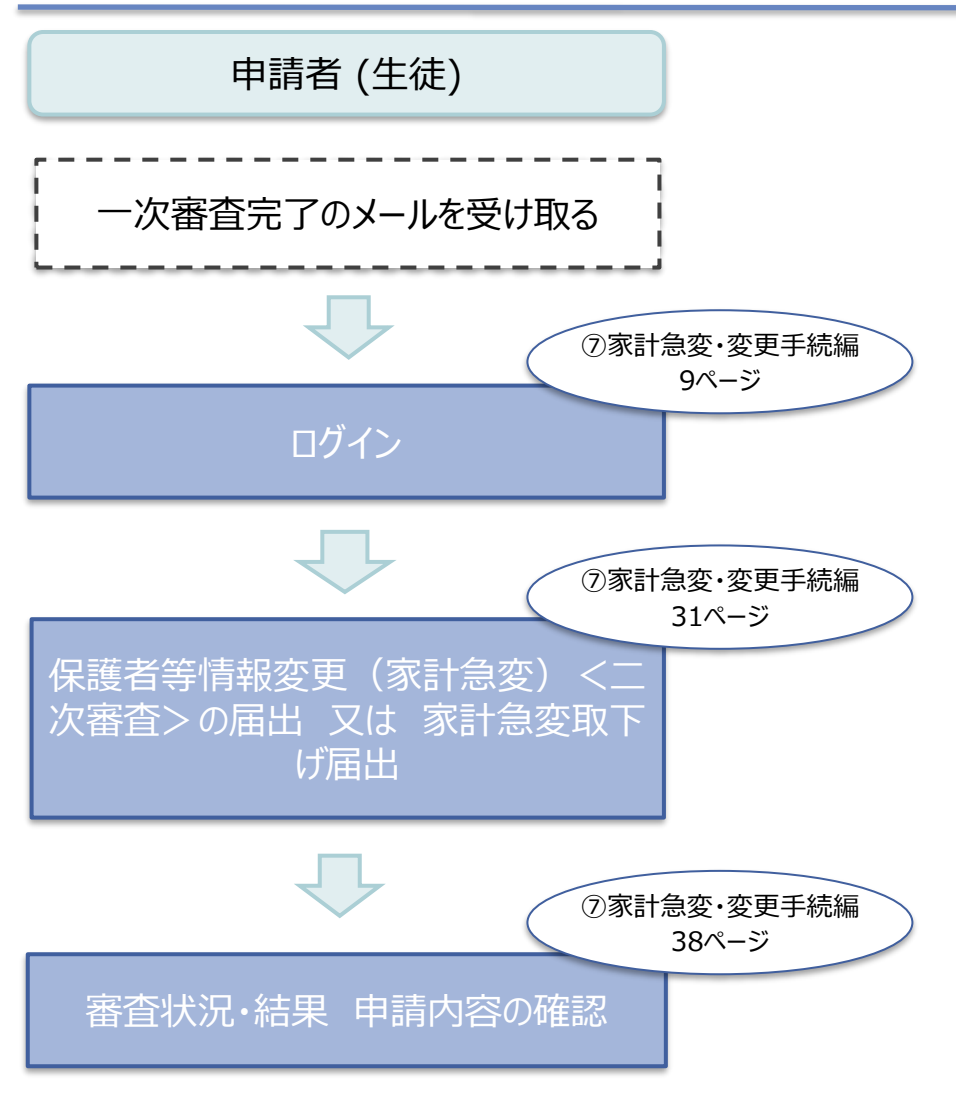

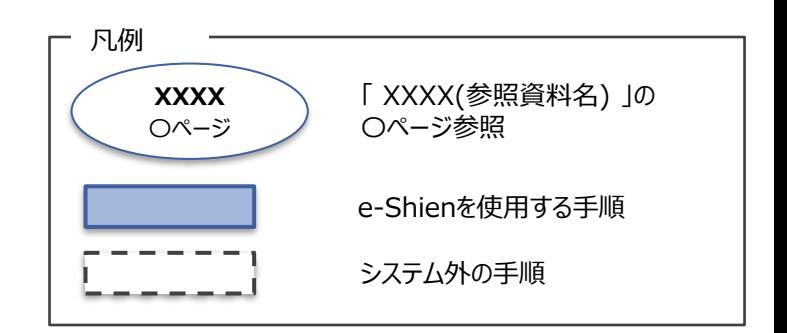

e-Shienを利用した支給停止の申出の主な流れは以下となります。

### **支給停止の申出(休学時)**

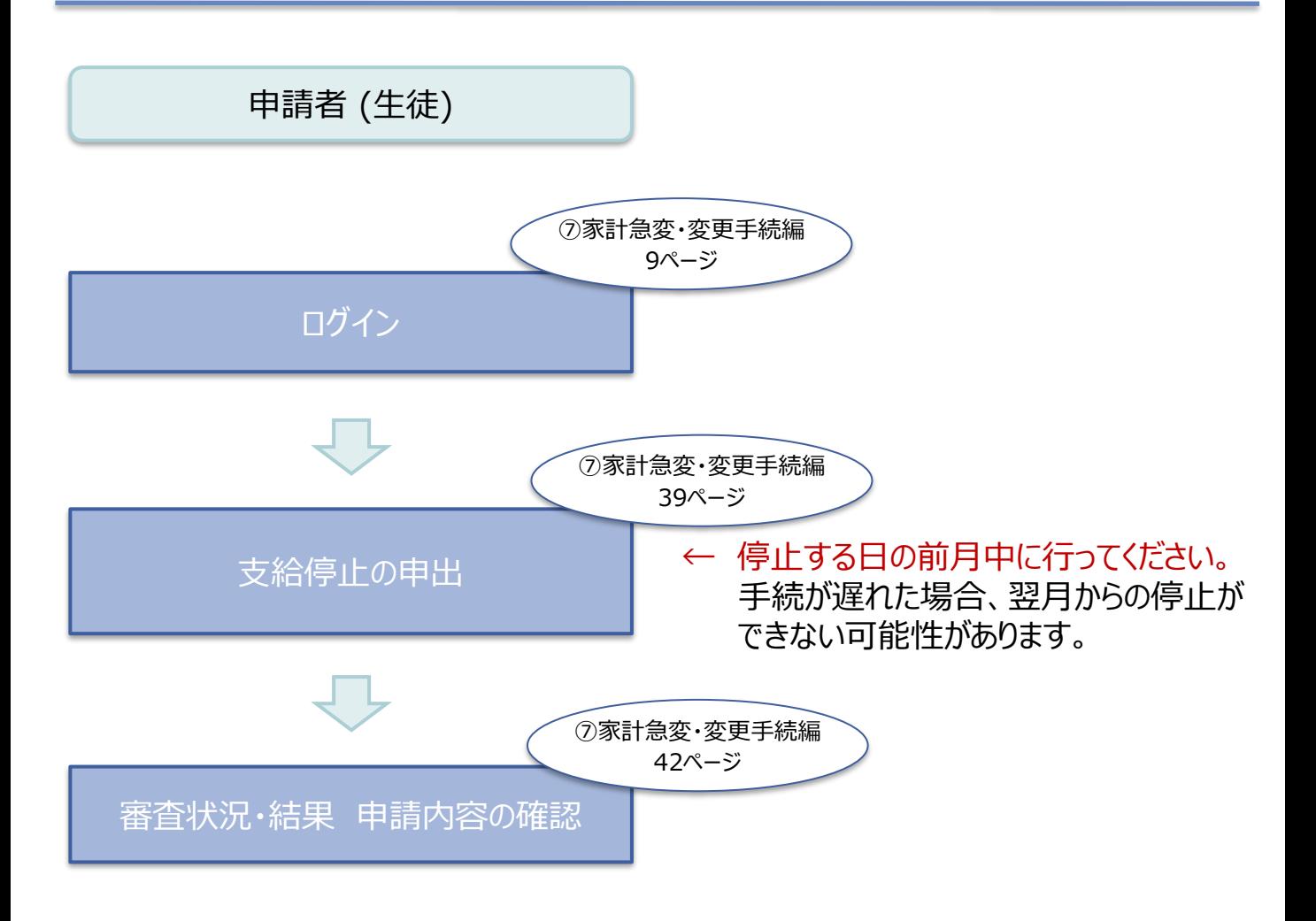

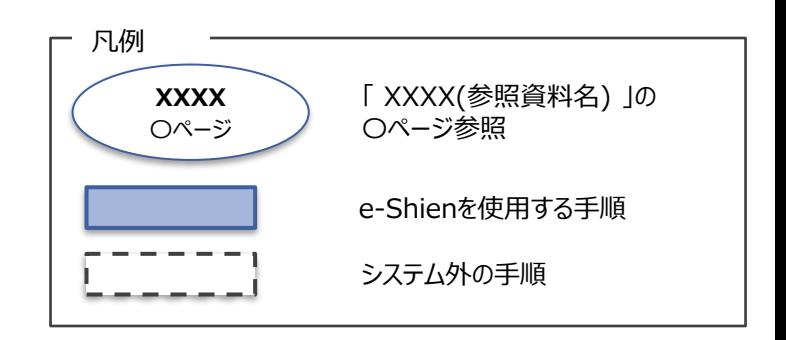

e-Shienを利用した支給再開(家計急変)<一次審査>の申出の主な流 れは以下となります。

**支給再開(家計急変)<一次審査>の申出 (復学時)**

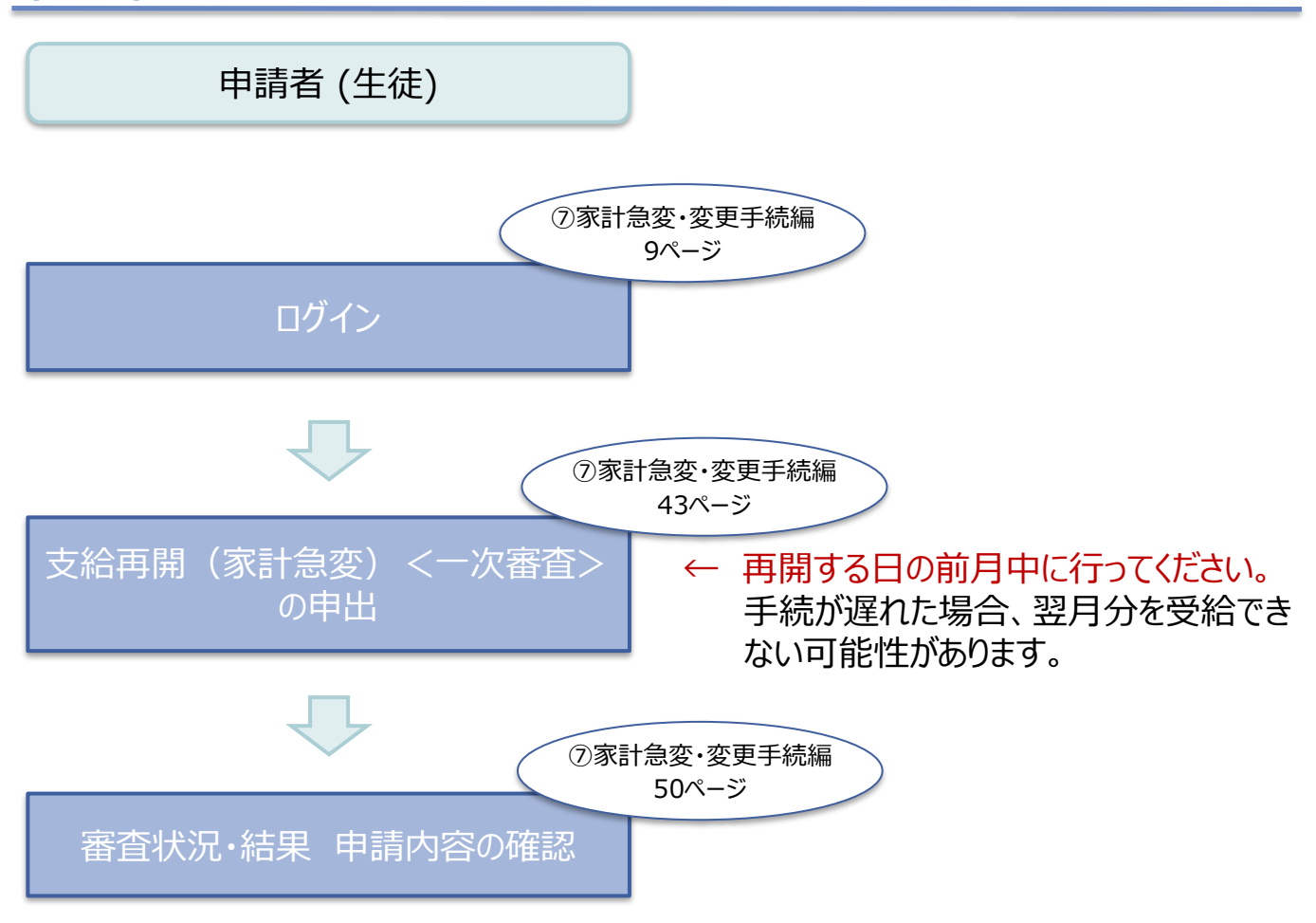

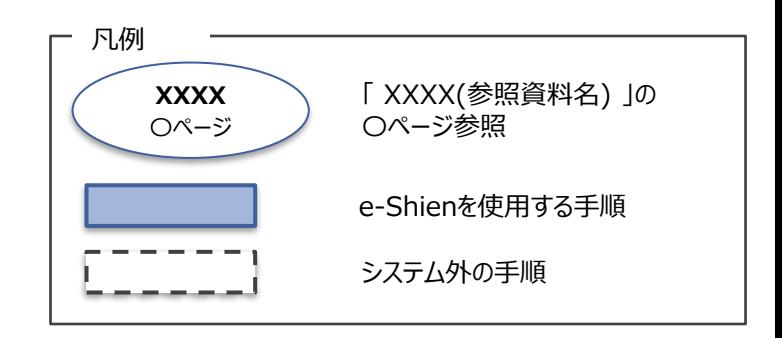

e-Shienを利用した支給再開(家計急変)<二次審査>の申出の主な流 れは以下となります。

**支給再開(家計急変)<二次審査>の申出 (一次審査完了後)**

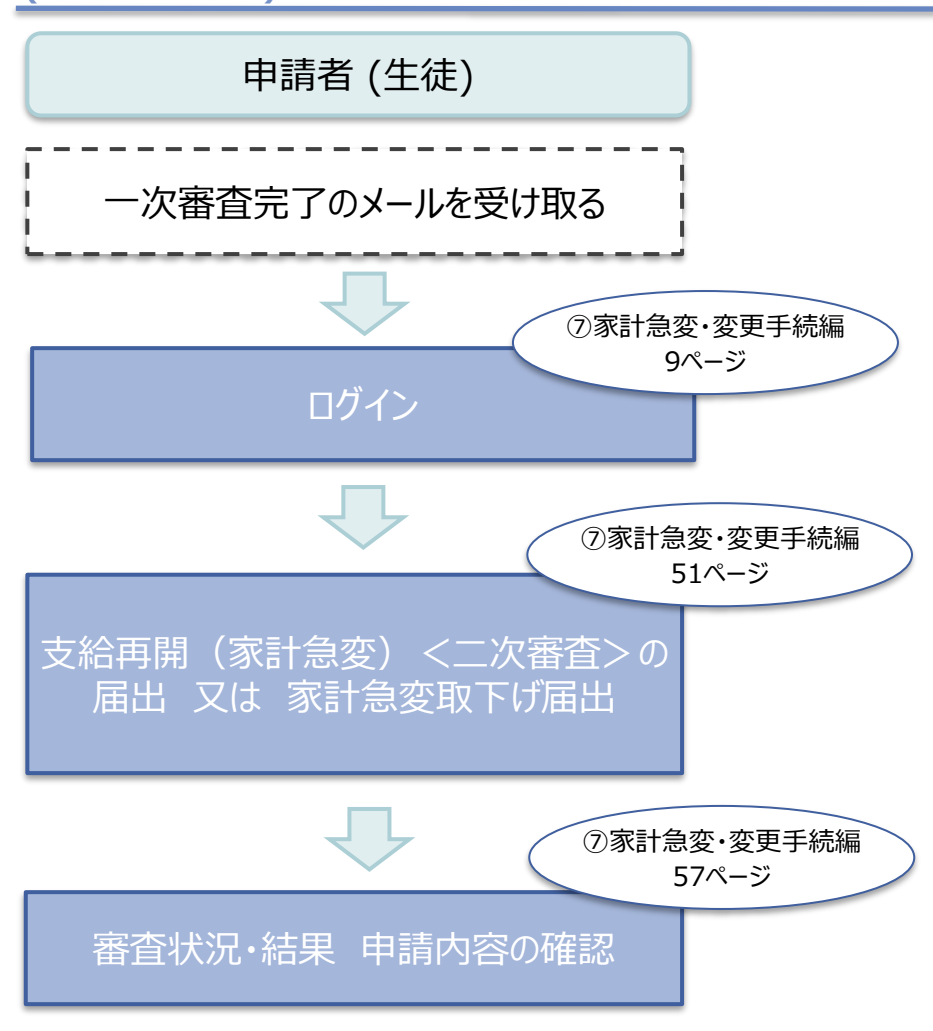

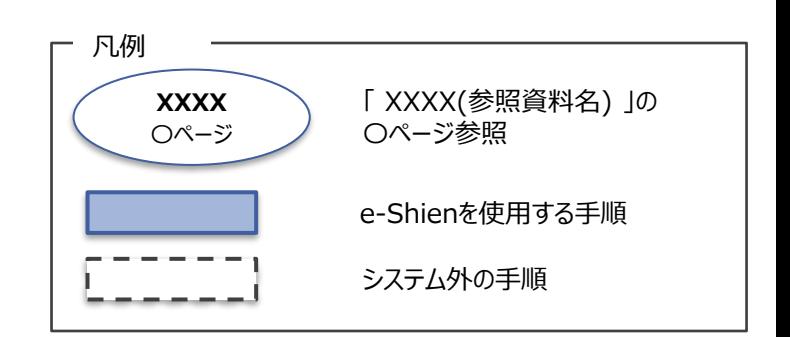

## <span id="page-8-0"></span>2. 操作説明 2-1. e-Shienにログインする

e-Shienを使用するために、システムへログインします。 ログインは、パソコン、スマートフォンから以下のURLを入力してアクセスします。以下のQRコードを読み取っ の<br>「その後に、このことを<br>「このことに、このことに、このことに、このことを、」<br>「このことに、「このこと」<br>「このことに、「このこと」 てもアクセスできます。 愛談

<https://www.e-shien.mext.go.jp/>

### 1. ログイン画面

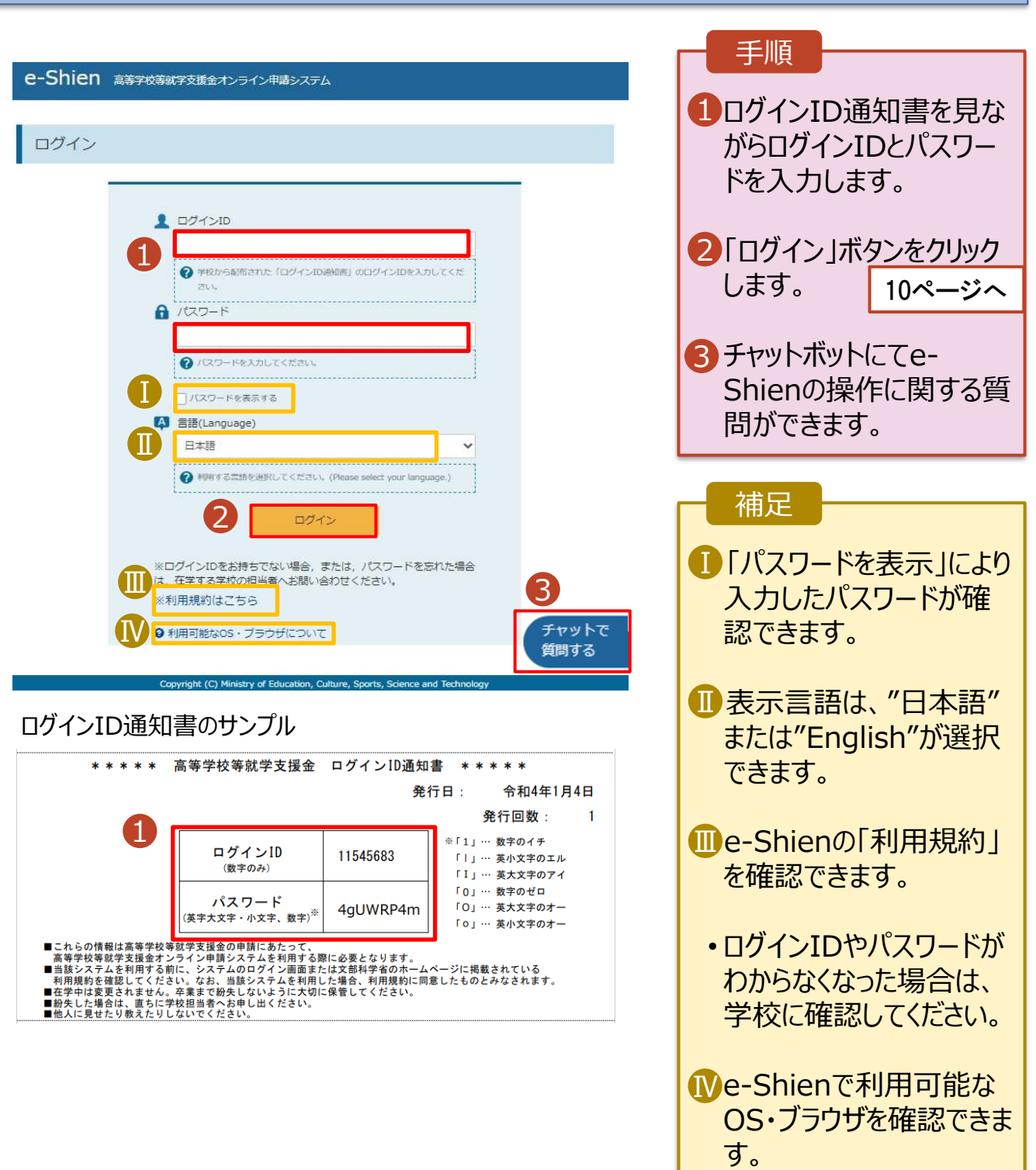

### <span id="page-9-0"></span>2-2.保護者等情報変更(家計急変)<一次審査>の届出をする

保護者等情報変更(家計急変)の届出を行います。

就学支援金を受給している状態で家計急変理由が生じた場合や、家計急変支援を受けており保護者等 情報に変更(保護者等の追加・削除、連絡先変更、税の更正等)が生じた場合に本手続が必要となり ます。

#### 1. ポータル画面

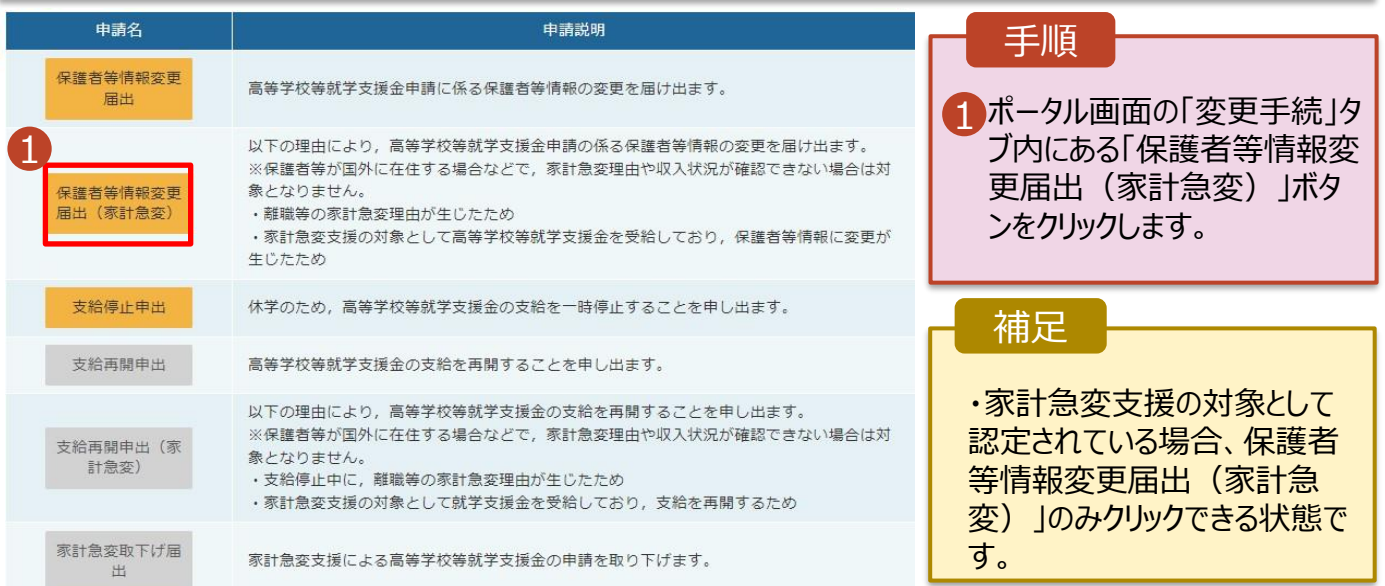

#### 2. 家計急変解消確認画面

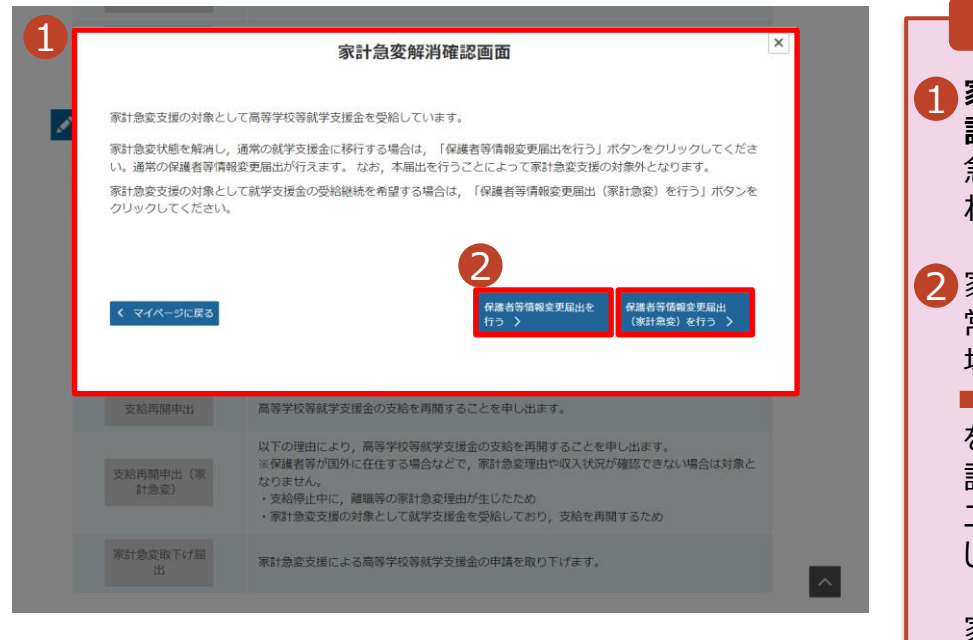

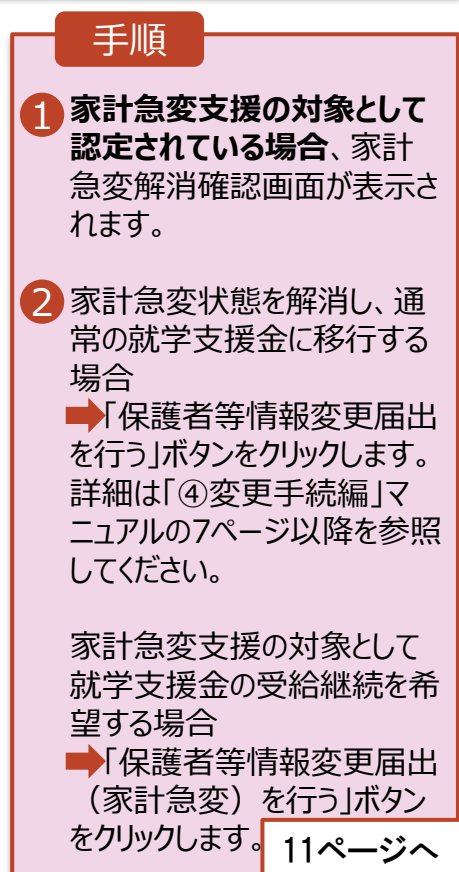

## 2-2.保護者等情報変更(家計急変)<一次審査>の届出をする

### 3. 家計急変保護者等情報変更届出 (生徒情報) <一次審査> 画面

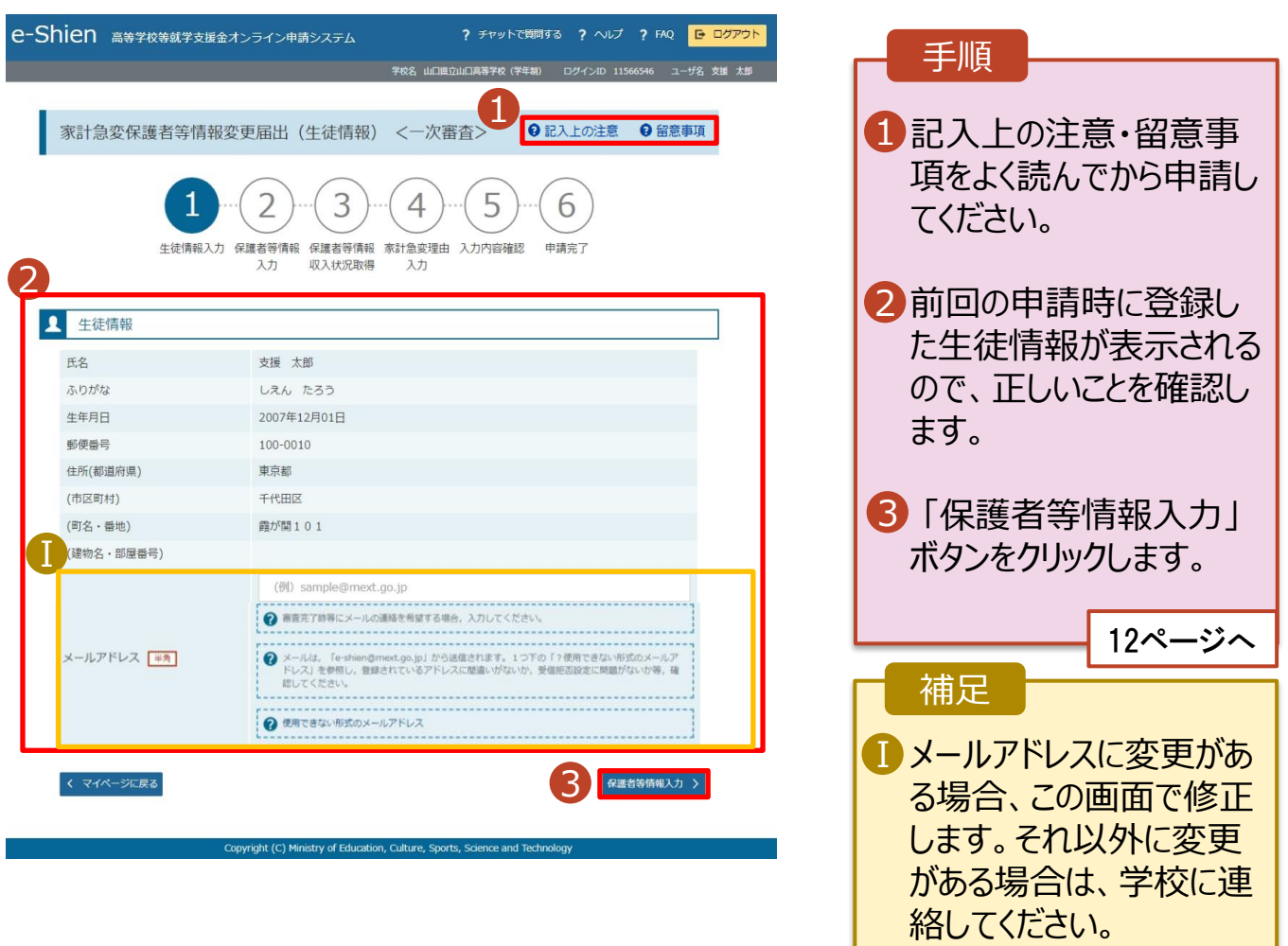

## 2-2.保護者等情報変更(家計急変)<一次審査>の届出をする

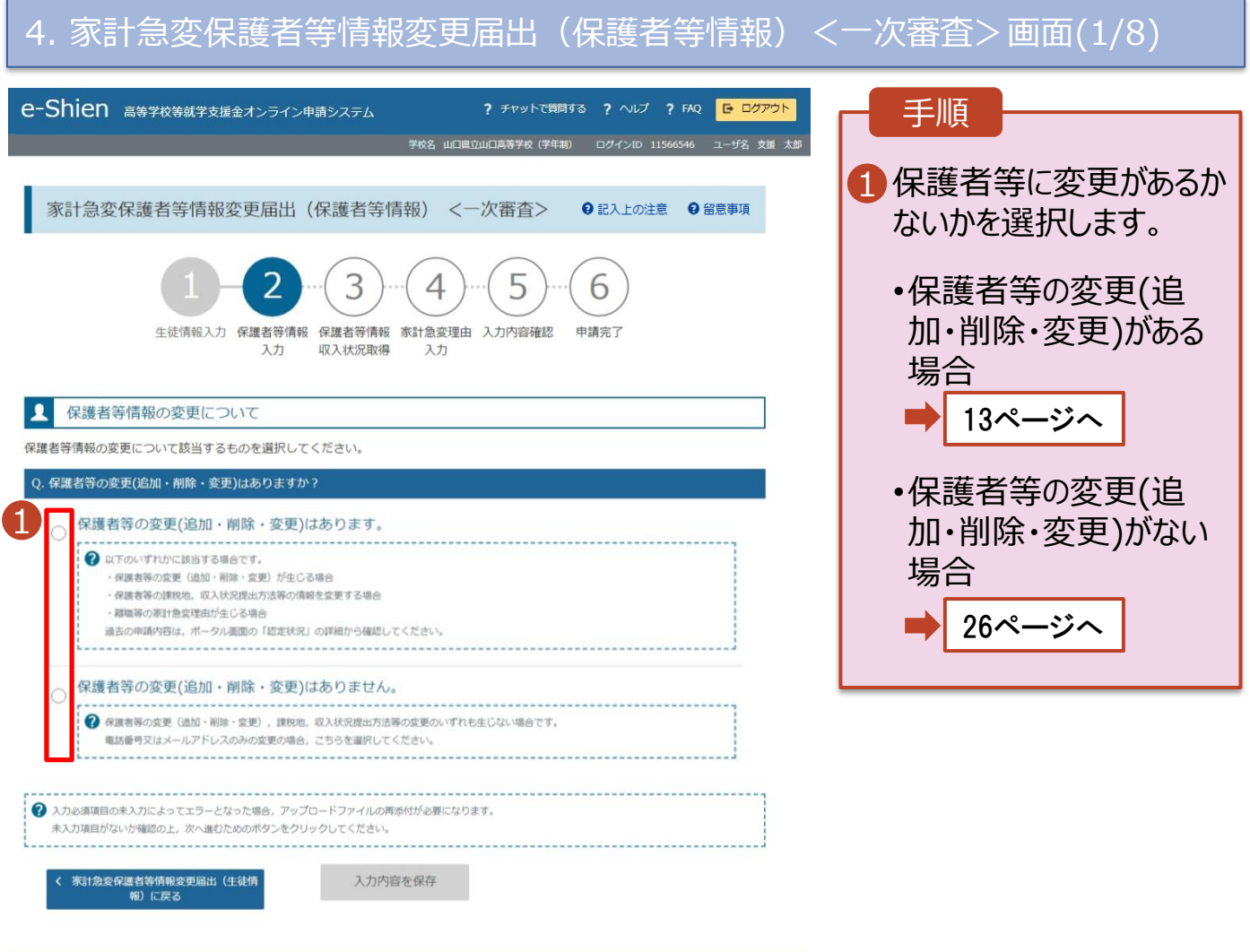

iistry of Education, Culture, Sports,

2-2.保護者等情報変更(家計急変)<一次審査>の届出をする

保護者等の**変更(追加・削除・変更)がある**場合の手順は以下のとおりです。

4. 家計急変保護者等情報変更届出(保護者等情報)<一次審査>画面(2/8) 手順 保護者等情報の変更について 1 保護者等の変更に合わ 呆護者等情報の変更について該当するものを選択してください。 せて、収入状況の確認が Q. 保護者等の変更(追加・削除・変更)はありますか? 必要な保護者を選択し 保護者等の変更(追加・削除・変更)はあります。 ます。 ? 以下のいずれかに該当する場合です。 ·保護者等の変更 G島加·剛除·変更) が生じる場合 ·保護者等の課税地、収入状況提出方法等の情報を変更する場合 ·離職等の家計魚変理由が生じる場合 • 保護者等を**追加**する場合 過去の申請内容は、ポータル画面の「認定状況」の詳細から確認してください。 14ページへ 保護者等の変更(追加・削除・変更)はありません。  $\circ$ → 保護者等の変更 (追加·刷除·変更) 、課税地、収入状況提出方法等の変更のいずれも生じない場合です。 • 保護者等を**削除**する場合 電話番号又はメールアドレスのみの変更の場合、こちらを選択してください。 1 17ページへ Ⅰ 収入状況の確認が必 親権者(両親)2名分の収入状況を提出します。 要な方 • 登録している保護者等の**情 報を変更**する場合 保護者等情報  $\mathbf{R}$ ● 収入状況の提出が必要な保護者等についての注意 18ページへ+ 保護者等の追加 2 親権者の再婚等により保護者等が増える場合、保護者等の追加ポタンを押下してください 補足 収入状況の確認が必要な方については、以下のフローチャートを確認してください。 選択する回答が分からな Ⅰ い場合、左図を参照し、 収入状況の確認が必要な方 収入状況の確認が必要 な方を特定してください。 親権者は 親権者※2 収入状況の確認が必要 いますか※1 扶養義務は な保護者等の合計人数 ありますか※3 未成年後見人  $\mathbf{\nabla}$ に応じて、当てはまる選 主たる生計維持者 未成年後見人 主たる生計維持者 択肢を選んでください。 (1名~5名)※4 はいますか※1 はいますか※4 生徒本人 → はい ■■■ → いいえ ※1 生徒が成人 (18歳以上) である場合、「いいえ」を選択してください。 ※2 次の場合、該当する親権者の個人番号カード(写)等の提出が不要となる場合

があります。 ・ドメスティック・バイオレンス等のやむを得ない理由により提出が困難な場合

・日本国内に住所を有したことがない等個人番号の指定を受けていない場合 等 詳細は、学校に御相談ください。

- ※3 親権者が存在せず、未成年後見人が選任されており、その者が生徒についての 扶養義務がある場合に「はい」を選択します。
- ※4 生徒が成人(18歳以上)であり、入学時に未成年であった場合は、未成年時 の親権者が「主たる生計維持者」に該当します。

### 2-2.保護者等情報変更(家計急変)<一次審査>の届出をする

保護者等を**追加**する場合の手順は以下のとおりです。

4. 家計急変保護者等情報変更届出(保護者等情報)<一次審査>画面(3/8)

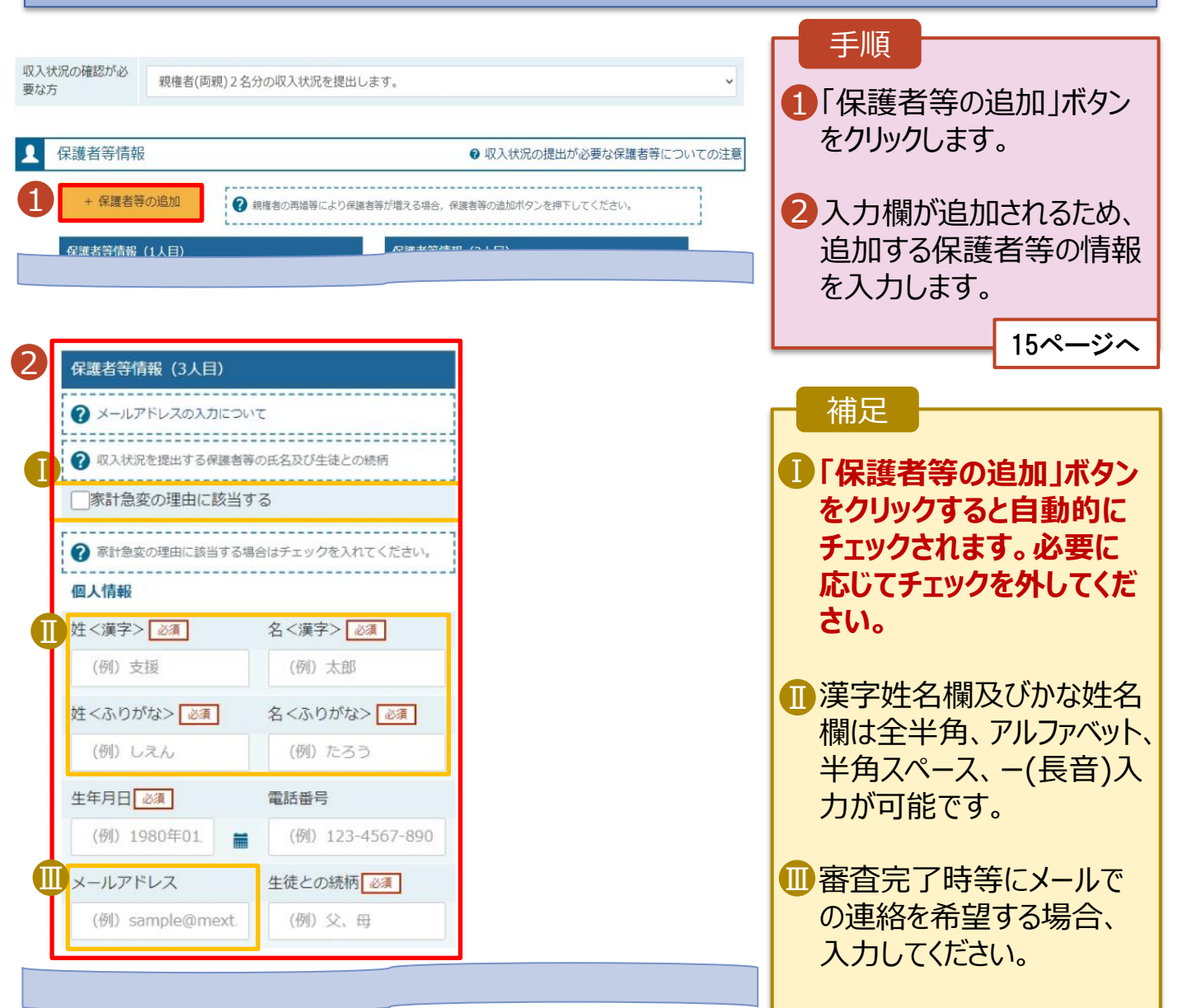

### 2-2.保護者等情報変更(家計急変)<一次審査>の届出をする

保護者等を**追加**する場合の手順は以下のとおりです。

4. 家計急変保護者等情報変更届出(保護者等情報)<一次審査>画面(4/8)

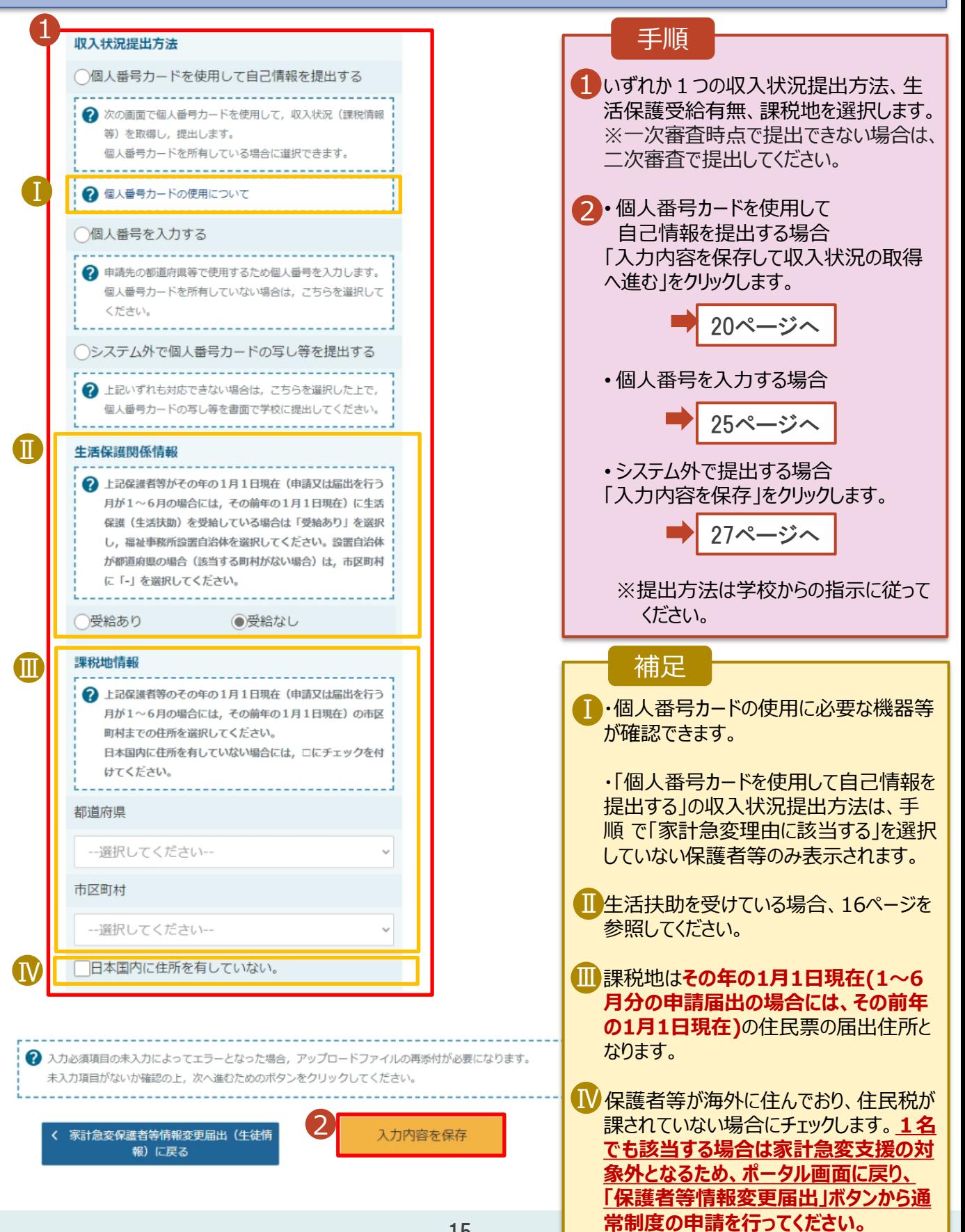

2-2.保護者等情報変更(家計急変)<一次審査>の届出をする

#### **生活保護(生活扶助)を受給している**場合の入力方法は以下のとおりです。

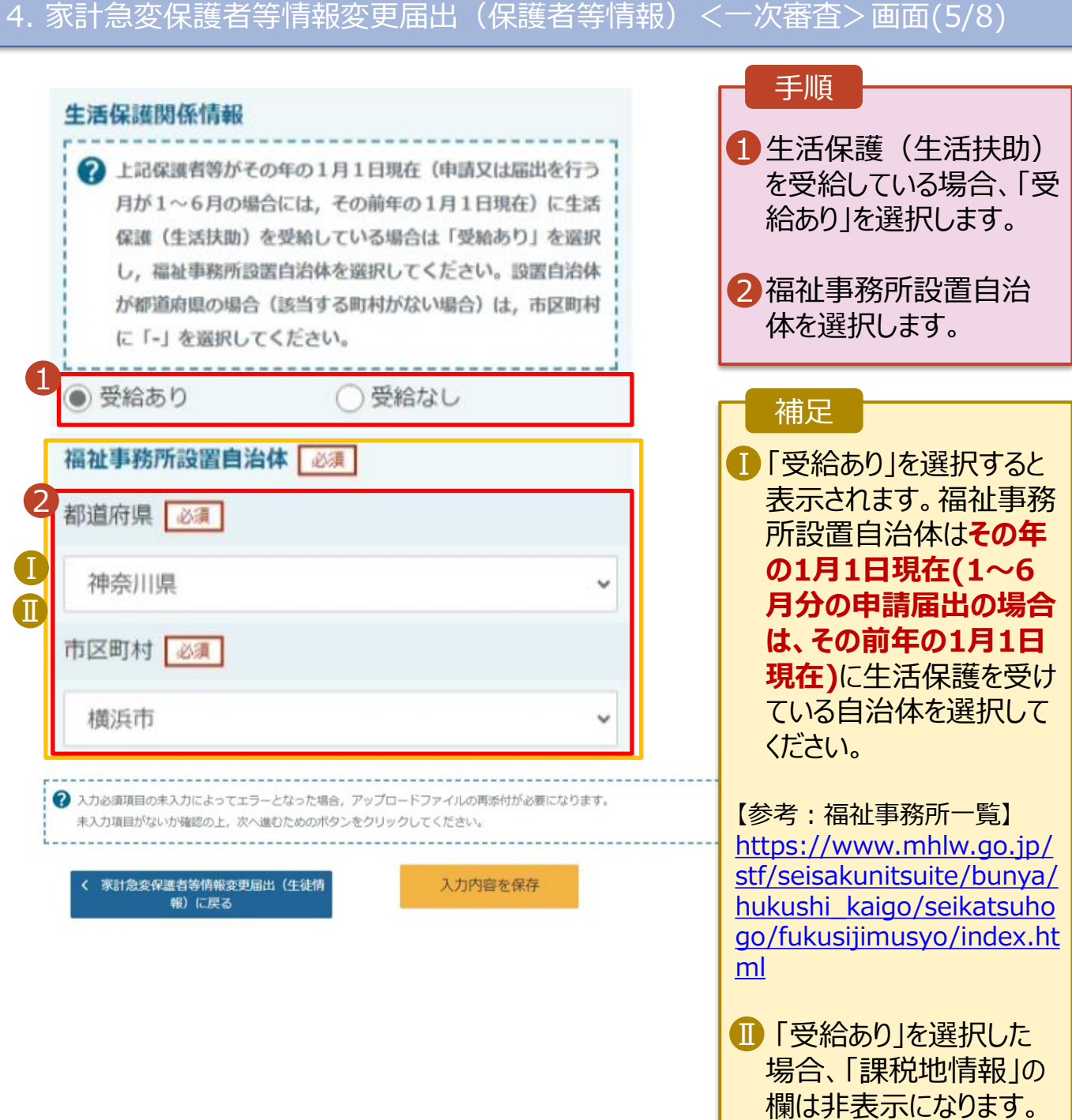

この場合、課税地の選択

は必要ありません。

## 2-2.保護者等情報変更(家計急変)<一次審査>の届出をする

保護者等を**削除**する場合の手順は以下のとおりです。

2

家計急変保護者等情報変更届出(生徒情 **報) に戻る** 

入力内容を保存

#### 4. 家計急変保護者等情報変更届出(保護者等情報)<一次審査>画面(6/8)

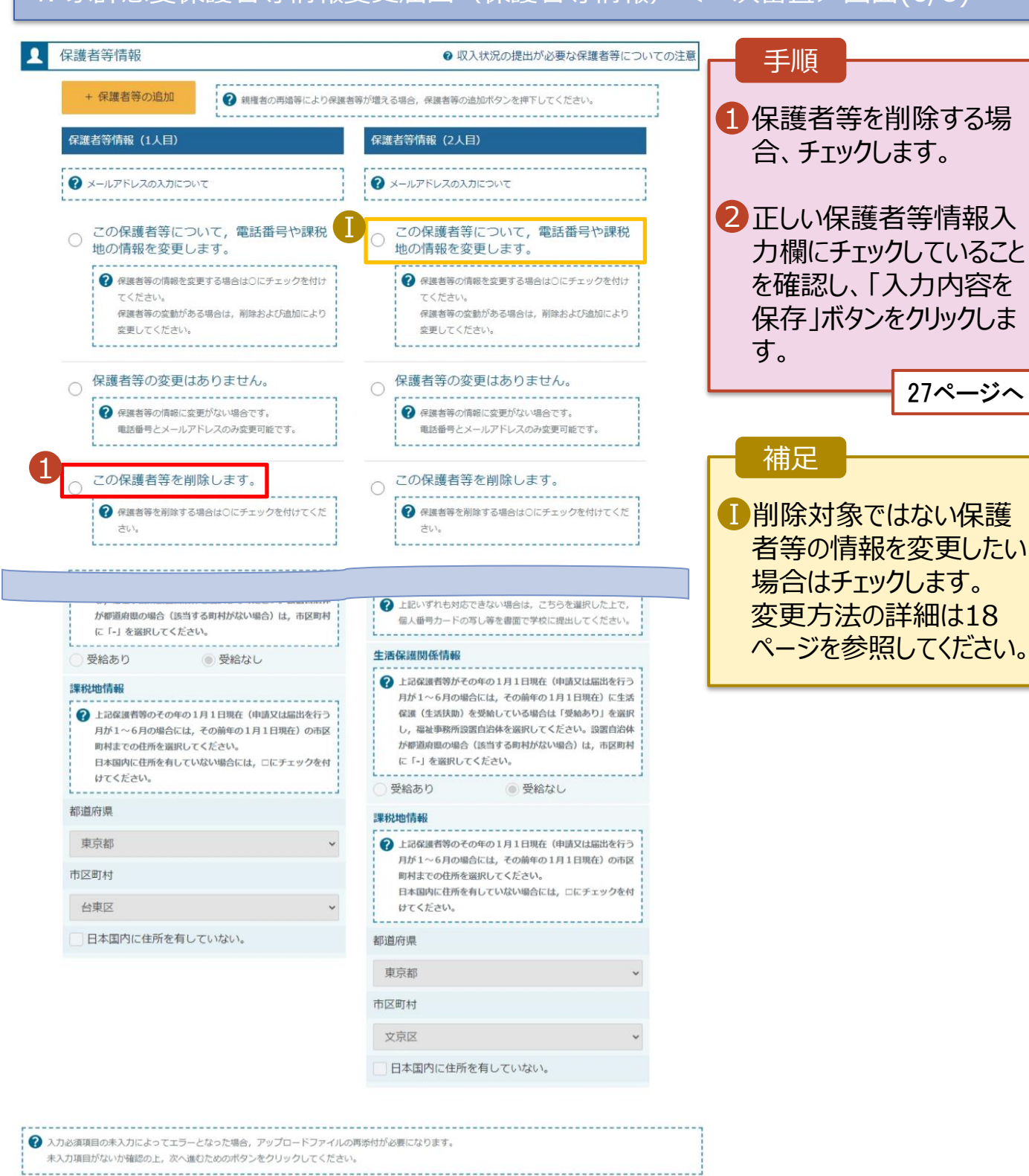

### 2-2.保護者等情報変更(家計急変)<一次審査>の届出をする

保護者等の連絡先や課税地等の**情報を変更**する場合の手順は以下のとおりです。

4. 家計急変保護者等情報変更届出(保護者等情報)<一次審査>画面(7/8) ■ 保護者等情報の変更について 手順 **ま等情報の変更について該当するものを選択してください。** 1 1 以前登録した情報が表示 されているので、変更する 保護者等の変更(追加・削除・変更)はあります。 情報を入力します。 2 <sub>B</sub>Fのいずれかに該当する場合です。 ·保護者等の変更 (追加·削除·変更) が生じる場合 ·保護者等の課税地、収入状況提出方法等の情報を変更する場合 ·離職等の家計魚変理由が生じる場合 過去の申請内容は、ポータル画面の「認定状況」の詳細から確認してください。 保護者等の変更(追加・削除・変更)はありません。  $\circ$ 補足 ◆ 保護者等の変更 (追加·削除·変更), 課税地, 収入状況提出方法等の変更のいずれも生じない場合です。 電話番号又はメールアドレスのみの変更の場合、こちらを選択してください。 漢字姓名欄及びかな姓名 Ⅰ 収入状況の確認が必 欄は全半角、アルファベット、 親権者(両親)2名分の収入状況を提出します。 要な方 半角スペース、ー(長音)の  $\mathbf{L}$ 保護者等情報 2 収入状況の提出が必要な保護者等についての注意 入力が可能です。 + 保護者等の追加 ? 親権者の再婚等により保護者等が増える場合、保護者等の追加ポタンを押下してください。 保護者等情報 (2人目) 保護者等情報 (1人目) ■ 審査完了時等にメールで の連絡を希望する場合、 **2** メールアドレスの入力について 2 メールアドレスの入力について 入力してください。 この保護者等について、電話番号や課税 この保護者等について、電話番号や課税  $\circledcirc$ 地の情報を変更します。 地の情報を変更します。 → 保護者等の情報を変更する場合は○にチェックを付け → 保護者等の情報を変更する場合は○にチェックを付け てください。 てください。 保護者等の変動がある場合は、削除および追加により 保護者等の変動がある場合は、削除および追加により 変更してください。 変更してください。 ○ 保護者等の変更はありません。 ○ 保護者等の変更はありません。 → 保護者等の情報に変更がない場合です。 → 保護者等の情報に変更がない場合です。 重誘番号とメールアドレスのみ変更可能です。 電話番号とメールアドレスのみ変更可能です。 ----------------------------. . . . . . . . . . . . . . . . . . . . この保護者等を削除します。 この保護者等を削除します。  $\bigcirc$  $\bigcirc$ ● 保護者等を削除する場合は○にチェックを付けてくだ → 保護者等を削除する場合は○にチェックを付けてくだ さい。 さい。 ? 収入状況を提出する保護者等の氏名及び生徒との続柄 ? 収入状況を提出する保護者等の氏名及び生徒との続柄 -------------√ 家計急変の理由に該当する □家計急変の理由に該当する ? 家計急変の理由に該当する場合はチェックを入れてくださ ? 家計急変の理由に該当する場合はチェックを入れてくださ Ⅰ 個人情報 個人情報 姓<漢字> 必須 名<漢字> 必須 姓<漢字> 必須 名<漢字> 必須 支援 一郎 支援 花子 姓<ふりがな> | 必須 名くふりがな> 必須 姓<ふりがな> | 必須 名くふりがな> いちろう しえん しえん はなこ 生年月日 必須 電話番号 生年月日 必須 電話番号 1980年10月01日 | (例) 123-4567-890 1973年11月01日 | (例) 123-4567-890 Ⅱ メールアドレス 生徒との続柄 メールアドレス 生徒との続柄 (例) sample@mext 父 (例) sample@mext. 母

Ⅰ

1

Ⅲ

Ⅱ

Ⅳ

### 2-2.保護者等情報変更(家計急変)<一次審査>の届出をする

保護者等の連絡先や課税地等の**情報を変更**する場合の手順は以下のとおりです。

4. 家計急変保護者等情報変更届出(保護者等情報)<一次審査>画面(8/8)

手順 収入状況提出方法 収入状況提出方法 1 いずれか1つの収入状況提出方法、 ○個人番号カードを使用して自己情報を提出する ◯個人番号カードを使用して自己情報を提出する 生活保護受給有無、課税地を選択 ? 次の画面で個人番号カードを使用して、収入状況(課税情報 ? 次の画面で個人番号カードを使用して、収入状況(課税情報 します。 等)を取得し、提出します。 等)を取得し、提出します。 ※一次審査時点で提出できない場 個人番号カードを所有している場合に選択できます。 個人番号カードを所有している場合に選択できます。 合は、二次審査で提出してください。 2 個人番号カードの使用について 2 個人番号カードの使用について 2 · 「個人番号カードを使用して自己情 ● 個人番号を入力する ● 個人番号を入力する おいた提出する」を選択した場合 ? 申請先の都道府県等で使用するため個人番号を入力します。 2 申請先の都道府填等で使用するため個人番号を入力します。 個人番号カードを所有していない場合は、こちらを選択して 個人番号カードを所有していない場合は、こちらを選択して 「入力内容を保存して収入状況の ください。 ください。 取得へ進む」をクリックします。 今まで個人番号を提出していない又は提出済個人番 今まで個人番号を提出していない又は提出済個人番 号に変更がある 号に変更がある ■ 20ページへ 2 以前の申請で個人番号提出済の場合、変更がなければ入力不 2 以前の申請で個人番号提出済の場合、変更がなければ入力不 • 「個人番号を入力する」を選択した 要です。 要です。 変更がある場合には、口にチェックを付けてください。 変更がある場合には、口にチェックを付けてください。 上で、「**今まで個人番号を提出して いない又は提出済個人番号に変更** ○システム外で個人番号カードの写し等を提出する ○システム外で個人番号カードの写し等を提出する **がある**」にチェックした場合 2 上記いずれも対応できない場合は、こちらを選択した上で、 2 上記いずれも対応できない場合は、こちらを選択した上で、 個人番号カードの写し等を書面で学校に提出してください。 個人番号カードの写し等を書面で学校に提出してください。 25ページへ --------------------------------------------------------生活保護関係情報 生活保護関係情報 • **上記以外**の場合 ? 上記保護者等がその年の1月1日現在 (申請又は届出を行う ? 上記保護者等がその年の1月1日現在 (申請又は届出を行う 「入力内容を保存」をクリックします。 月が1~6月の場合には、その前年の1月1日現在)に生活 月が1~6月の場合には、その前年の1月1日現在)に生活 保護(生活扶助)を受給している場合は「受給あり」を選択 保護(生活扶助)を受給している場合は「受給あり」を選択 27ページへ し、福祉事務所設置自治体を選択してください。設置自治体 し、福祉事務所設置自治体を選択してください。設置自治体 が都道府県の場合 (該当する町村がない場合)は、市区町村 が都道府県の場合(多当する町村がない場合)は、市区町村 に「-」を選択してください。 に「-」を選択してください。 補足 ○受給あり ● 受給なし ◎ 受給なし ○受給あり ■ 個人番号カードの使用に必要な機器 課税地情報 課税地情報 等が確認できます。 → 上記保護者等のその年の1月1日現在 (申請又は届出を行う → 上記保護者等のその年の1月1日現在 (申請又は届出を行う 月が1~6月の場合には、その前年の1月1日現在)の市区 月が1~6月の場合には、その前年の1月1日現在)の市区 町村までの住所を選択してください。 町村までの住所を選択してください。 Ⅱ 生活扶助を受けている場合、16ペー 日本国内に住所を有していない場合には、口にチェックを付 日本国内に住所を有していない場合には、ロにチェックを付 けてください。 けてください。 ジを参照してください。 都道府県 都道府県 課税地は**その年の1月1日現在(1~** Ⅲ 東京都 東京都 **6月分の申請届出の場合には、その** 市区町村 市区町村 **前年の1月1日現在)**の住民票の届 出住所となります。 台東区 文京区 日本国内に住所を有していない。 □日本国内に住所を有していない。 保護者等が海外に住んでおり、住民 Ⅳ 税が課されていない場合にチェックしま す。この場合、課税地の選択は不要 ? 入力必須項目の未入力によってエラーとなった場合、アップロードファイルの再添付が必要になります。 です。**1名でも該当する場合は家計**

未入力項目がないか確認の上、次へ進むためのボタンをクリックしてください。

2

家計急変保護者等情報変更届出 (生徒情<br>報) に戻る

入力内容を保存

**急変支援の対象外となるため、ポー タル画面に戻り、「保護者等情報変 更届出」ボタンから通常制度の申請**

• 「個人番号カードを使用して自己情報 を提出する」以外で、税の更正があっ た場合は、保護者等情報は変更せず 「入力内容を保存」ボタンをクリックして

**を行ってください。**

ください。

2-2.保護者等情報変更(家計急変)<一次審査>の届出をする

#### **個人番号カードを使用して自己情報を提出する**場合の手順は以下のとおりです。

5. 家計急変保護者等情報変更届出 (収入状況取得)<一次審査> 画面(1/9)

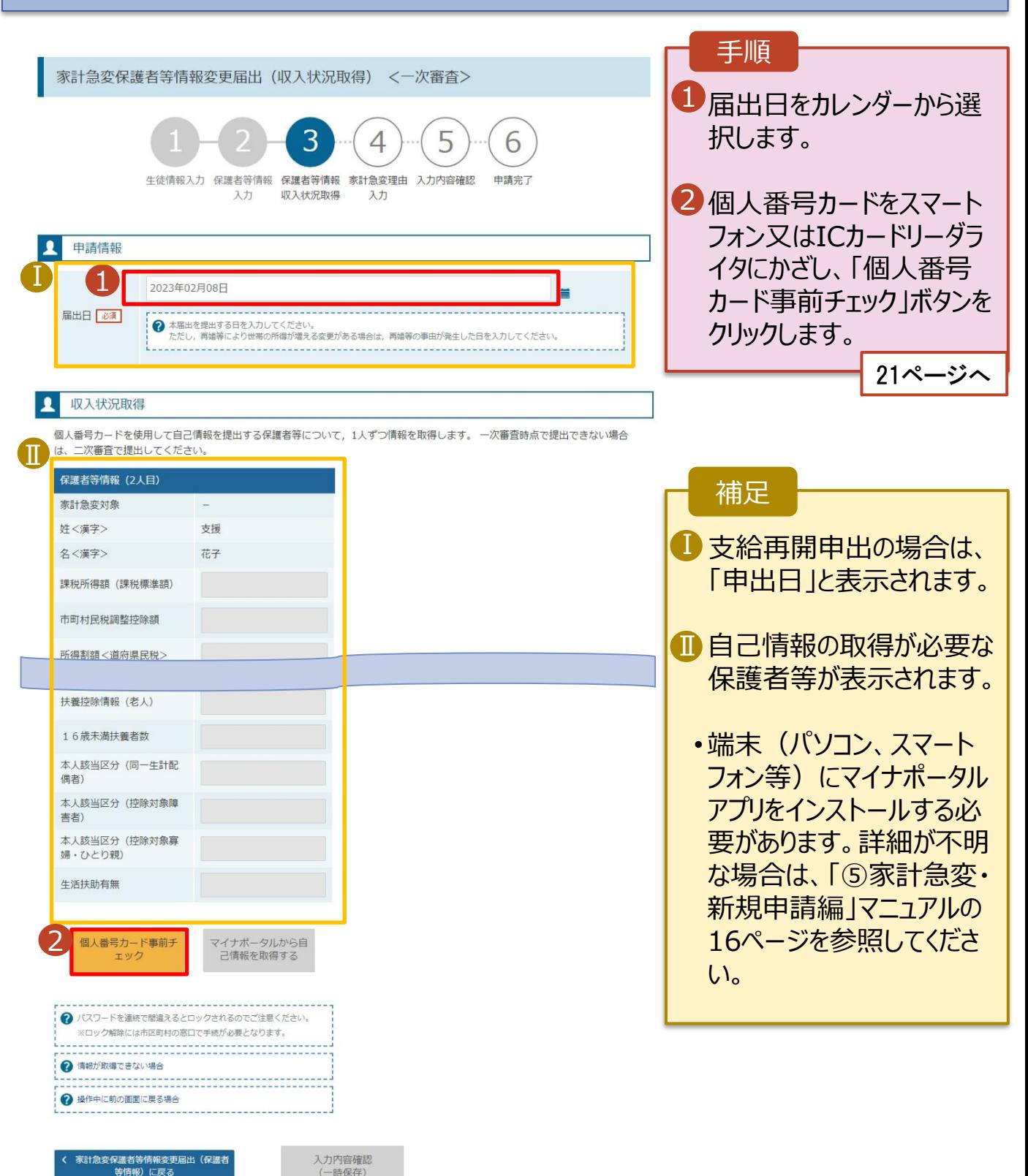

主人性出世分

### 2-2.保護者等情報変更(家計急変)<一次審査>の届出をする

#### **個人番号カードを使用して自己情報を提出する**場合の手順は以下のとおりです。

5. 家計急変保護者等情報変更届出 (収入状況取得) <一次審査>画面(2/9) ※マイナポータルの画面

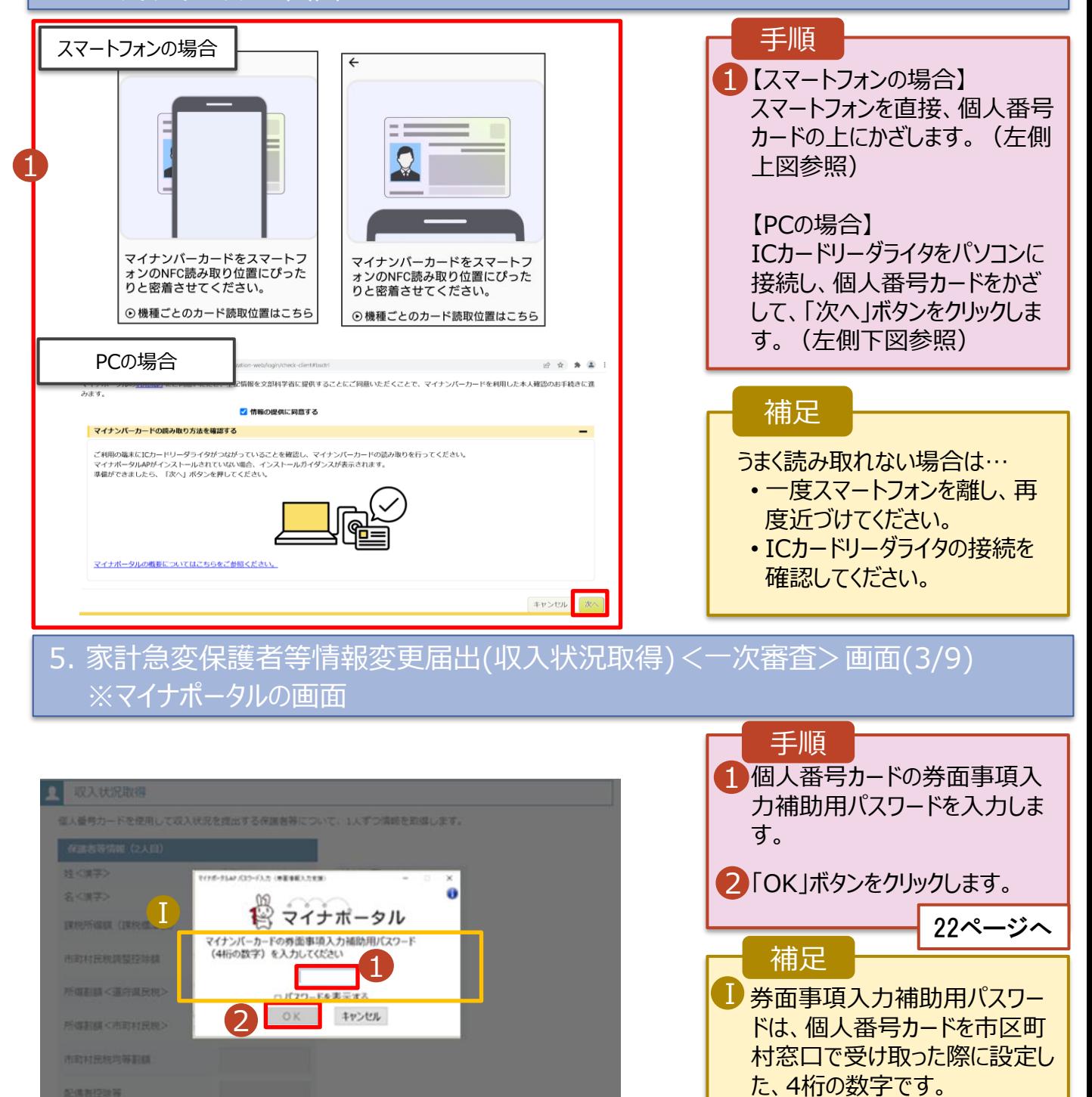

正しいパスワードを入力してもエ ラーが出る場合、入力した保護 者等の生年月日に誤りがある可 能性があります。「キャンセル」を クリックし、前画面に戻って生年

月日を確認してください。

2-2.保護者等情報変更(家計急変)<一次審査>の届出をする

#### **個人番号カードを使用して自己情報を提出する**場合の手順は以下のとおりです。

5. 家計急変保護者等情報変更届出 (収入状況取得)<一次審査> 画面(4/9)

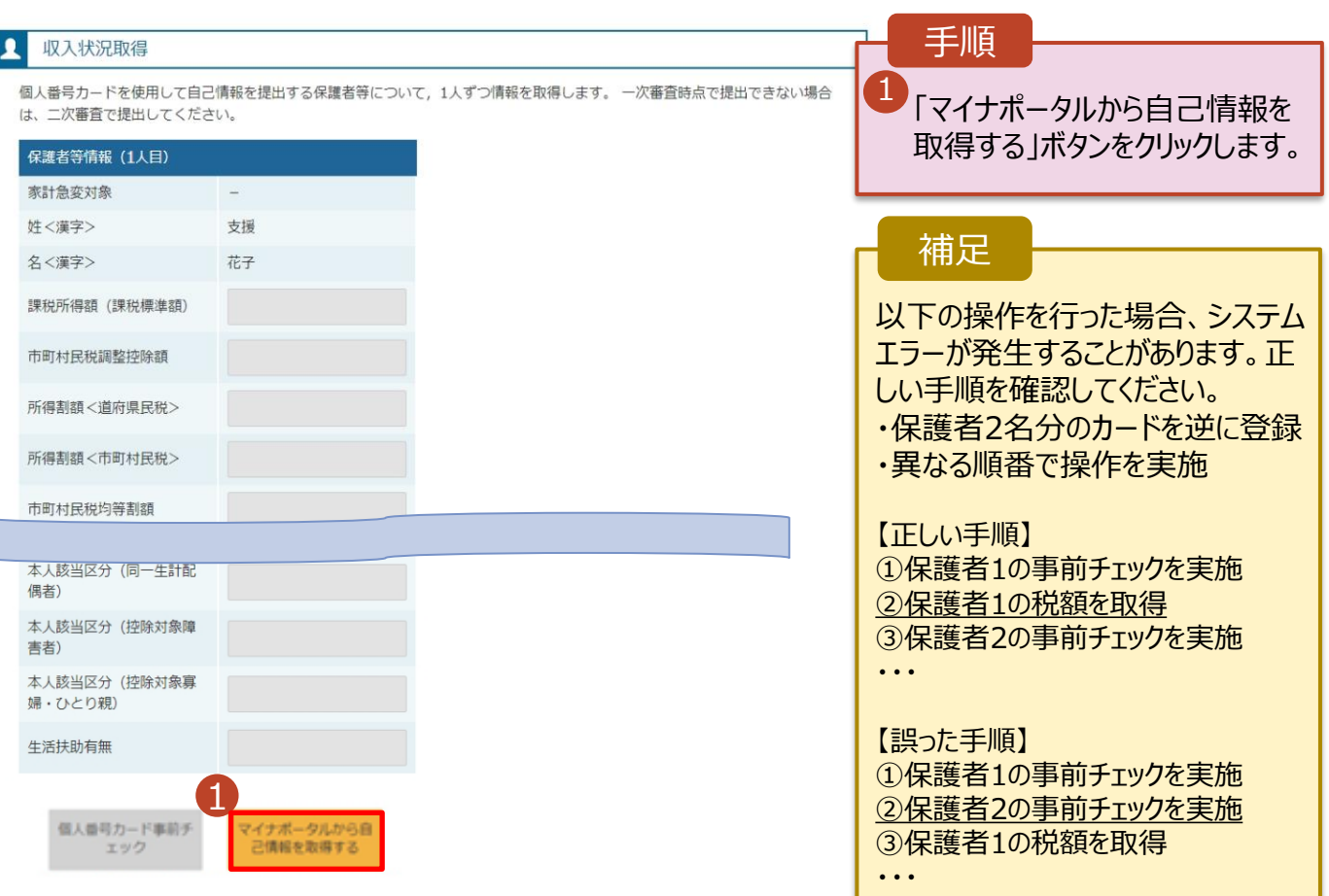

#### 5.家計急変保護者等情報変更届出 (収入状況取得)<一次審査> 画面(5/9) ※マイナポータルの画面

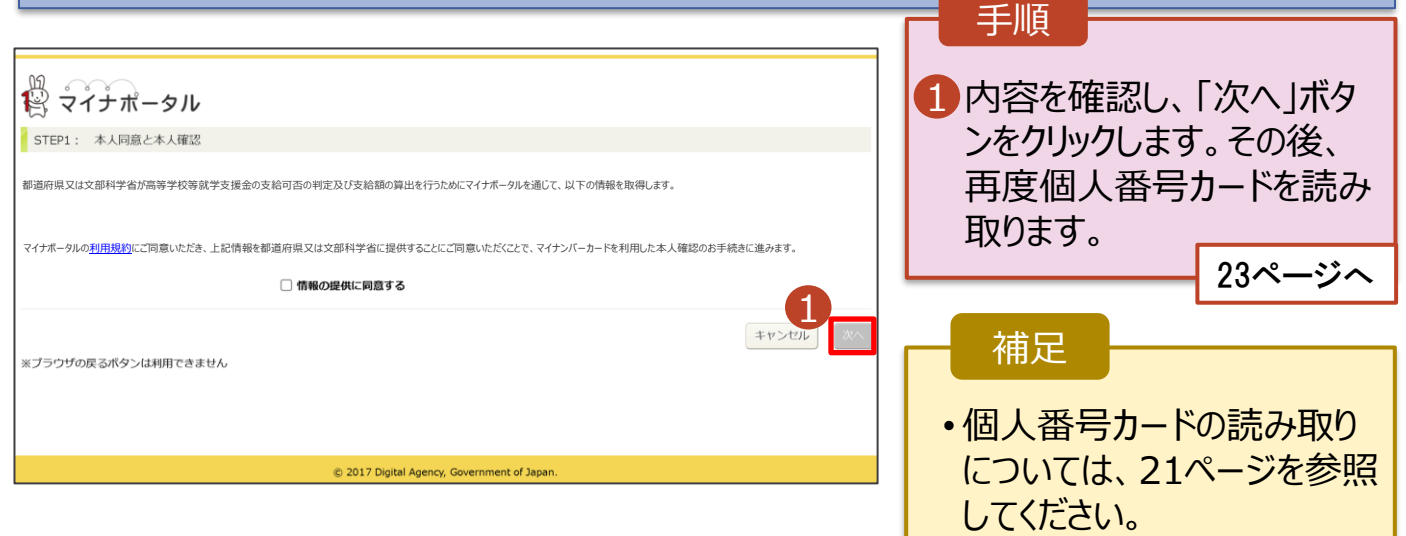

### 2-2.保護者等情報変更(家計急変)<一次審査>の届出をする

#### **個人番号カードを使用して自己情報を提出する**場合の手順は以下のとおりです。

5. 家計急変保護者等情報変更届出 (収入状況取得)<一次審査> 画面(6/9) ※マイナポータルの画面

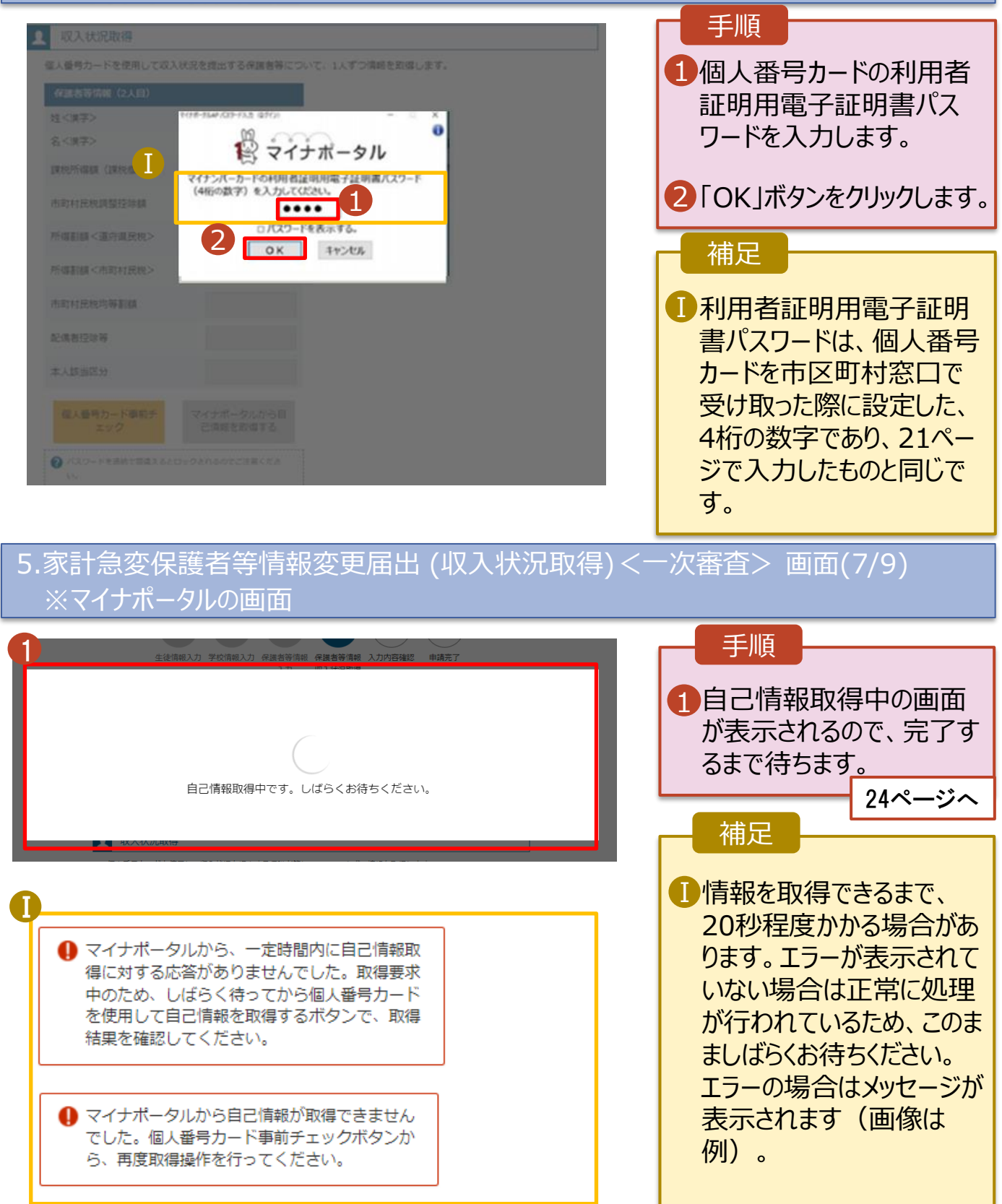

2-2.保護者等情報変更(家計急変)<一次審査>の届出をする

#### **個人番号カードを使用して自己情報を提出する**場合の手順は以下のとおりです。

5. 家計急変保護者等情報変更届出 (収入状況取得)<一次審査> 画面(8/9)

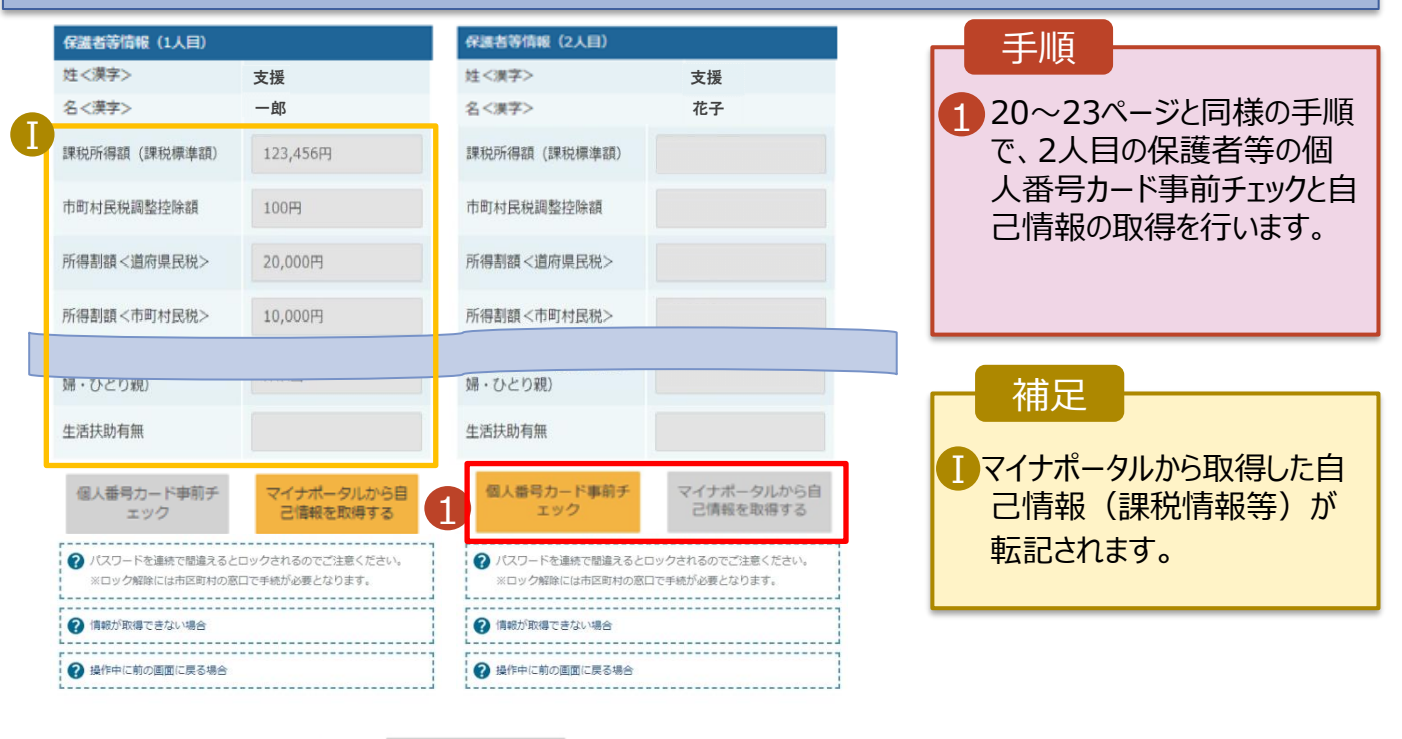

-<br>家計急変保護者等情報変更届出 (保護者 等情報)に戻る

入力内容確認 (一時保存)

### 5. 家計急変保護者等情報変更届出 (収入状況取得)<一次審査> 画面(9/9)

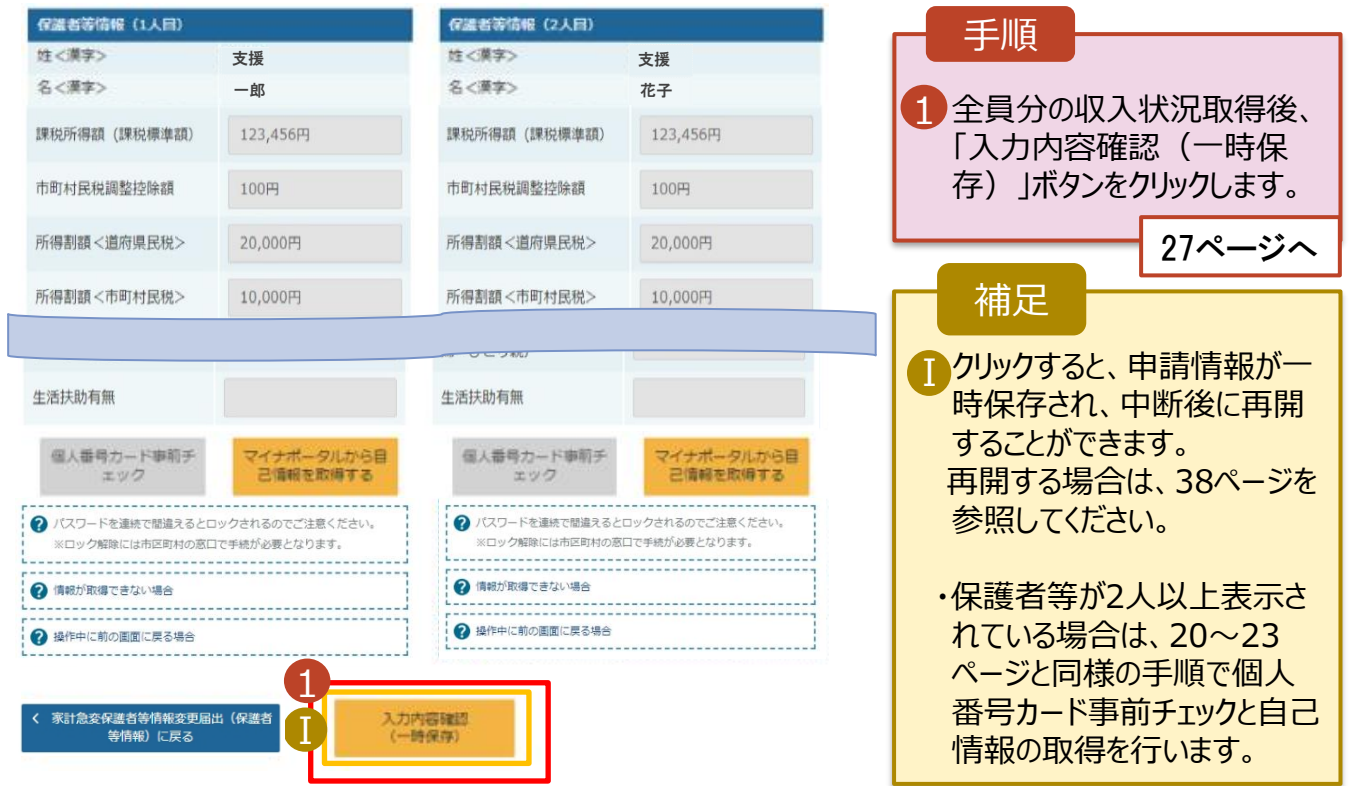

2-2.保護者等情報変更(家計急変)<一次審査>の届出をする

#### **個人番号を入力する**場合で、 **今回初めて個人番号を提出するか、提出済の個人番号に 変更がある場合**の手順は以下のとおりです。 6. 家計急変保護者等情報変更届出(保護者等情報)<一次審査>画面 手順 0 ● 個人番号を入力する 2 申請先の都道府県等で使用するため個人番号を入力します。 **個人番号カード等に記載された個** 1 個人番号カードを所有していない場合は、こちらを選択して くだきい。 **人番号や氏名等を確認し、それが** ✓ **保護者等のものであることを生徒 等が確実に確認したうえで、当該** 2 以前の申請で個人番号提出済の場合、変更がなければ入力不 要です。 **保護者等の個人番号を入力しま** 変更がある場合には、口にチェックを付けてください。 **す。** 個人番号 <mark>必須</mark> **※個人番号は、保護者等のものである** (例) 1234 5678 9012 **ことが確認されたものを入力する必要が** Ⅰ 本人確認用画像 必須 **あるため、ご注意ください。** 2 生徒本人の i 個人番号, ii 氏名, ii 生年月日又は住所が記 2 課税地が選択されていることを確認 載されている書類を画像で添付してください。 (例:個人番号カード,個人番号が記載された住民票) します。 添付できるファイルには、以下の制限があります。 ・1ファイルで添付してください。 3「入力内容を保存」ボタンをクリックし · サイズは3MB以下としてください ·形式は、JPEG形式(拡張子.jpeg, jpg)又はPDF形式とし ます。 てください ファイル名 27ページへ ファイルを選択 選択されていません 補足 2 画像登録時にエラーが発生した場合 ○システム外で個人番号カードの写し等を提出する Ⅰ 生徒本人の個人番号を入力した Ⅰ →上記いずれも対応できない場合は、こちらを選択した上で、個人 番号カードの客し等を書面で学校に提出してください。 場合のみ表示されます。学校等で Ⅱ 本人確認を行うため、個人番号 生活保護関係情報 ? 上記保護者等がその年の1月1日現在 (申請又は届出を行う カード等の画像をアップロードしてくだ 月が1~6月の場合には、その前年の1月1日現在)に生活 さい。 保護 (生活扶助) を受給している場合は「受給あり」を選択 し、福祉事務所設置自治体を選択してください。設置自治体 が都道府県の場合(該当する町村がない場合)は、市区町村 Ⅱ 生活扶助を受けている場合、16 に「-」を選択してください。 ○受給あり ● 受給なし ページを参照してください。 課税地情報 2 課税地は**その年の1月1日現在** Ⅲ 2 上記保護者等のその年の1月1日現在 (申請又は届出を行う 月が1~6月の場合には、その前年の1月1日現在)の市区 **(1~6月分の申請届出の場合は、** 町村までの住所を選択してください。 日本国内に住所を有していない場合には、ロにチェックを付 **その前年の1月1日現在)**の住民 けてください。 票の届出住所となります。 Ⅲ 都道府県 東京都 保護者等が海外に住んでおり、住 Ⅳ市区町村 民税が課されていない場合、チェック 文克区 します。**1名でも該当する場合は** Ⅳ □日本国内に住所を有していない。 **家計急変支援の対象外となるため、 ポータル画面に戻り、「保護者等情** → 入力必須項目の未入力によってエラーとなった場合、アップロードファイルの再添付が必要になります。 **報変更届出」ボタンから通常制度** 未入力項目がないか確認の上、次へ進むためのボタンをクリックしてください。 **の申請を行ってください。** 3

# 2-2.保護者等情報変更(家計急変)<一次審査>の届出をする

保護者等に**変更がない**場合の手順は以下のとおりです。

### 6. 家計急変保護者等情報変更届出(保護者等情報) <一次審査>画面

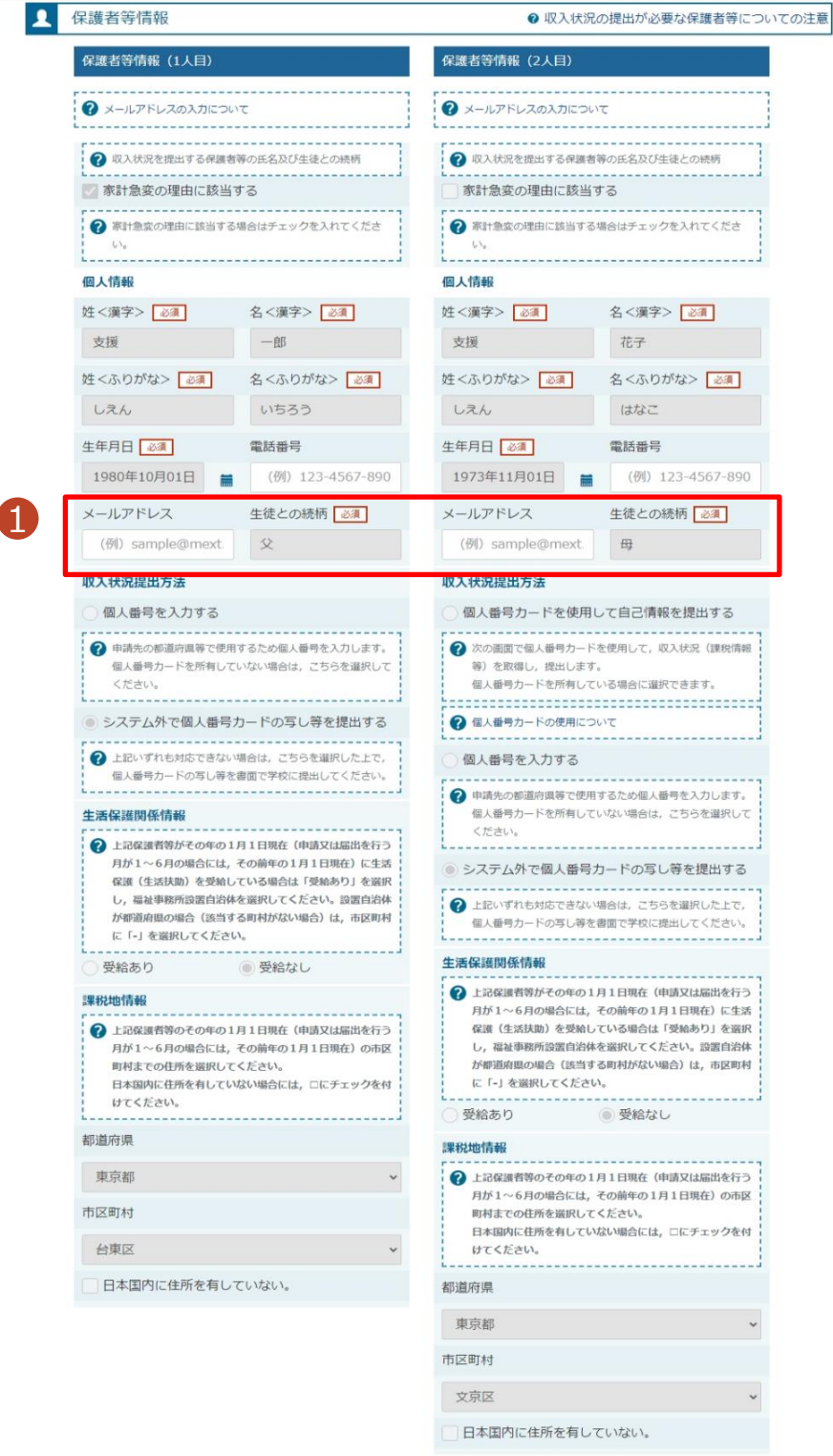

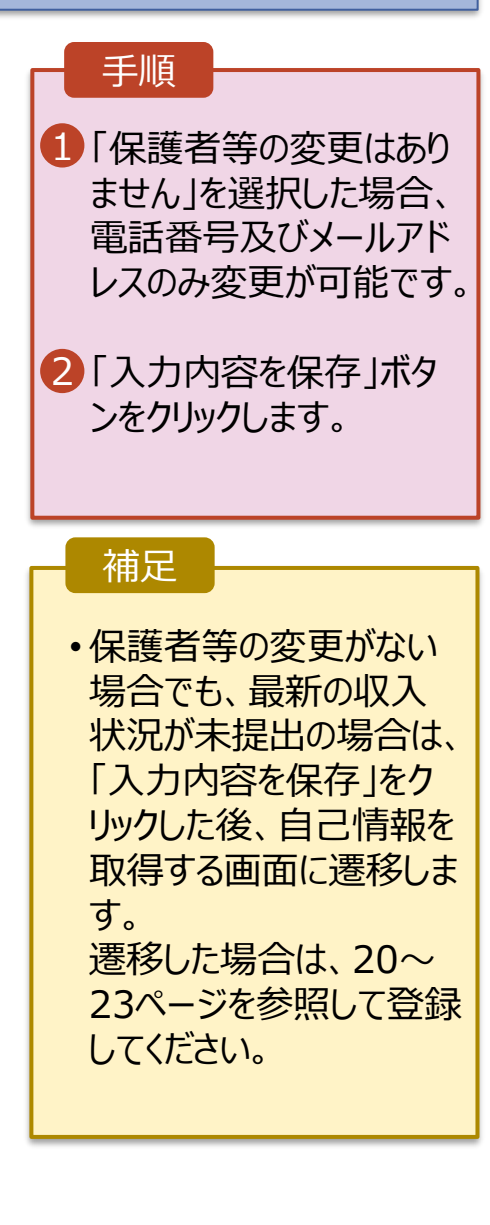

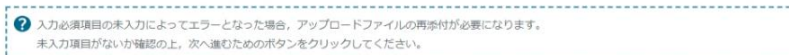

2

家計急変保護者等情報変更届出(生徒情<br>- 報)に戻る

入力内容を保存

## 2-2.保護者等情報変更(家計急変)<一次審査>の届出をする

- 7. 家計急変保護者等情報変更届出(家計急変理由)<一次審査>画面 手順 家計急変保護者等情報変更届出 (家計急変理由) <一次審査> 1 家計急変の理由発生日を カレンダーから選択してくださ 4 5 6 い。 申請完了 生徒情報入力 保護者等情報 保護者等情報 家計急変理由 入力内容確認 入力 収入状況取得 入力 2「? 家計急変理由につい 保護者等情報 (1人目) 試験 一郎 て」に示す家計急変理由に 該当する場合は選択してく 2 a 新設理由について **Q** 家計急変理由 ださい。また、家計急変理 1 理由発生日を入力してください 由の具体的な内容を入力 Ⅰ 理由発生日 2023年02月01日  $\blacksquare$ してください。 2 家計急変理由に該当する場合はチェックを入れてください ● 右上の「?家計急変理由について」に示す家計急変理由に該当する 3 「?家計急変理由証明書 家計急変理由の具体的な内容を入力してください <mark>あれ</mark> 類について |を確認した上で、 倒産 書類の提出方法を選択し 2文字 / 最大300文字 ます。 3家計急変理由証明書類 **4 家計急変理由証明書類に** •**システム**の場合 4 「?家計急変理由証明書類について」を参照の上、医師による診断書や雇用保険被保険者離職票など、理由発生日及び家計 28ページへ 急変理由を証明する書類を提出してください。 本画面にアップロードする場合は「システム」 書面で提出する場合は「システム外」を選択してください。 3 システム ◎ システム外 •**システム外**の場合 「?家計急変理由証明書類について」を参照の上、該当の書類以外を添付しないよう注意してください。 「一時保存」をクリックします。 入力必須項目の未入力によってエラーとなった場合、アップロードファイルの再添付が必要となります。 <br>未入力項目がないか確認の上,「入力内容確認(一時保存)」をクリックしてください。 ■ 29ページへ Ⅱ  $\Delta$ 家計急変保護者等情報変更届出(保護<br>- 者等情報)に戻る 入力内容確認 時保存 ※本申請完了後、書面で 学校に提出してください。 補足
	- ■理由発生日が申請日以 前の日付であるか確認して ください。
	- 前の画面の入力内容を修 正する場合、「家計急変保 護者等情報変更届出 (保護者等情報)に戻る」ボ タンをクリックします。

## 2-2.保護者等情報変更(家計急変)<一次審査>の届出をする

**システム**で提出する場合の手順は以下のとおりです。

7. 家計急変保護者等情報変更届出(家計急変理由)<一次審査>画面

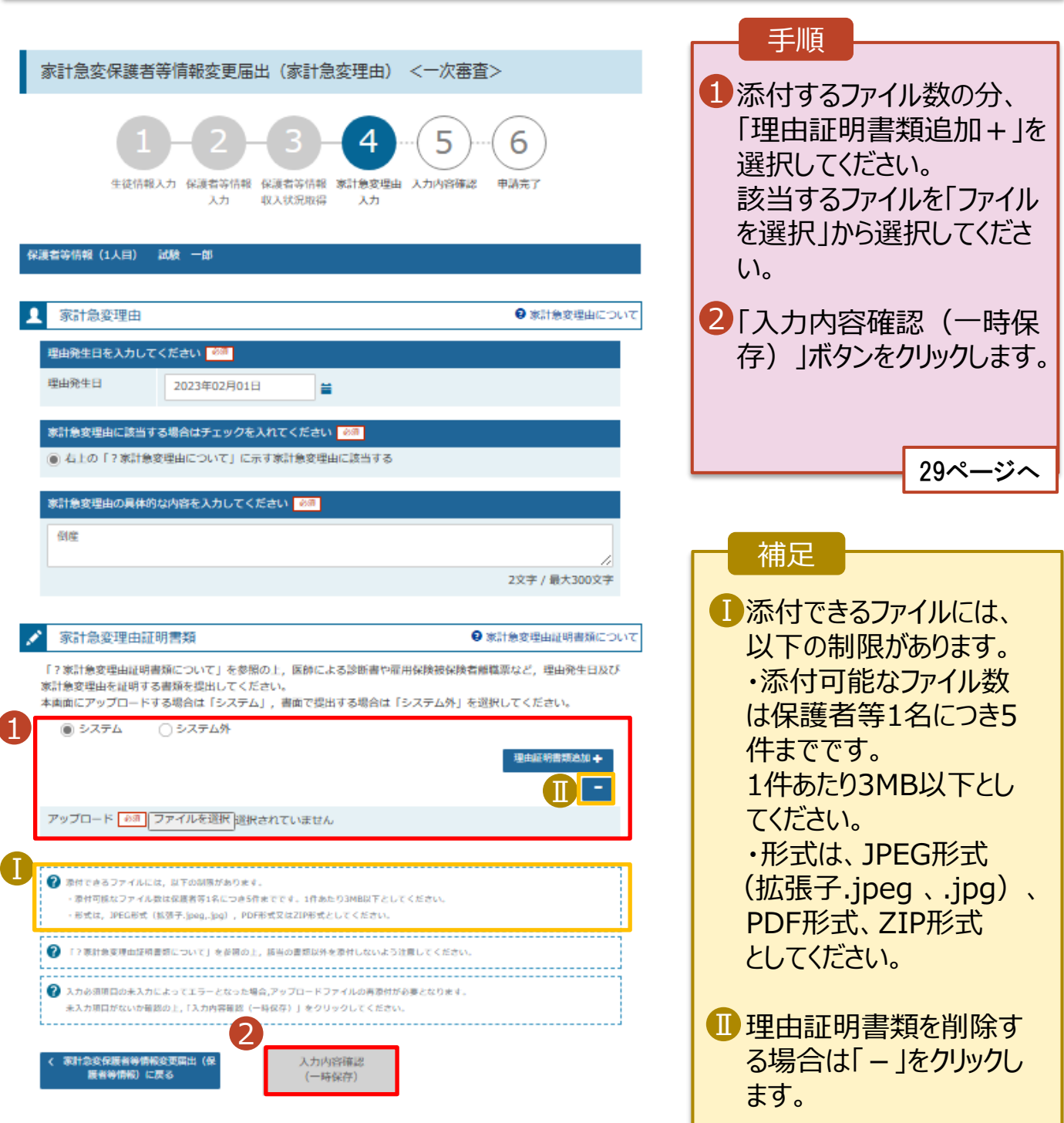

## 2-2.保護者等情報変更(家計急変)<一次審査>の届出をする

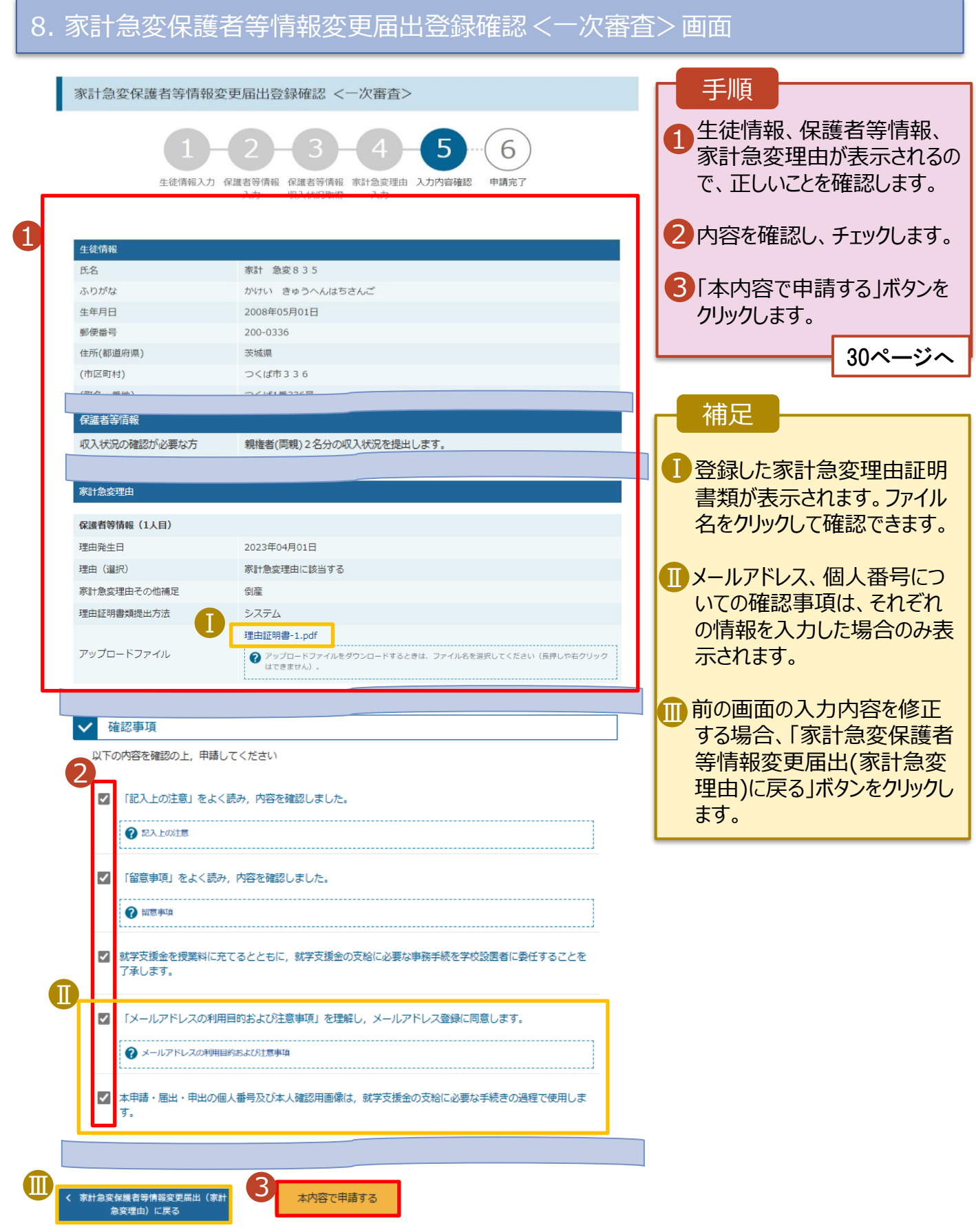

## 2-2.保護者等情報変更(家計急変)<一次審査>の届出をする

#### 9. 家計急変保護者等情報変更届出結果<一次審査>画面

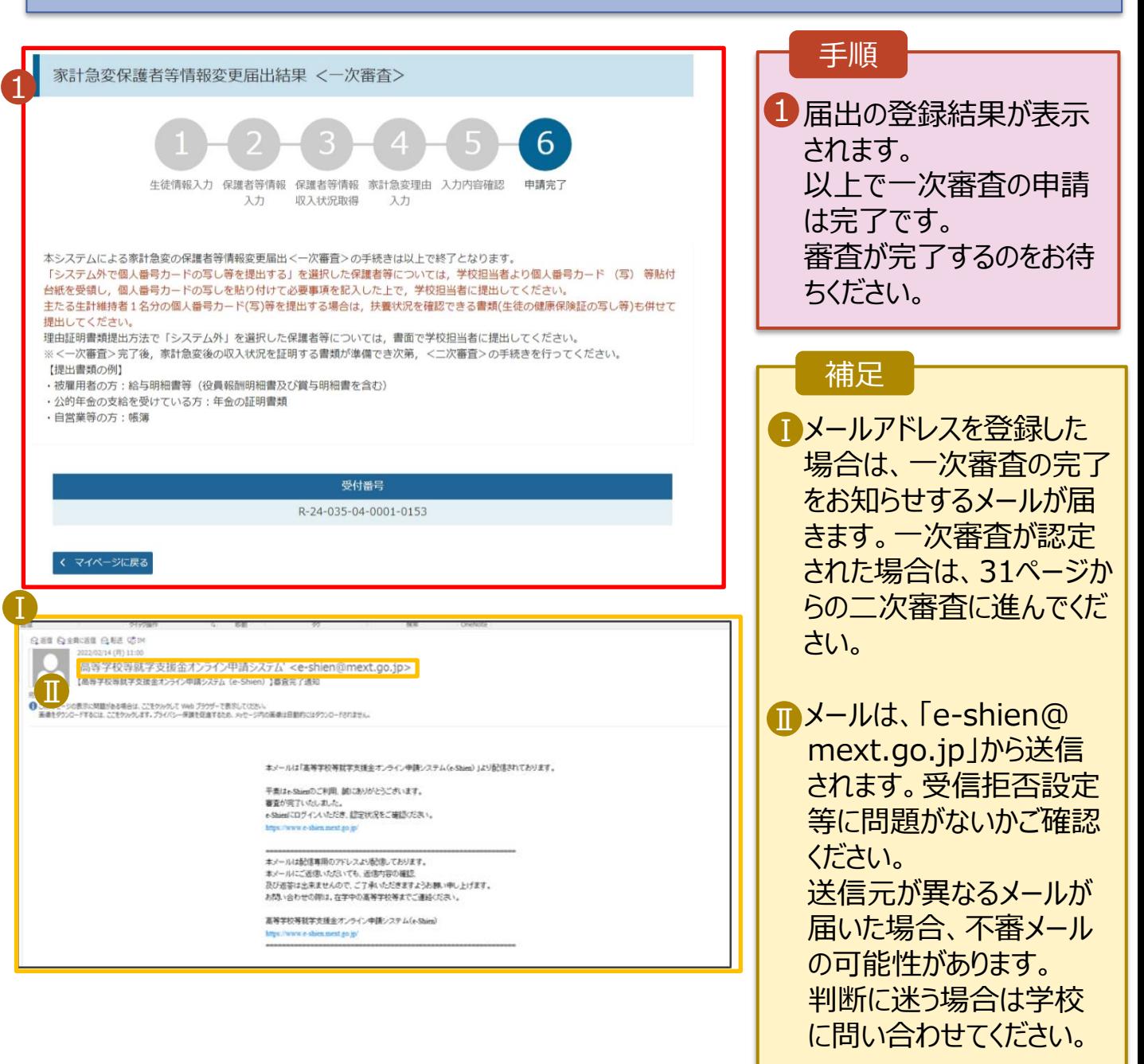

#### 10. ポータル画面

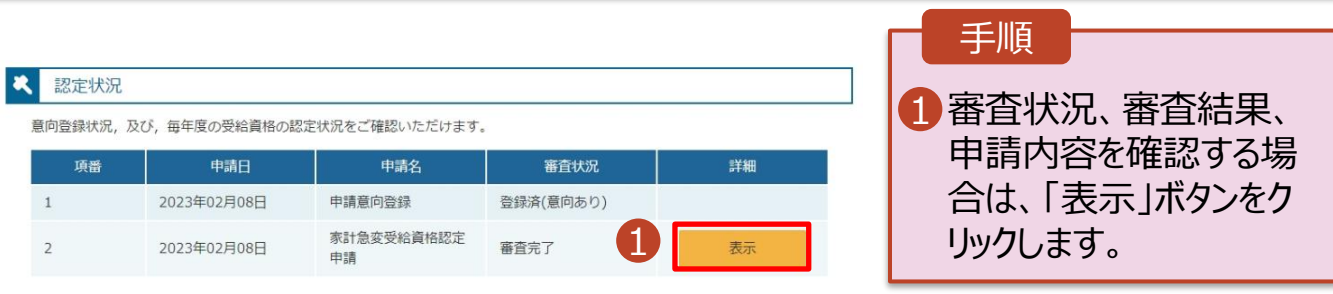

## <span id="page-30-0"></span>2-3.保護者等情報変更(家計急変)<二次審査>の届出をする

一次審査完了後、保護者情報等変更届出(家計急変)の二次審査を行います。

二次審査には、家計急変後の収入状況の登録が必要となります。(32~36ページで、各情報 の登録方法を説明します。)

#### 1. ポータル画面

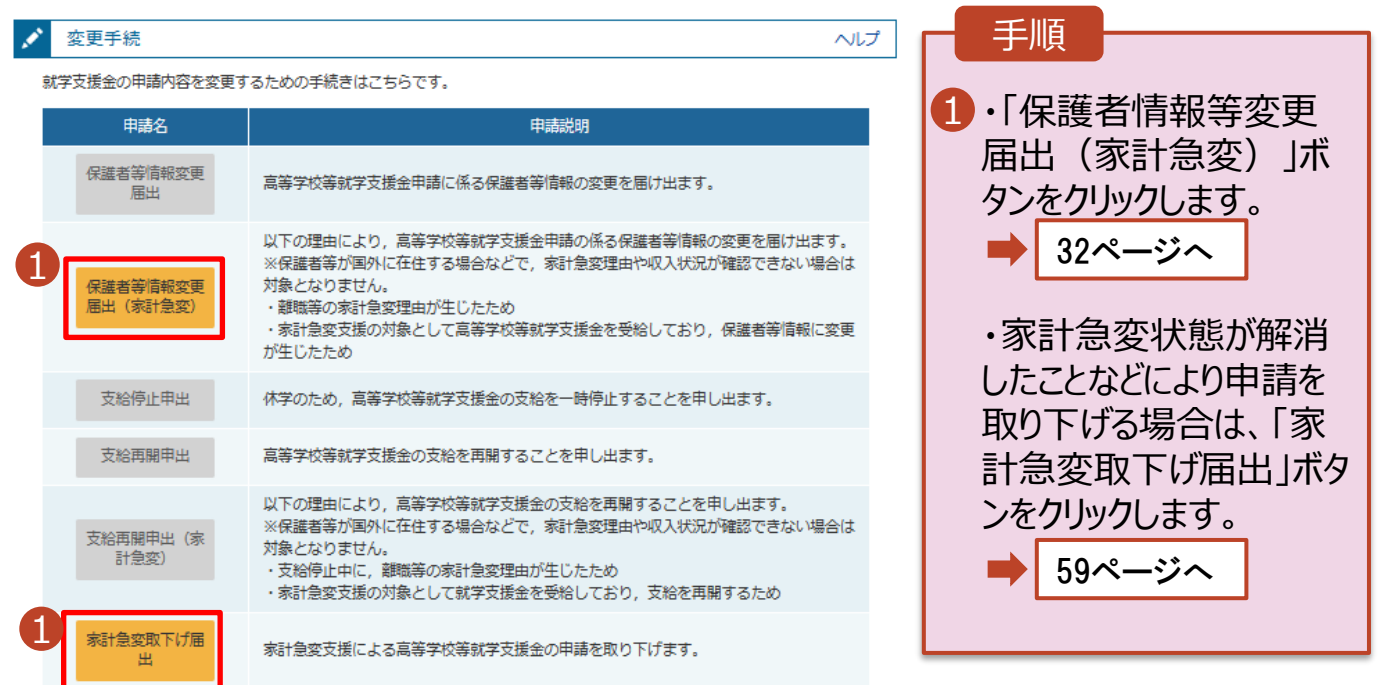

#### 認定状況

意向登録状況、及び、毎年度の受給資格の認定状況をご確認いただけます。

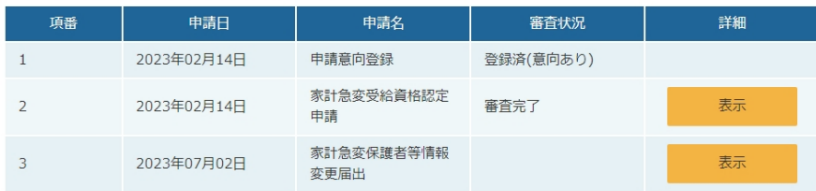

## 2-3.保護者等情報変更(家計急変)<二次審査>の届出をする

### 2. 家計急変保護者等情報変更届出 (生徒情報) <二次審査> 画面

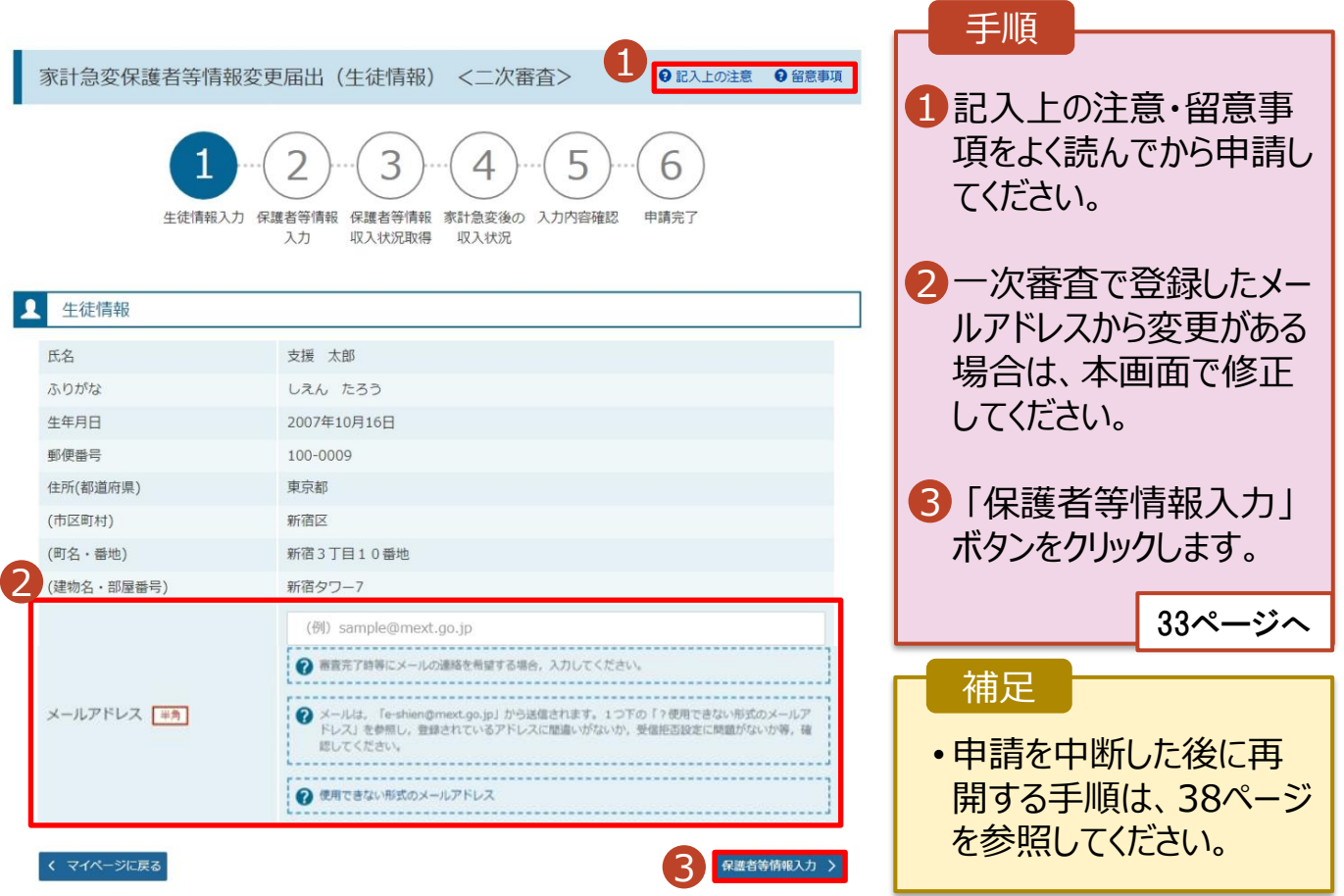

## 2-3.保護者等情報変更(家計急変)<二次審査>の届出をする

#### 3. 家計急変保護者等情報変更届出(保護者等情報)<二次審査>画面

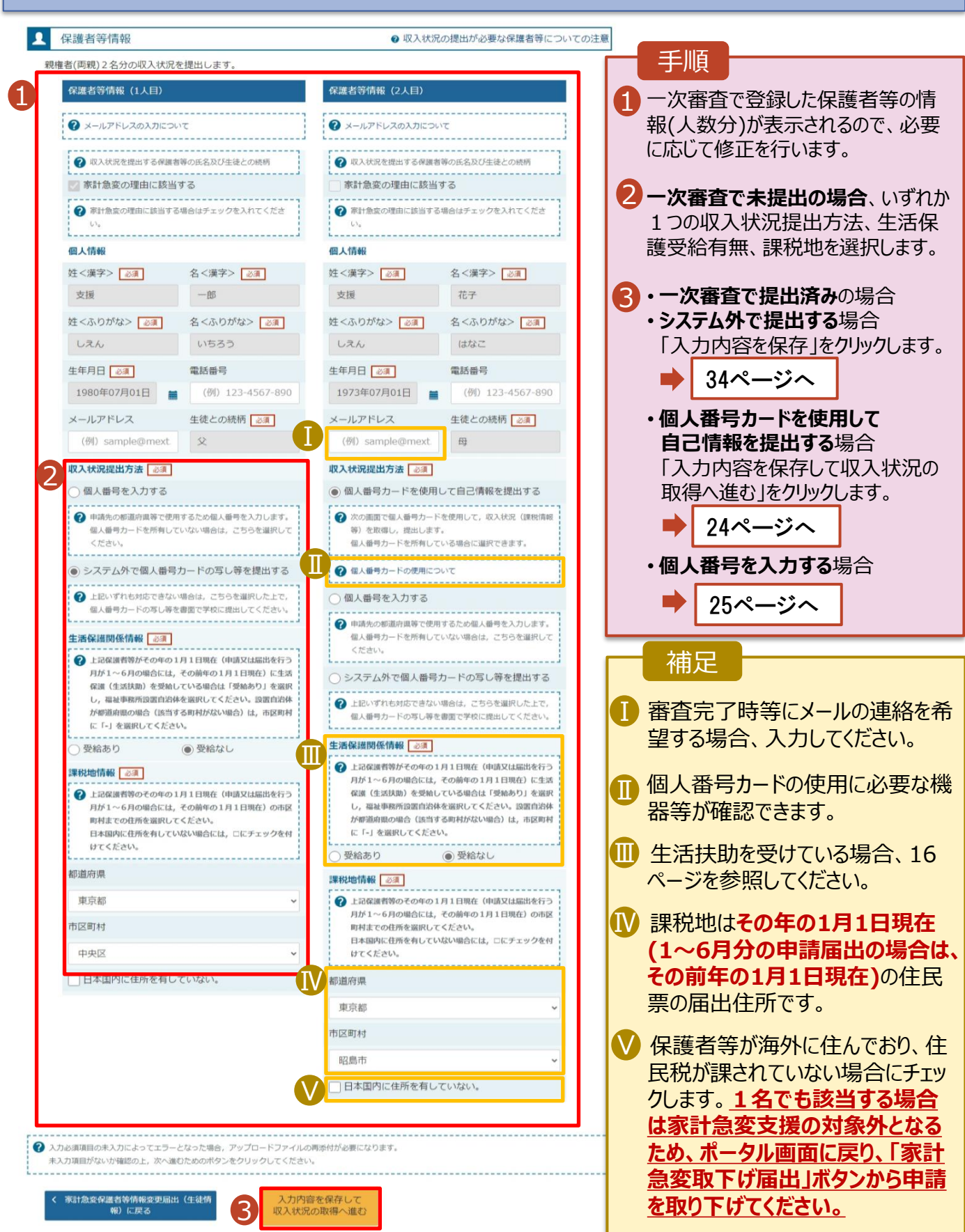

## 2-3.保護者等情報変更(家計急変)<二次審査>の届出をする

4. 家計急変保護者等情報変更届出(家計急変後の収入状況)<二次審査>画面

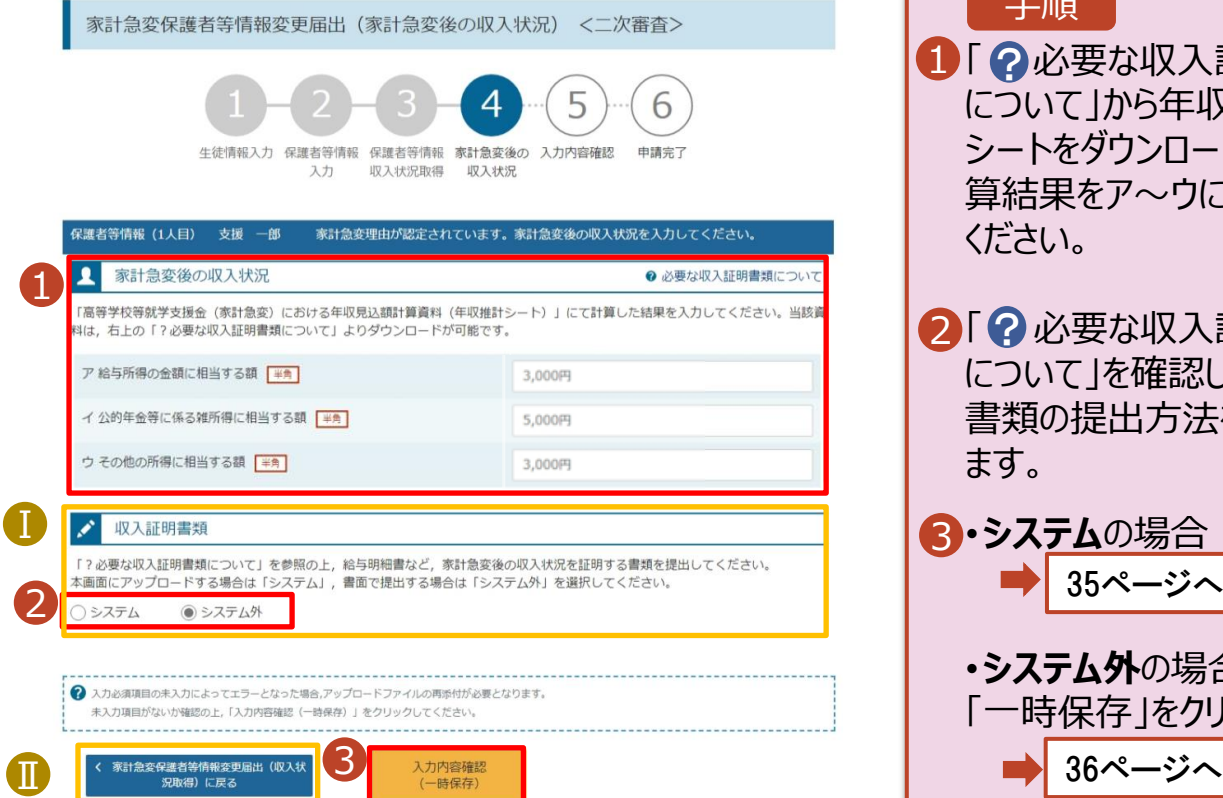

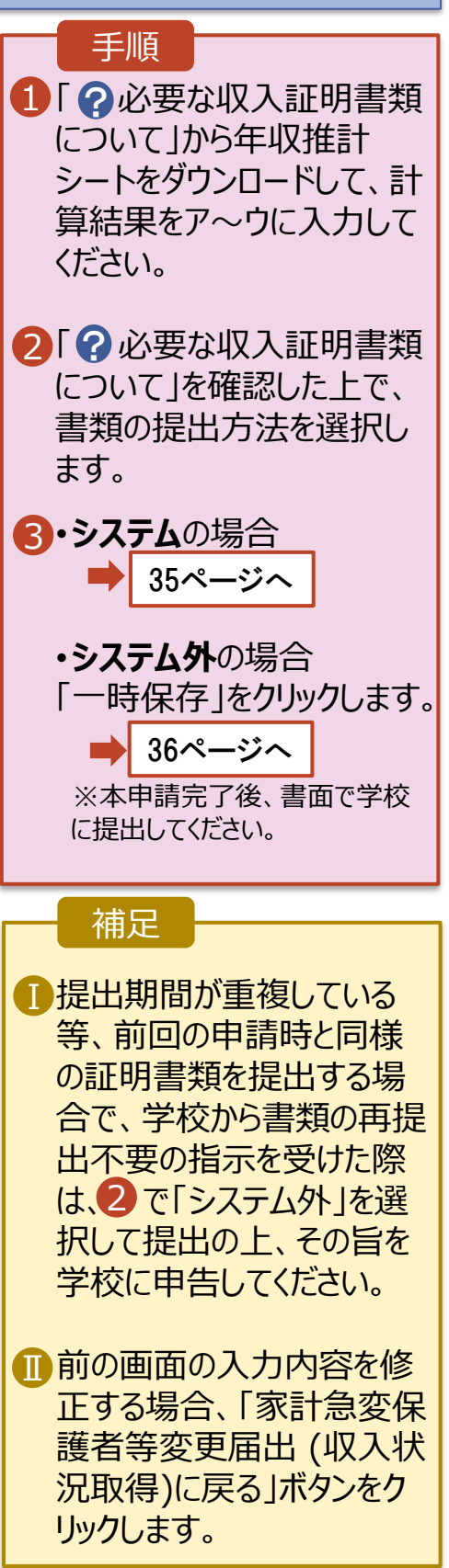

## 2-3.保護者等情報変更(家計急変)<二次審査>の届出をする

**システム**で提出する場合の手順は以下のとおりです。

4. 家計急変保護者等情報変更届出(家計急変後の収入状況)<二次審査>画面  $(2/2)$ 

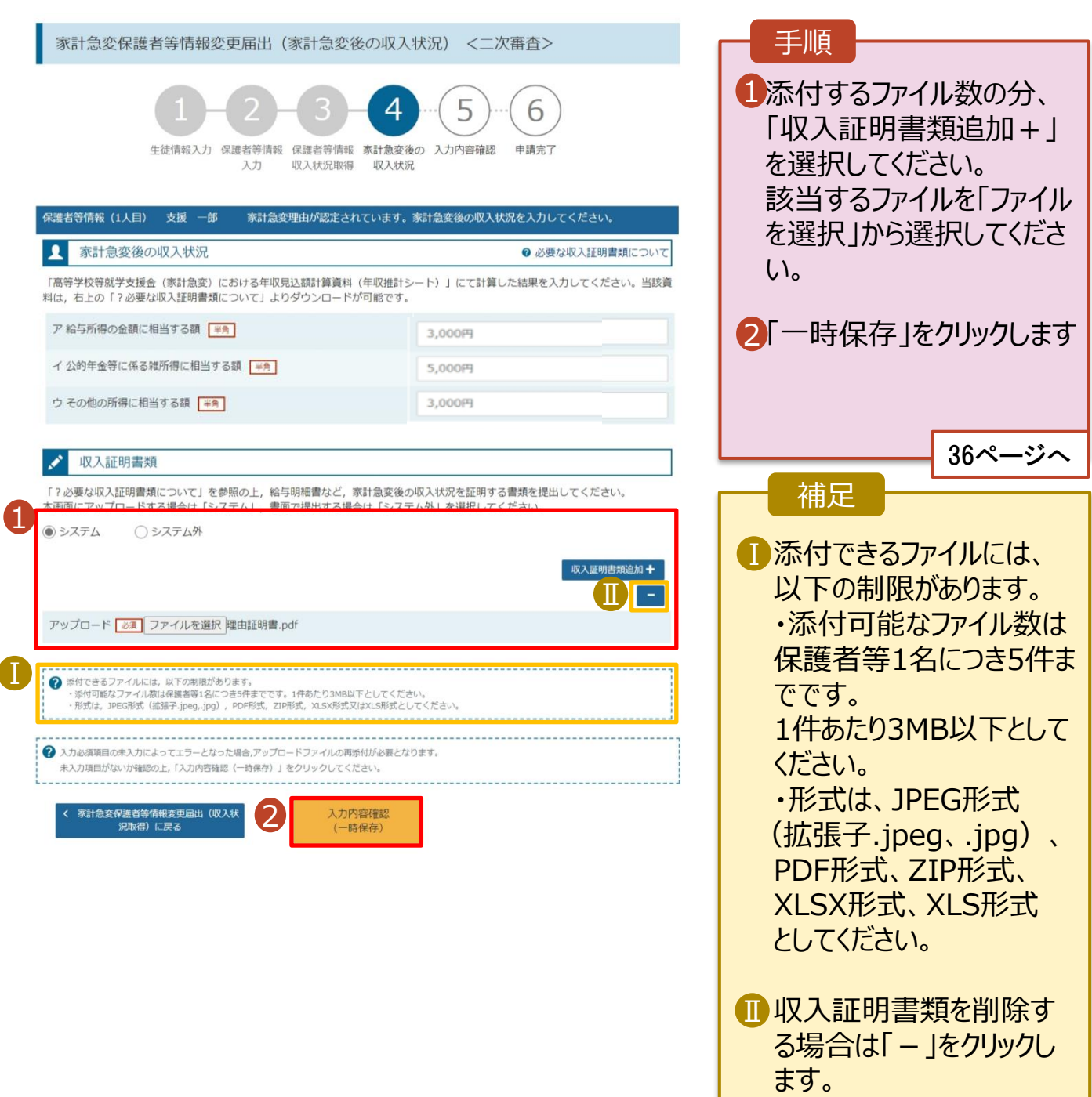

## 2-3.保護者等情報変更(家計急変)<二次審査>の届出をする

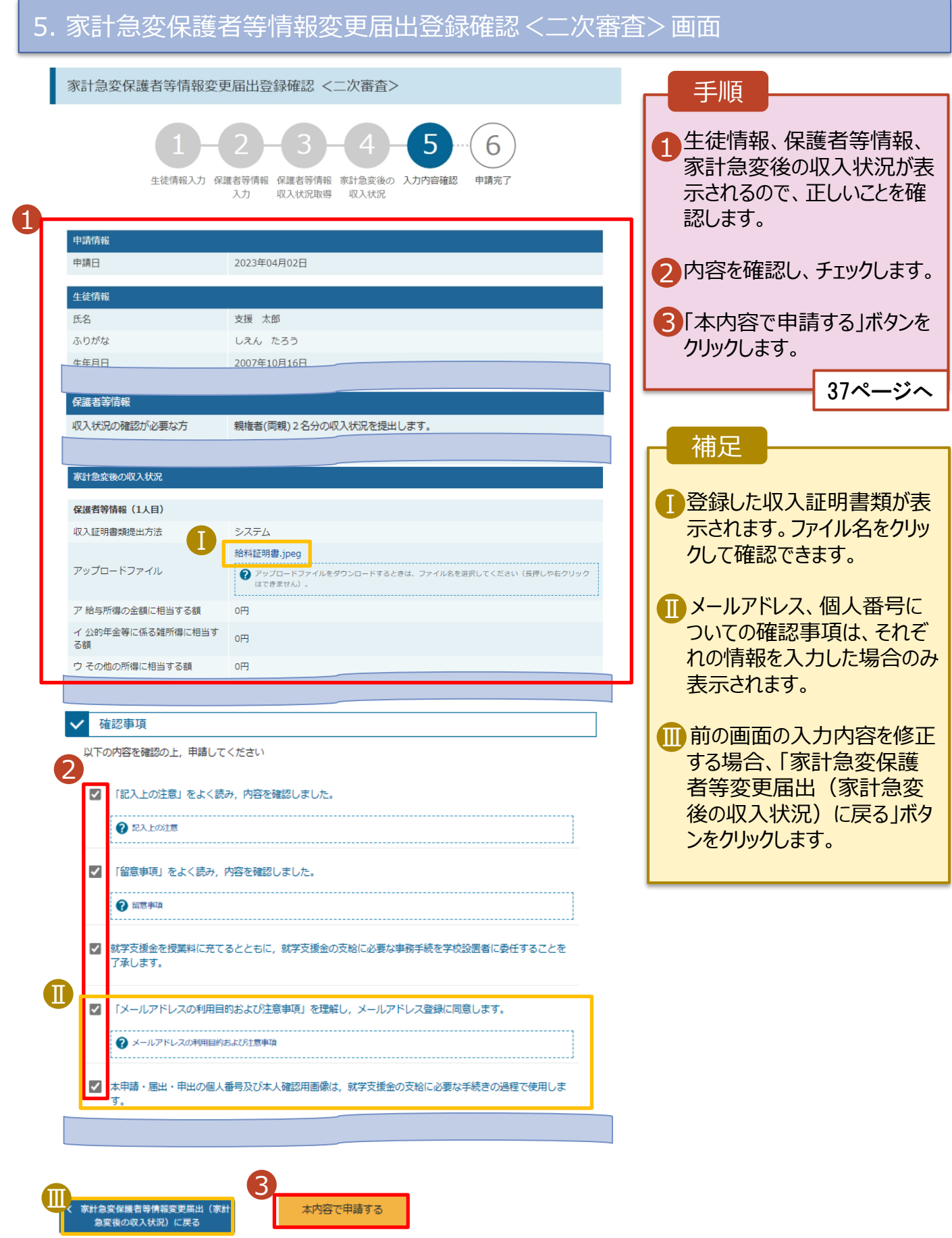

本内容で申請する

## 2-3.保護者等情報変更(家計急変)<二次審査>の届出をする

#### 6. 家計急変保護者等情報変更届出結果<二次審査>画面

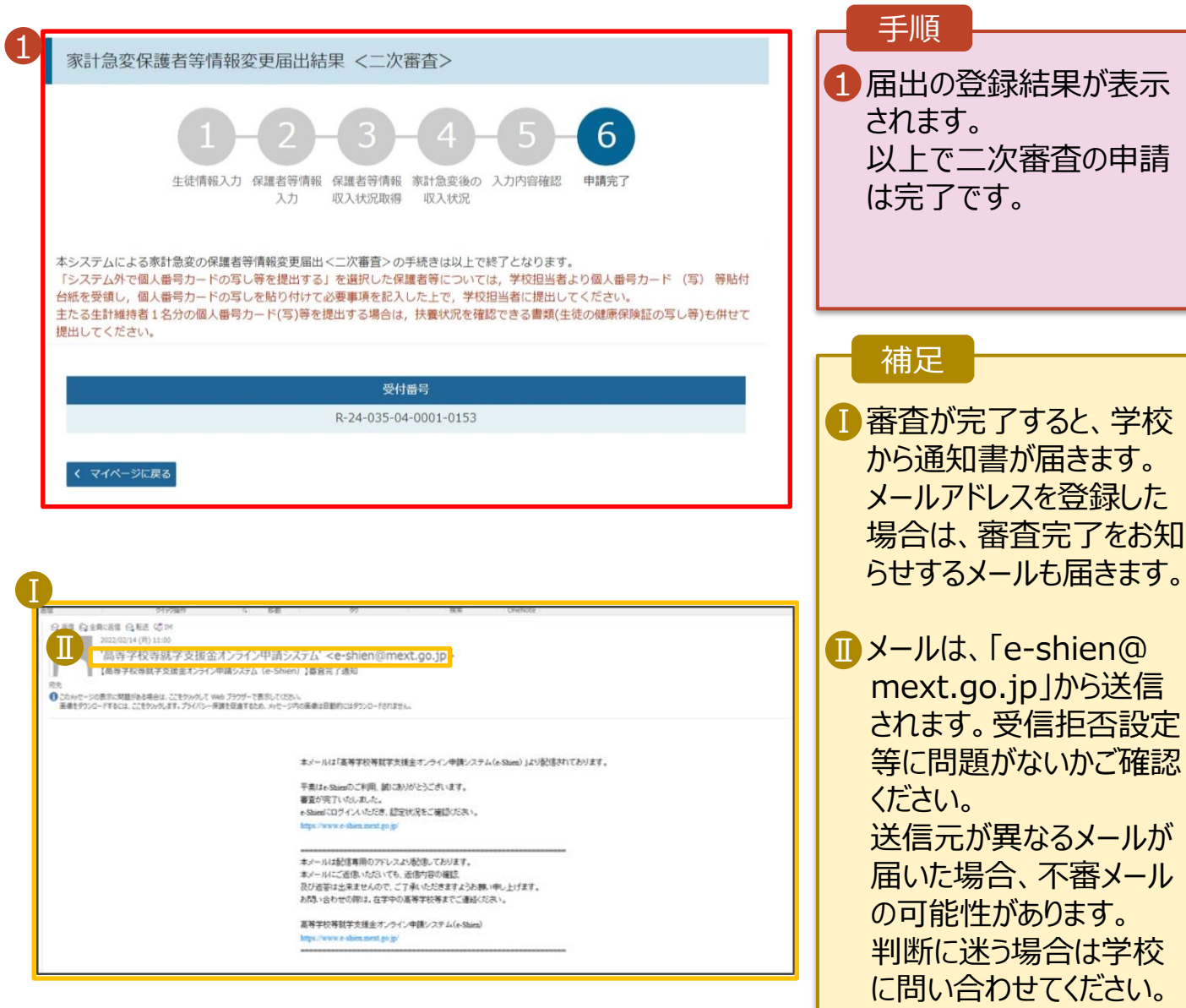

7. ポータル画面

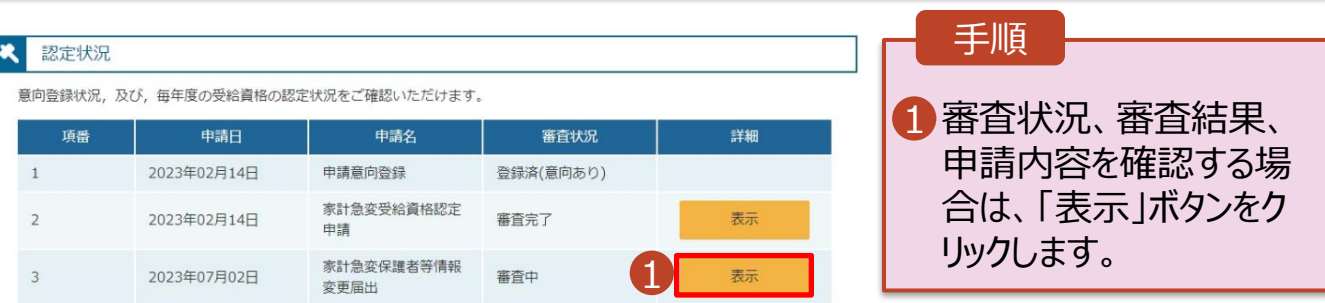

## 2-3.保護者等情報変更(家計急変)<二次審査>の届出をする

**申請途中で一時保存・中断を行った後に申請を再開する**場合の手順は以下のとおりです。 申請中断後にポータル画面から「保護者等情報変更届出(家計急変)」ボタンをクリックすると、以下の 「8.保護者等情報変更届出 (再開確認)画面」が表示されます。

#### 8. 保護者等情報変更届出 (再開確認) 画面

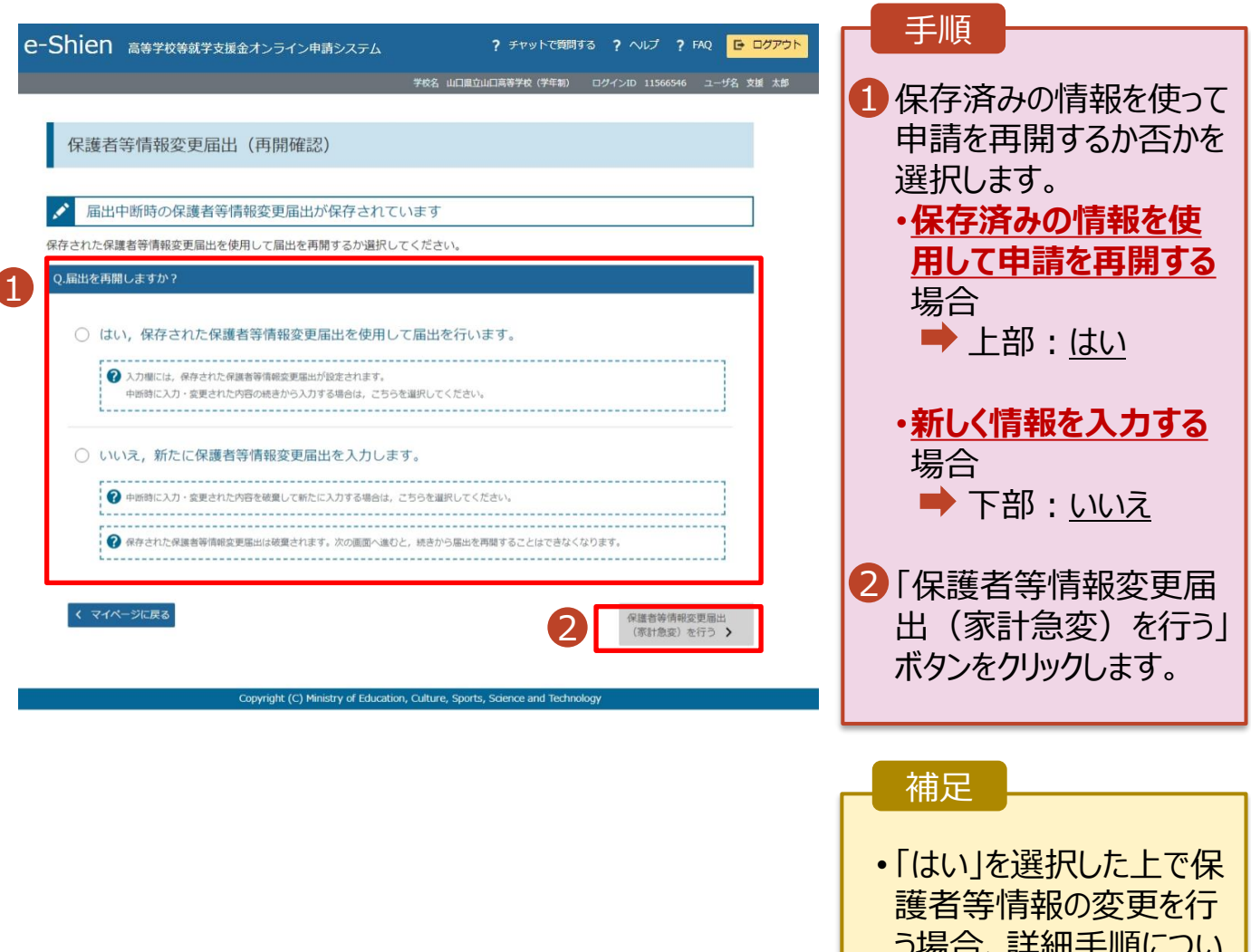

う場合、詳細手順につい ては、13ページを参照し てください。

• 「いいえ」を選択した場合、 一時保存されていた情報 が削除されます。

<span id="page-38-0"></span>支給停止の申出を行います。

休学により支給を一時停止したい場合は、申出が必要となります。

#### 1. ポータル画面

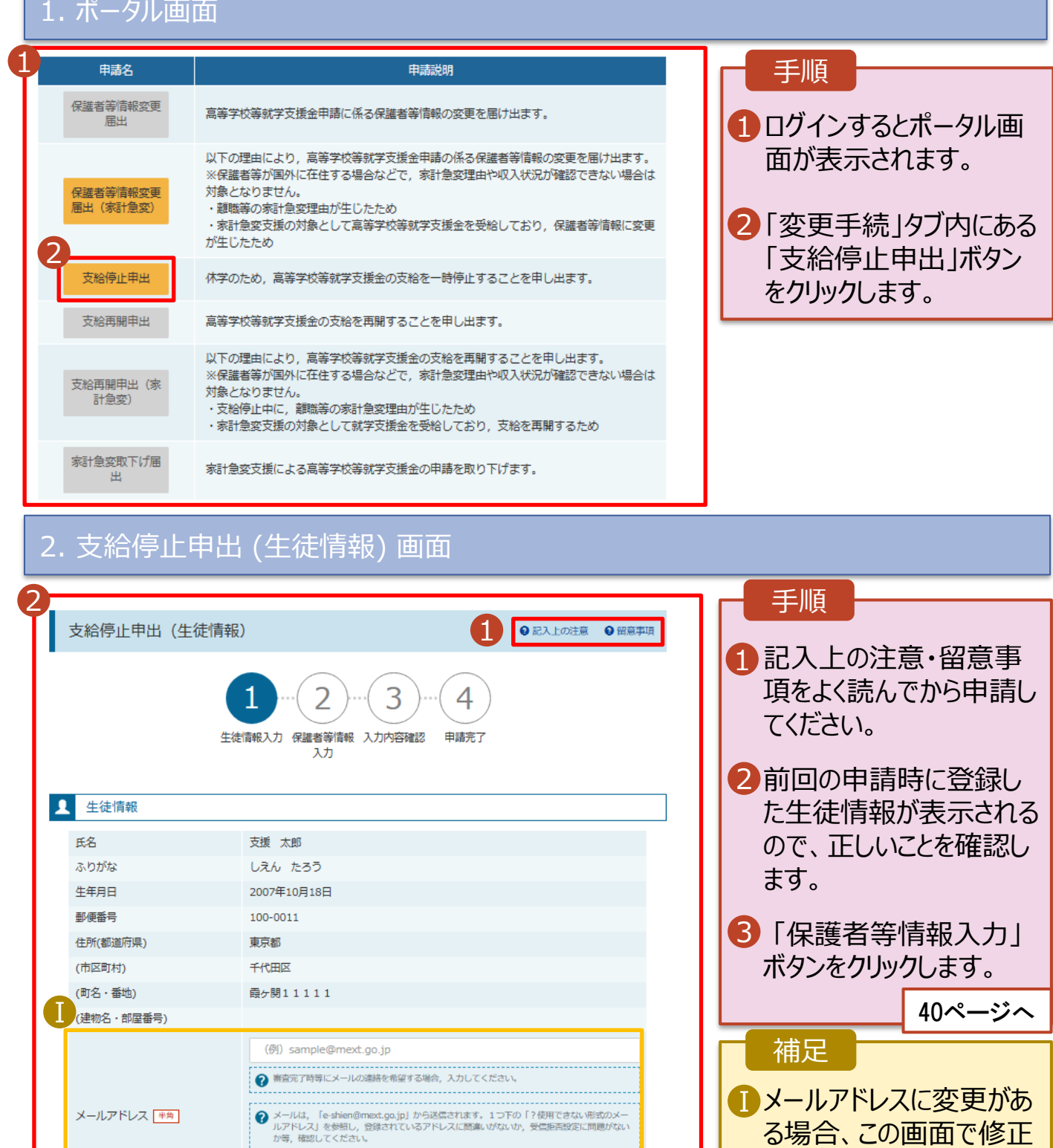

る場合、この画面で修正 します。それ以外に変更 がある場合は、学校に連 絡してください。

3

保護者等情報入力 >

?使用できない形式のメールアドレス

< マイページに戻る

### 3. 支給停止申出 (保護者等情報) 画面

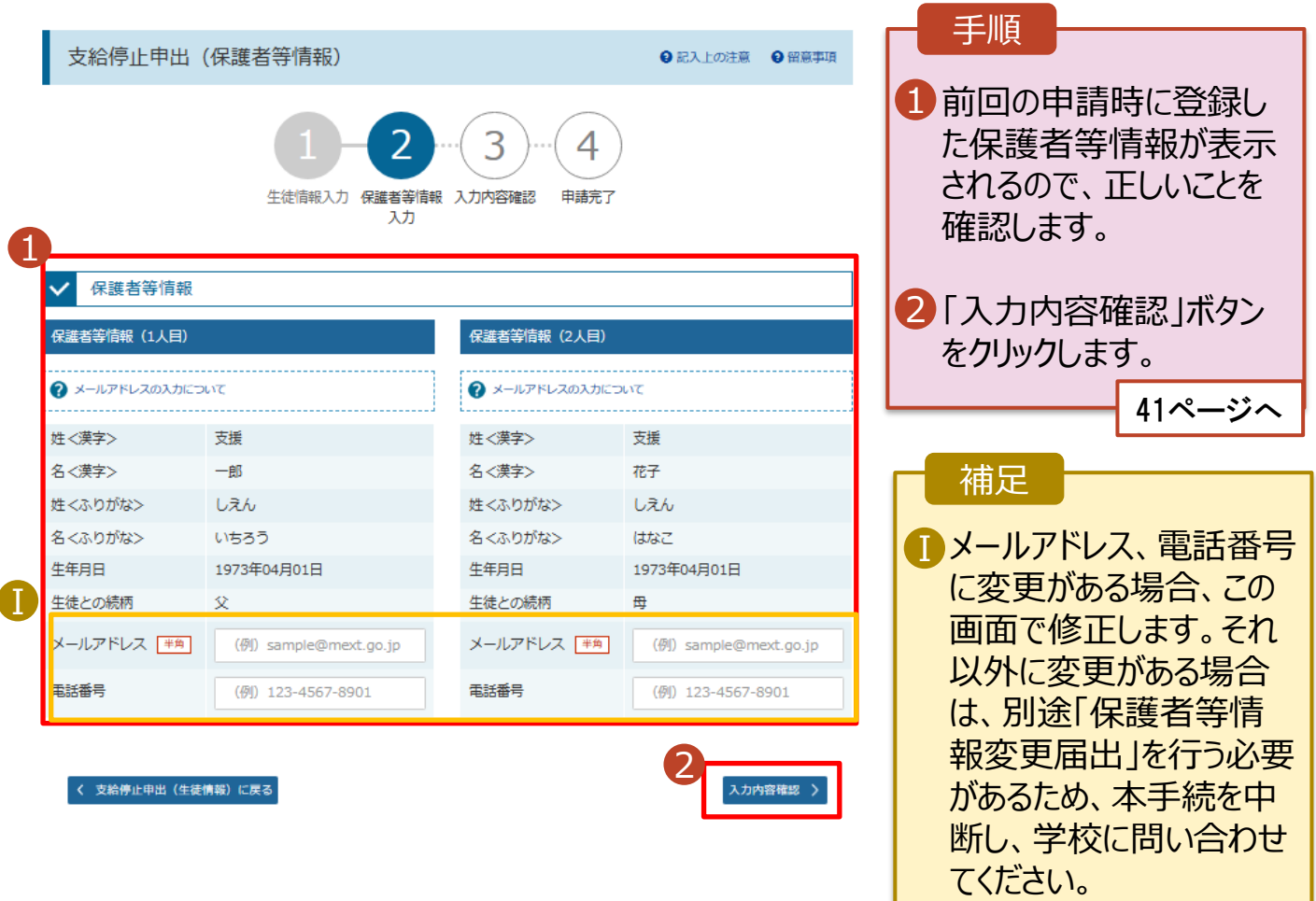

#### 4. 支給停止申出登録確認画面

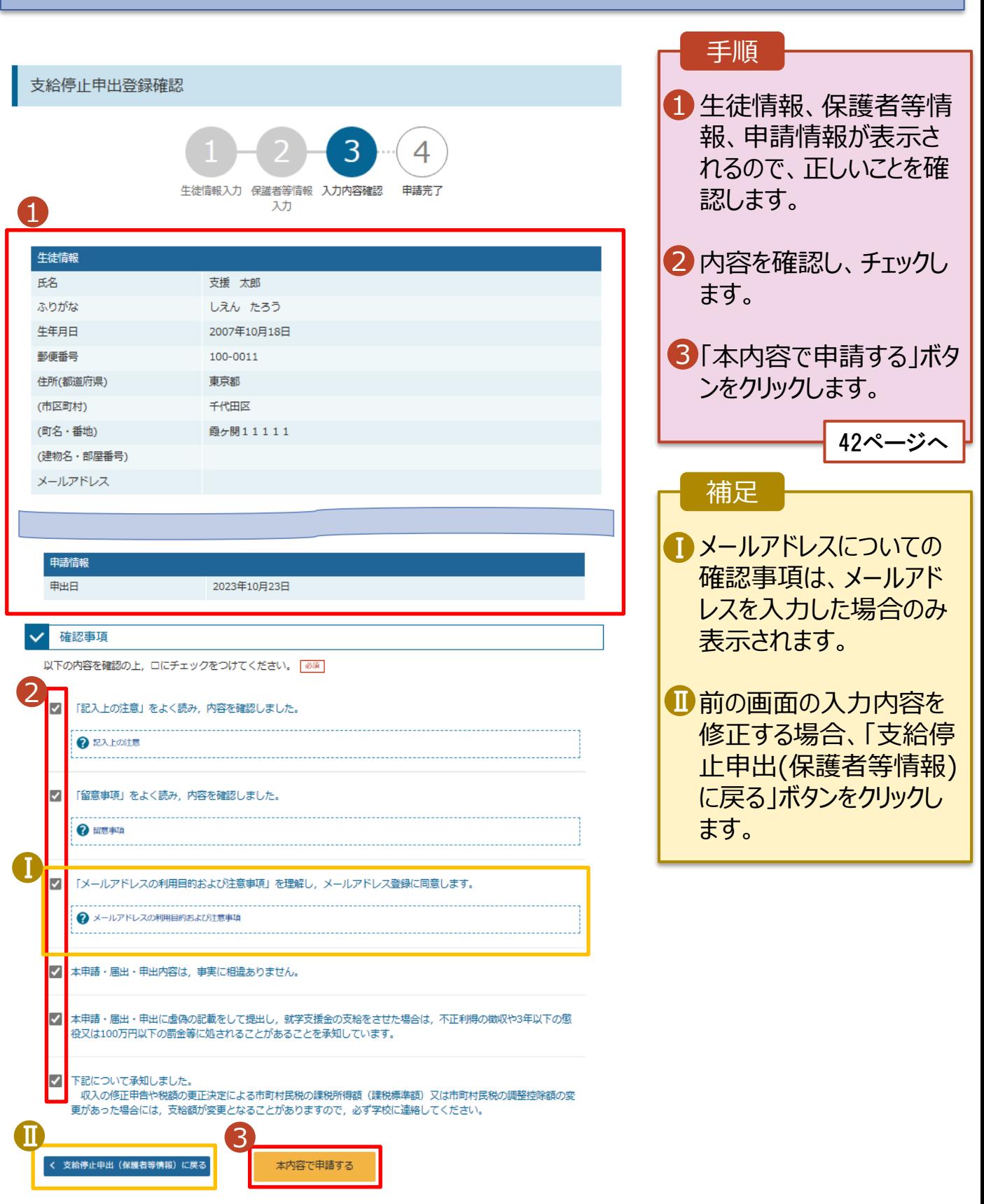

### 5. 支給停止申出結果画面

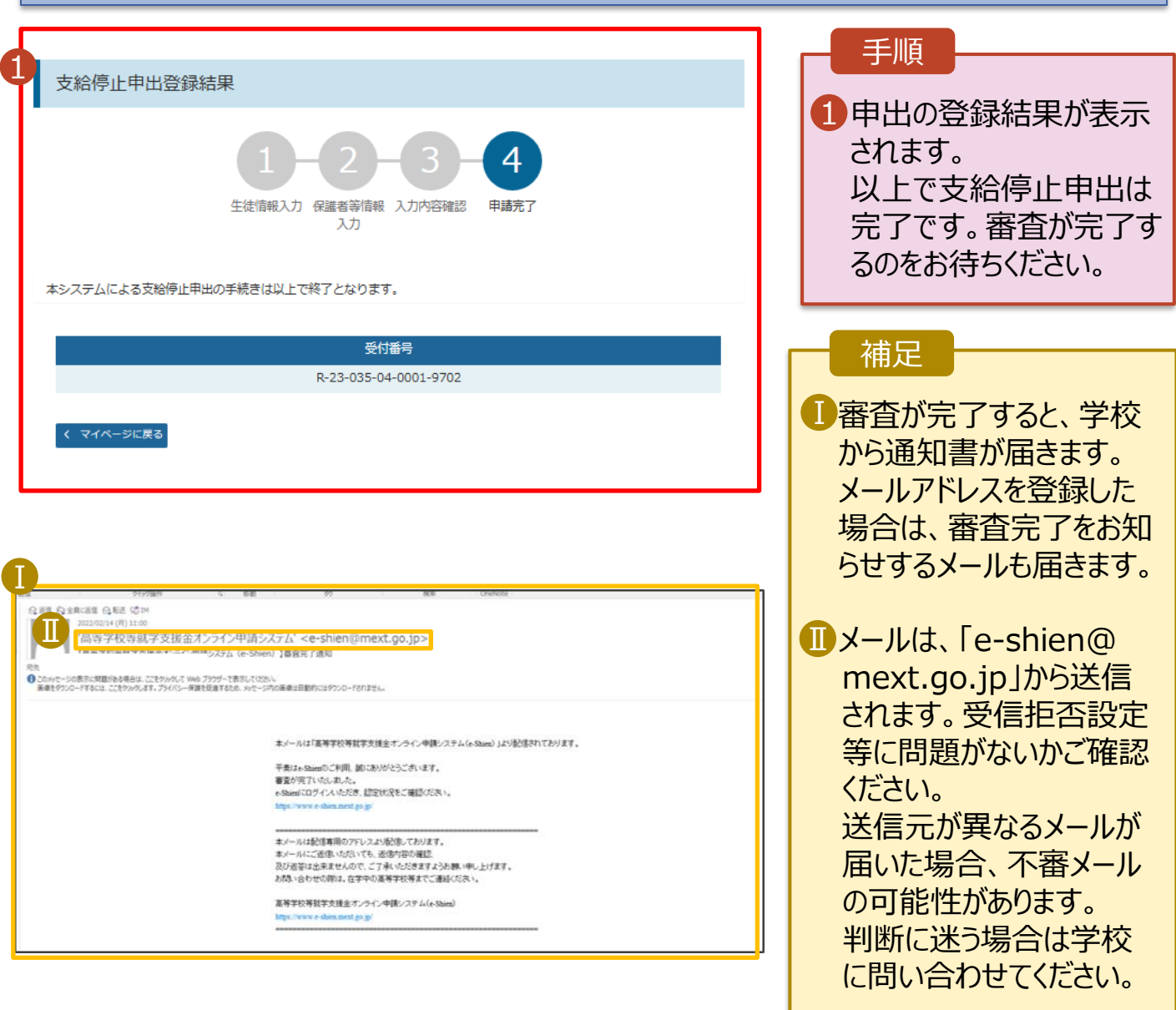

## 6. ポータル画面

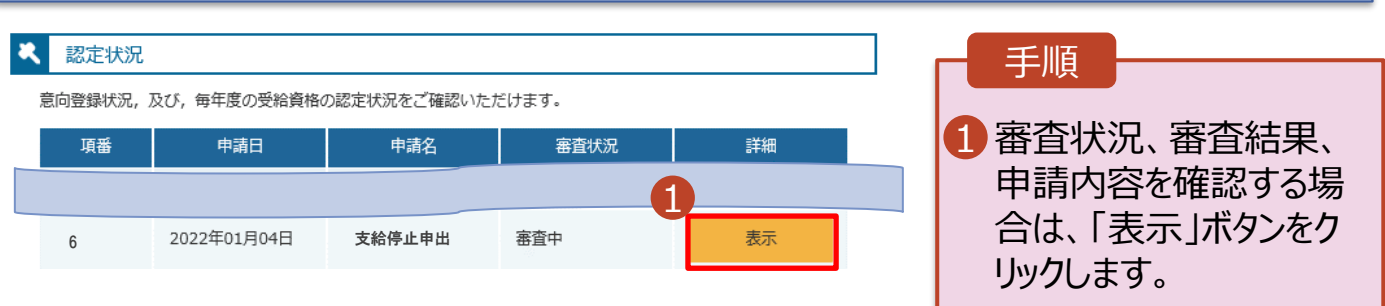

## <span id="page-42-0"></span>2-5.支給再開(家計急変)<一次審査>の申出をする

支給再開(家計急変)の申出を行います。

復学時に家計急変支援の申請を行う場合に本手続が必要となります。

#### 1. ポータル画面 手順 1 ● 変更手続 ヘルプ -<br>就学支援金の申請内容を変更するための手続きはこちらです。 ポータル画面の「変更手続」タ 1 申請名 申請説明 ブ内にある「支給再開申出 保護者等情報変更 真等学校等就学支援金申請に係る保護者等情報の変更を届け出ます。 届出 (家計急変)」ボタンをクリッ 以下の理由により、高等学校等就学支援金申請の係る保護者等情報の変更を届け出ます。 クします。 ※保護者等が国外に在住する場合などで、家計急変理由や収入状況が確認できない場合は 保護者等情報変更 対象となりません。 届出 (家計急変) ・離職等の家計急変理由が生じたため ・家計急変支援の対象として高等学校等就学支援金を受給しており、保護者等情報に変更 が生じたため 支給停止申出 休学のため、高等学校等就学支援金の支給を一時停止することを申し出ます。 補足 支給再開申出 高等学校等就学支援金の支給を再開することを申し出ます。  $\overline{\phantom{0}}$ 以下の理由により、高等学校等就学支援金の支給を再開することを申し出ます。 • 家計急変支援の対象として ※保護者等が国外に在住する場合などで、家計急変理由や収入状況が確認できない場合は -<br>支給再開申出 (家 対象となりません。 認定されている場合、「支給 計急変) ・支給停止中に、離職等の家計急変理由が生じたため ・家計急変支援の対象として就学支援金を受給しており、支給を再開するため 再開申出(家計急変)」の 家計急変取下げ届 みクリックできる状態です。 家計急変支援による高等学校等就学支援金の申請を取り下げます。 2. 家計急変解消確認画面 ● 変更手続 ヘルプ 手順 1  $\times$ **家計急変支援の対象として** 1 家計急変解消確認画面 **認定されている場合**、家計 急変解消確認画面が表示さ 家計急変支援の対象として高等学校等就学支援金を受給しています。 家計急変状態を解消し、通常の就学支援金に移行する場合は、「支給再開申出を行う」ボタンをクリックしてください。通常 れます。 の支給再開申出が行えます。なお、本届出を行うことによって家計急変支援の対象外となります。 家計急変支援の対象として就学支援金の受給継続を希望する場合は、「支給再開申出(家計急変)を行う」ボタンをクリック してください。 2·家計急変状態を解消し、通 常の就学支援金に移行する 2 場合 支給再開申出を行う > 支給再開申出 (家計急 く マイページに戻る ■「支給再開申出を行う」ボ タンをクリックします。詳細は 「④変更手続編」マニュアルの 28ページ以降を参照してくだ 認定状況 さい。 ・家計急変支援の対象として 就学支援金の受給しており、 支給を再開する場合 「支給再開申出(家計 急変)を行う」ボタンをクリック します。

44ページへ

## 2-5.支給再開(家計急変)<一次審査>の申出をする

### 3. 家計急変支給再開申出 (生徒情報)<一次審査> 画面

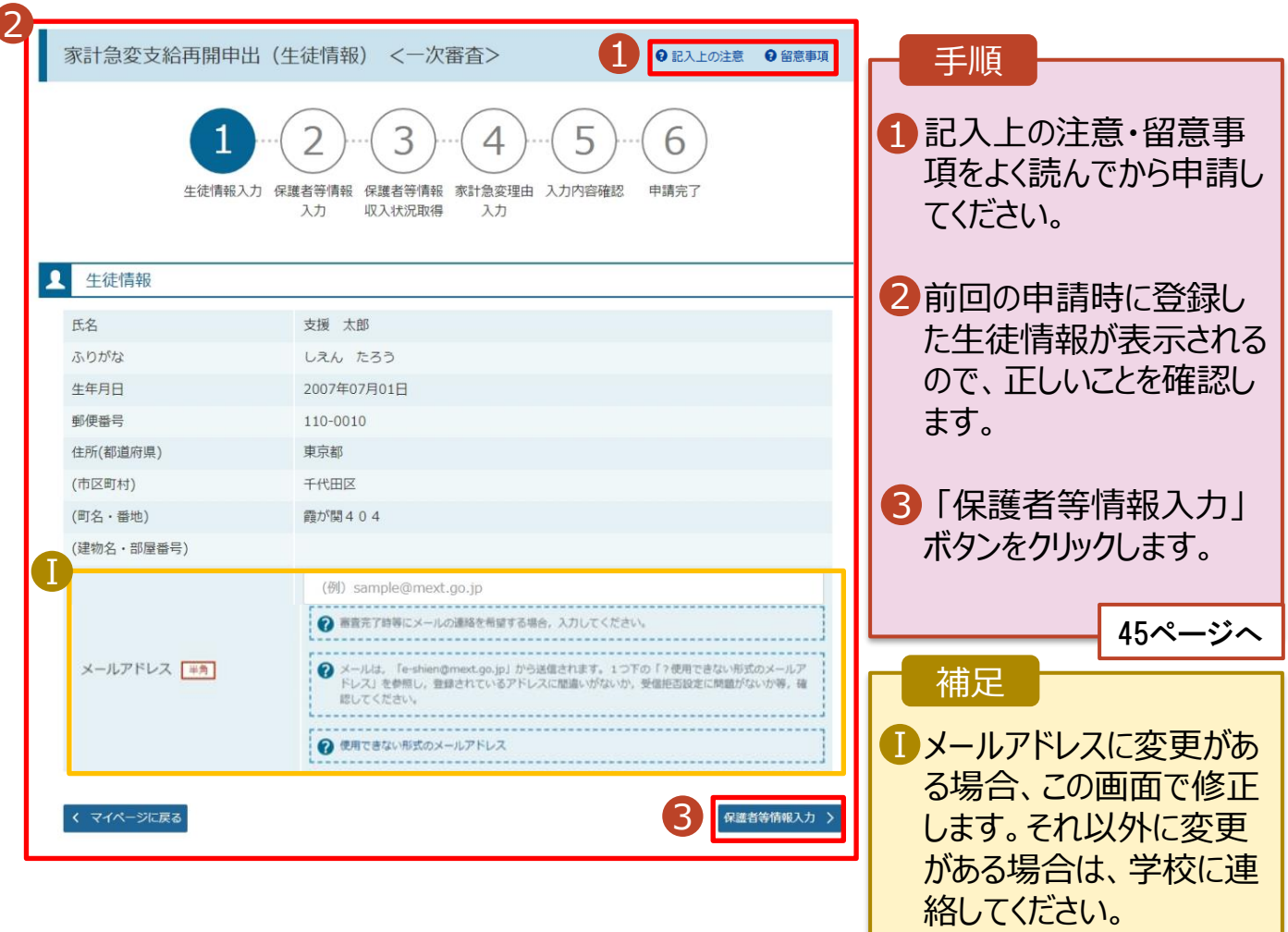

## 2-5.支給再開(家計急変)<一次審査>の申出をする

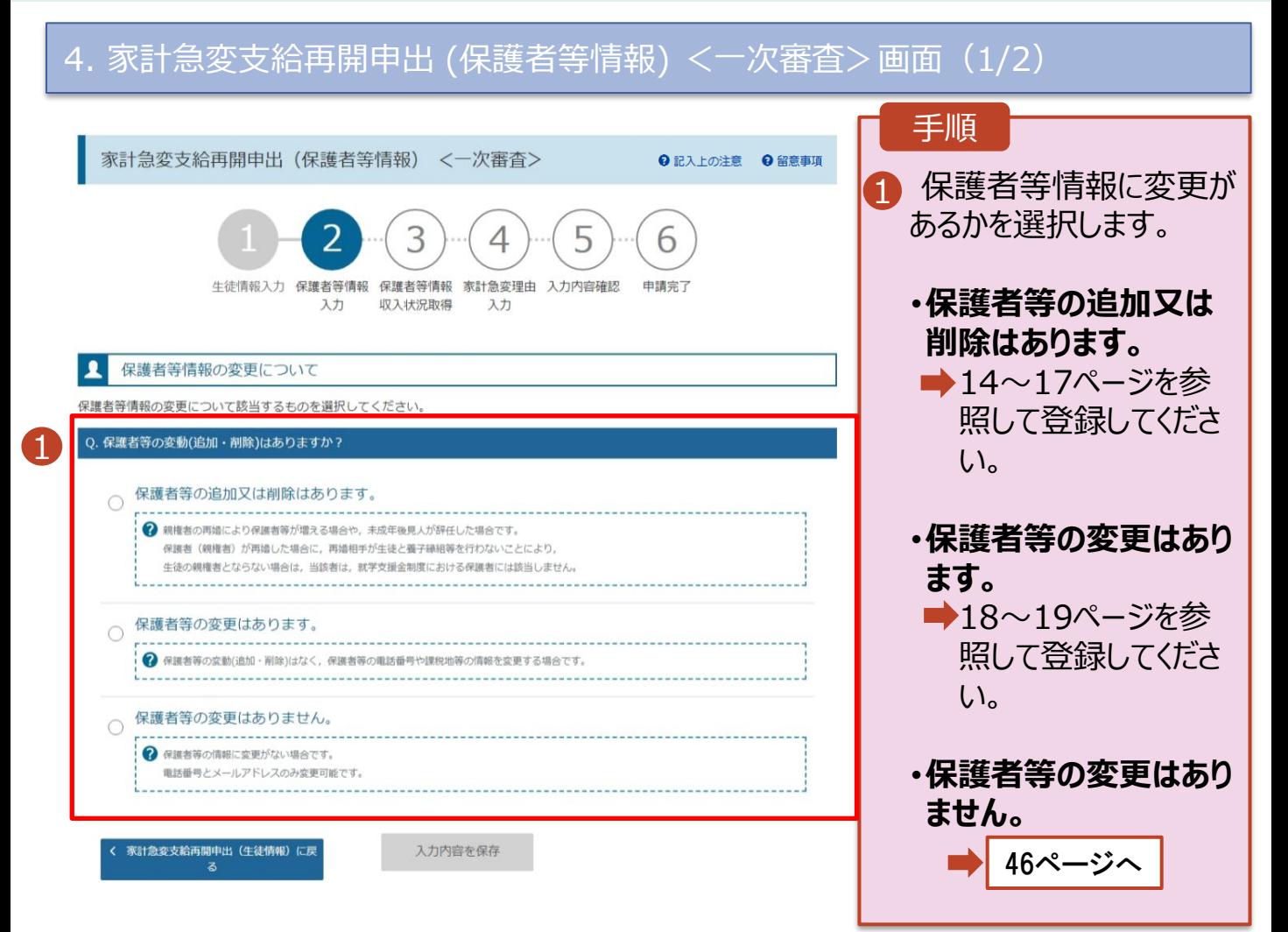

## 2. 操作説明 2-5.支給再開(家計急変)<一次審査>の申出をする

#### 4. 家計急変支給再開申出 (保護者等情報) <一次審査>画面(2/2)

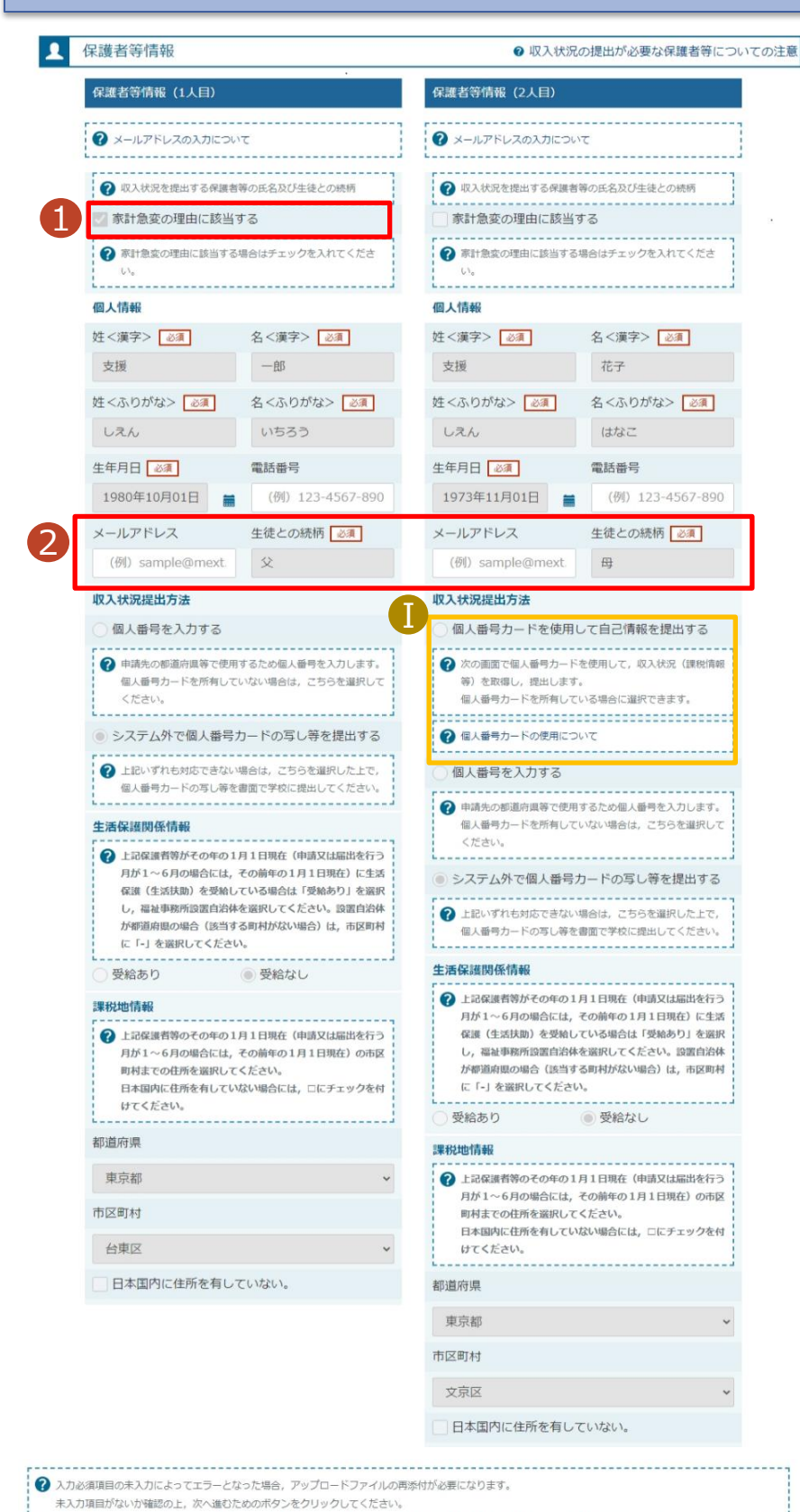

3

入力内容を保存

家計急変保護者等情報変更届出(生徒情

## 1 家計急変対象の保護者 等は、「家計急変の理由 に該当する」が選択され ています。 2「保護者等の変更はあり ません」を選択した場合、 電話番号及びメールアド レスのみ変更が可能です。 3「入力内容を保存」ボタ ンをクリックします。 手順

■「個人番号カードを使用 して自己情報を提出す る」の収入状況提出方 法は、手順1で「家計 急変の理由に該当する」 を選択していない保護者 等のみ表示されます。 補足

0

Ⅰ

2

Ⅱ

# 2-5.支給再開(家計急変)<一次審査>の申出をする

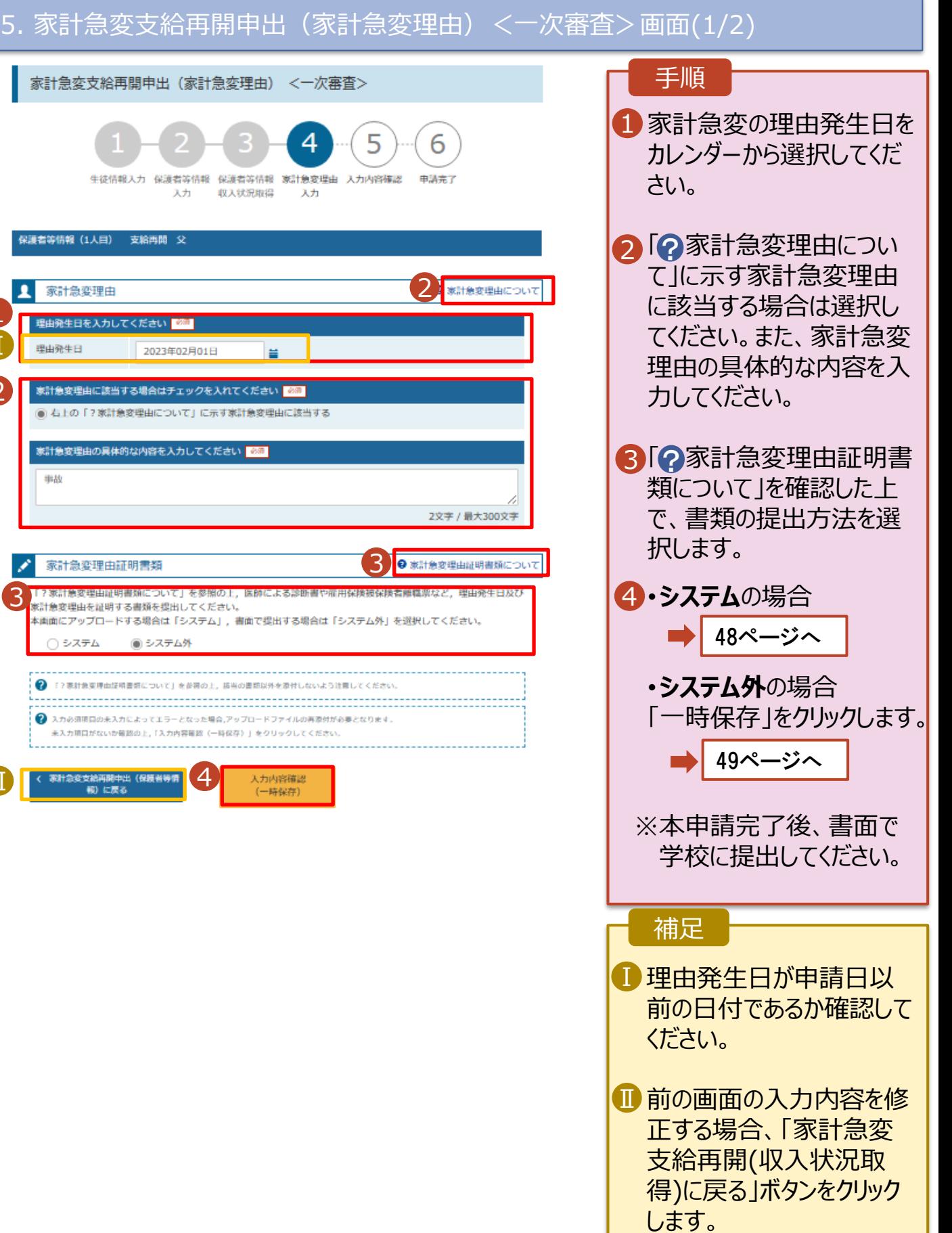

## 2-5.支給再開(家計急変)<一次審査>の申出をする

**システム**で提出する場合の手順は以下のとおりです。

#### 5. 家計急変支給再開申出(家計急変理由)<一次審査>画面(2/2) 手順 家計急変支給再開申出 (家計急変理由) <一次審査> 1 添付するファイル数の分、 4 5 「理由証明書類追加+」 6 を選択してください。 生徒情報入力 保護者等情報 保護者等情報 家計急変理由 入力内容確認 电调完了 収入状況取得 天力 天力 該当するファイルを「ファイル を選択」から選択してくださ 保護者等情報 (1人目) 支給再開 父 い。 家計急変理由 ● 家計急変理由について 2「一時保存」をクリックしま 理由発生日を入力してください <mark>「80</mark> す。 理由発生日 2023年02月01日  $\equiv$ 49ページへ 家計急変理由に該当する場合はチェックを入れてください <mark>- 600</mark> ● 右上の「?家計急変理由について」に示す家計急変理由に該当する 家計急変理由の具体的な内容を入力してください <mark>必須</mark> 補足 補助 2文字 / 最大300文字 1添付できるファイルには、 以下の制限があります。 家計急変理由証明書類 ● 家計急変理由証明書類について ・添付可能なファイル数 0 ?家計急変理由証明書類について」を参照の上、医師による診断書や雇用保険被保険者離職票など、理由発生日及び <br>※計急変理由を証明する書類を提出してください。 は保護者等1名につき5 本画面にアップロードする場合は「システム」、書面で提出する場合は「システム外」を選択してください。 件までです。 ◉ システム ○システム外 1件あたり3MB以下とし Ⅱ てください。 アップロード 88 ファイルを選択 選択されていません ・形式は、JPEG形式 (拡張子.jpeg 、.jpg)、 Ⅰ ? 原付できるファイルには、以下の制限があります。 PDF形式又はZIP形式と ·添付可規なファイル数は保護者等1名につき5件までです。1件あたり3MB以下としてください。 ・形式は、IPEG形式 (拡張子.jpeg.jpg) , PDF形式又はZIP形式としてください。 してください。 ● 「?家計会変現由証明書類について」を参照の上、語当の書類以外を添付しないよう注意してください。 ● 入力必須項目の未入力によってエラーとなった場合、アップロードファイルの再添付が必要となります。 ■ 理由証明書類を削除す 未入力項目がないか確認の上、「入力内容確認(一時保存)」をクリックしてください。 る場合は「-」をクリックし 家計急変支給再開中出 (保護者等情 2 入力内容確認 ます。 欄)に戻る (一時保存)

## 2. 操作説明 2-5.支給再開(家計急変)<一次審査>の申出をする

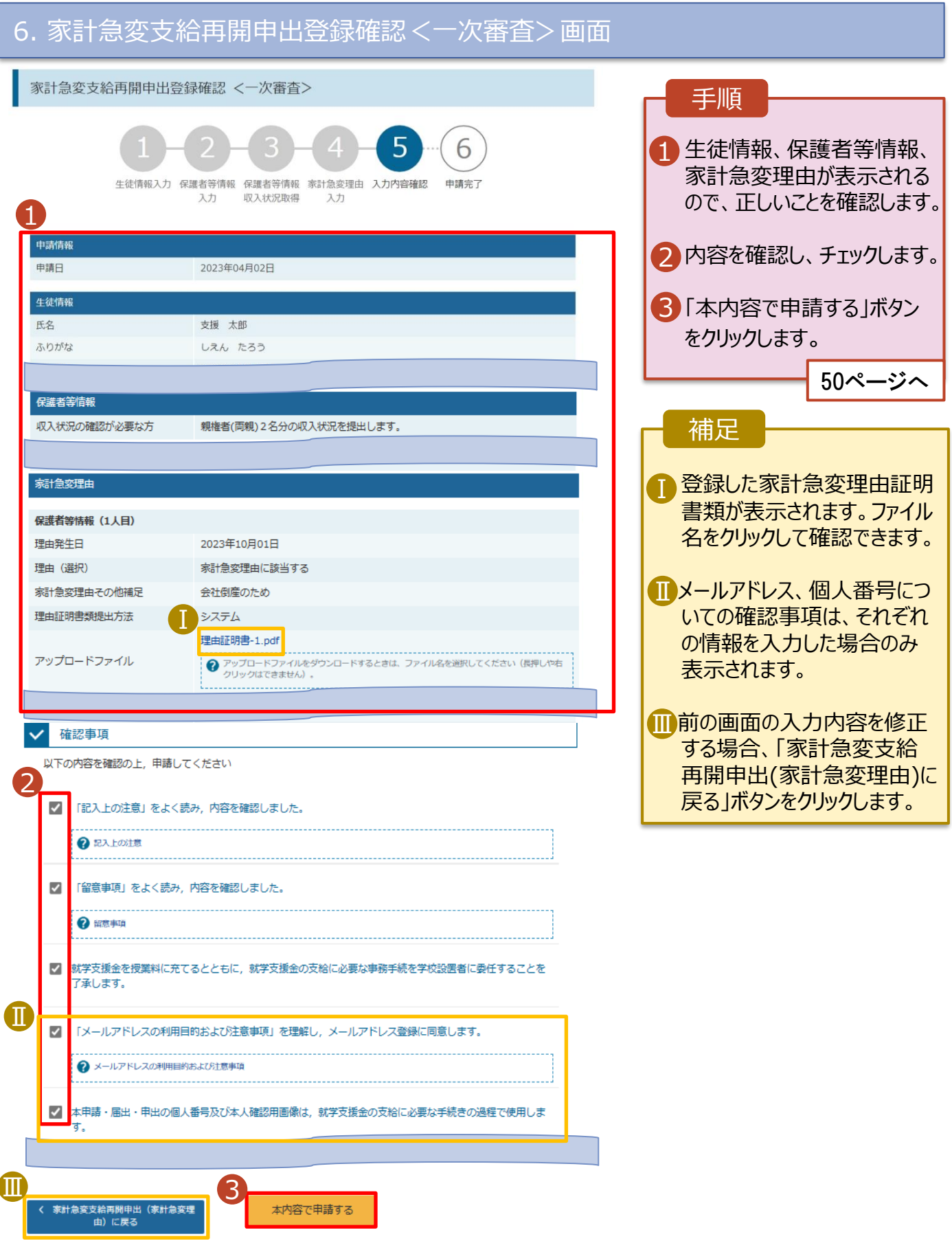

## 2-5.支給再開(家計急変)<一次審査>の申出をする

#### 7. 家計急変支給再開申出登録結果<一次審査>画面 手順 1 家計急変支給再開申出登録結果 <一次審査> 1 申出の登録結果が表示 6 されます。 以上で一次審査の申請 生徒情報入力 保護者等情報 保護者等情報 家計急変理由 入力内容確認 申請完了 入力 収入状況取得 入力 は完了です。 審査が完了するのをお待 本システムによる家計急変の支給再開申出<一次審査>の手続きは以上で終了となります。 「システム外で個人番号カードの写し等を提出する」を選択した保護者等については、学校担当者より個人番号カード (写) 等貼付 台紙を受領し、個人番号カードの写しを貼り付けて必要事項を記入した上で、学校担当者に提出してください。 ちください。 主たる生計維持者1名分の個人番号カード(写)等を提出する場合は, 扶養状況を確認できる書類(生徒の健康保険証の写し等)も併せて 提出してください。 ※<一次審査>完了後,家計急変後の収入状況を証明する書類が準備でき次第,<二次審査>の手続きを行ってください。 【提出書類の例】 ・被雇用者の方:給与明細書等 (役員報酬明細書及び賞与明細書を含む) 補足 ・公的年金の支給を受けている方:年金の証明書類 ・自営業等の方:帳簿 **■メールアドレスを登録した** 場合は、一次審査の完 受付番号 了をお知らせするメールが R-24-035-04-0001-0153 届きます。一次審査が認 く マイページに戻る 定された場合は、51ペー ジからの二次審査に進ん Ⅰ でください。 8年 Q18に8年 Q18年<br>- 日本2020年0月11日の<br>- 1回ラ子校寺弘学支援会オンライン甲請システム' <e-shien@mext.go.jp><br>- 1回ラ子校寺弘学大学生シンド学峰ングム (e-Shien ) 春食元 (通知 **IDメールは、「e-shien@**  $\ddot{\mathbf{0}}$ 。<br>このかで~ジの医ぶに関連がある場合は、ここをクックして Web プラクザーで表示してください。<br>医療をダウンロードするには、ここをクックします。プライバンー保護を収穫するため、 xvセージ内の医療は日期的にはダウンロードされません。 mext.go.jp」から送信 されます。受信拒否設定 本メールは「高等学校等就学支援金オンライン申請システム(e-Stien)」より配信されております。 等に問題がないかご確認 平素はe-Shierのご利用、誠にありがとうございます。 審査が完了いたしました。<br>e-Stuiesにログインいただき、認定状況をご確認ください。 ください。 ー<br>キメールは配信専用のアドレスが配信しております。<br>まメールにご返信いたの、です、返信内容の確認<br>及び改善は出来ませんので、ご了楽いだがきますと必要い申し上げます。<br>お問い合わせの際は、在学中の基督学校等までご連絡ください。 送信元が異なるメールが 届いた場合、不審メール 高等学校等就学支援金オンライン中請システム(e-Shim) の可能性があります。 判断に迷う場合は学校 に問い合わせてください。

8. ポータル画面

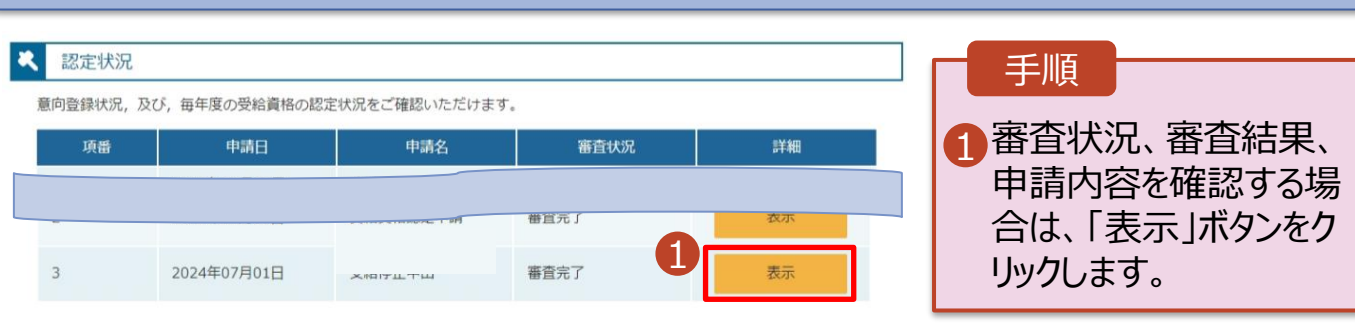

## <span id="page-50-0"></span>2-6.支給再開(家計急変)<二次審査>の申出をする

一次審査完了後、支給再開申出(家計急変)<二次審査>の申請を行います。 二次審査には、家計急変後の収入状況の登録が必要となります。(52~57ページで、各 情報の登録方法を説明します。)

#### 1. ポータル画面

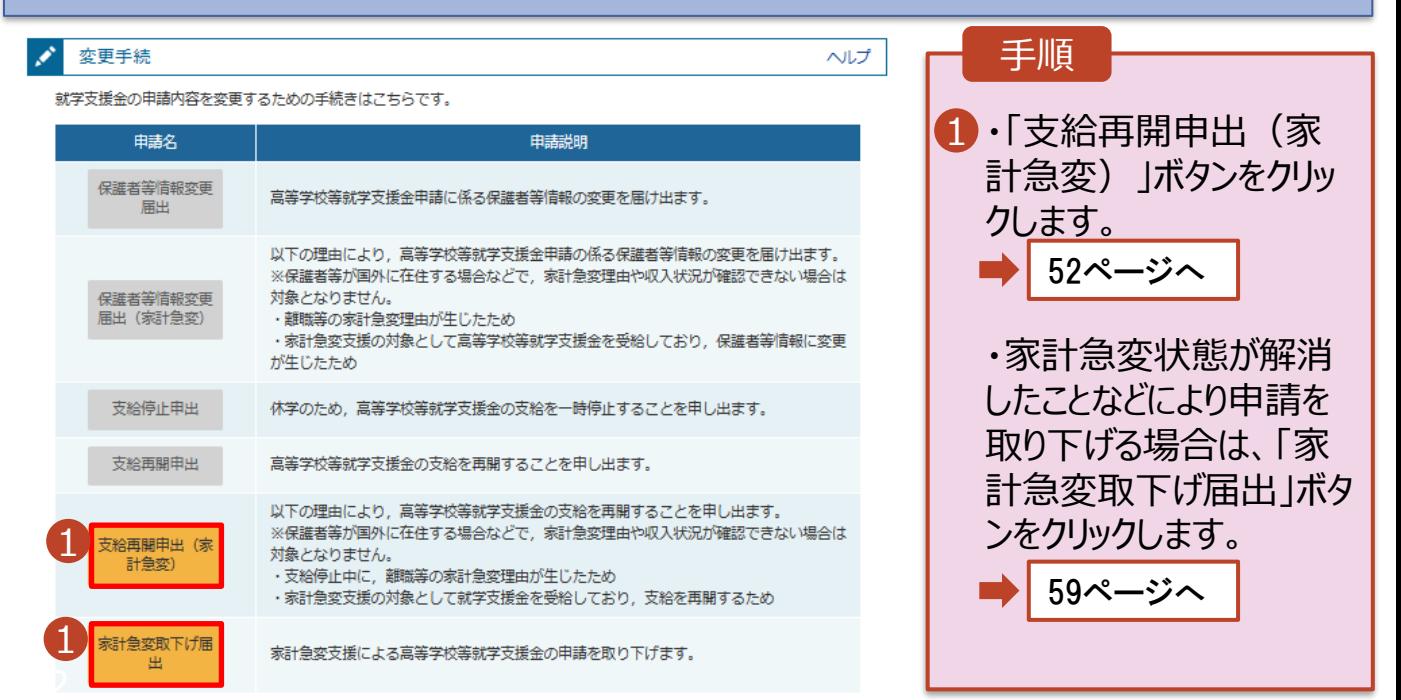

## 2. 操作説明 2-6.支給再開(家計急変)<二次審査>の申出をする

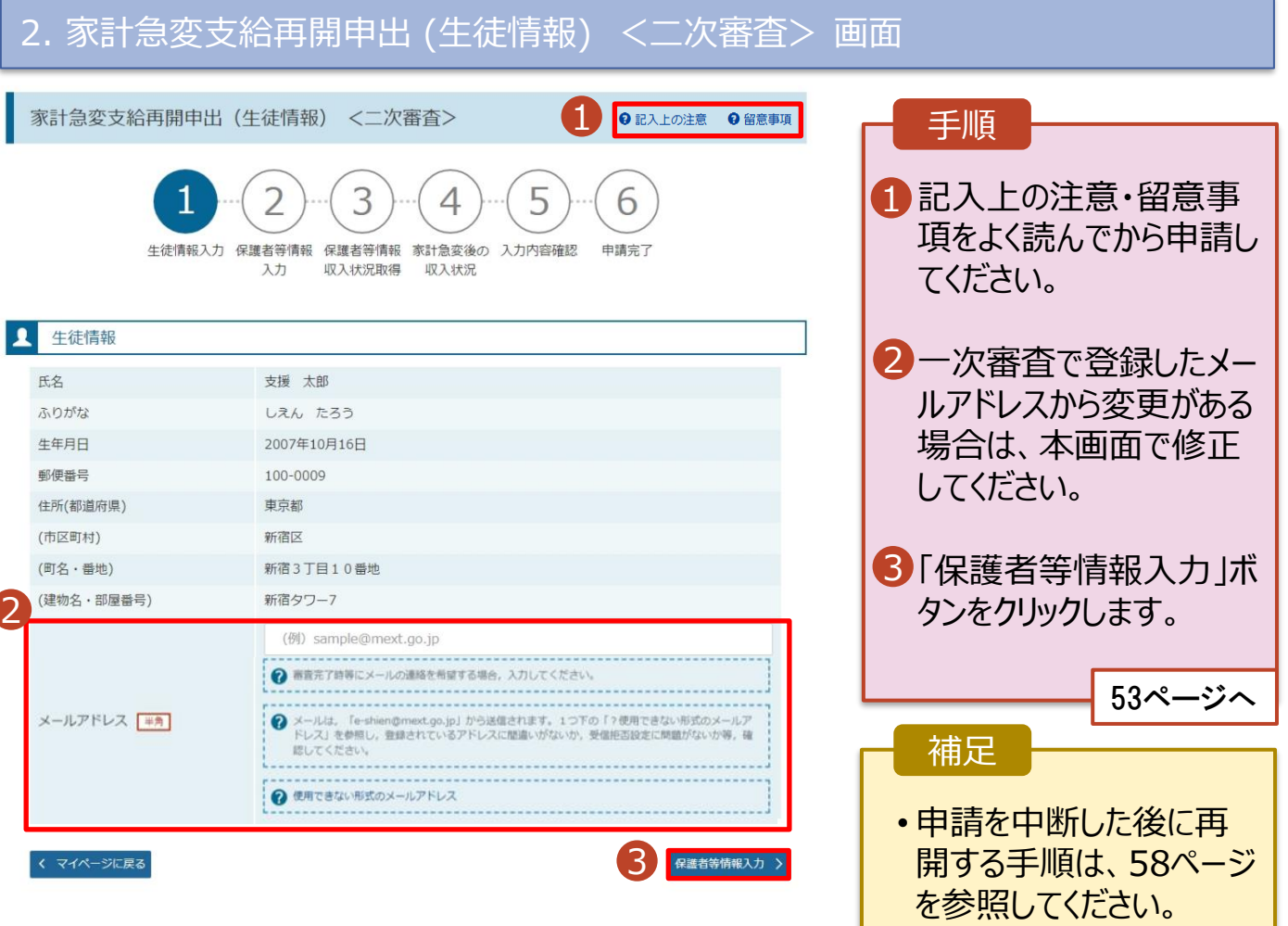

## 2. 操作説明 2-6.支給再開(家計急変)<二次審査>の申出をする

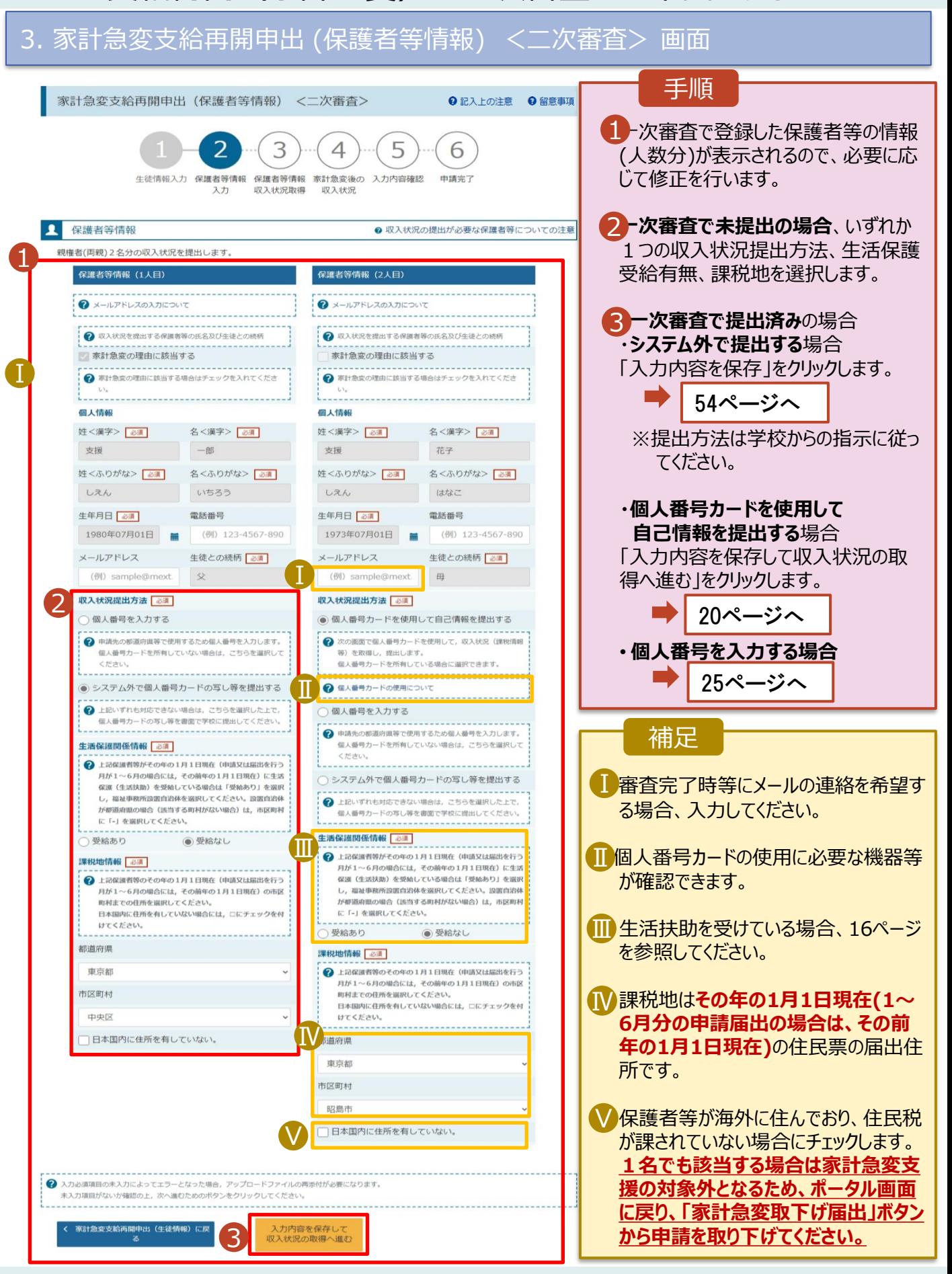

## 2. 操作説明 2-6.支給再開(家計急変)<二次審査>の申出をする

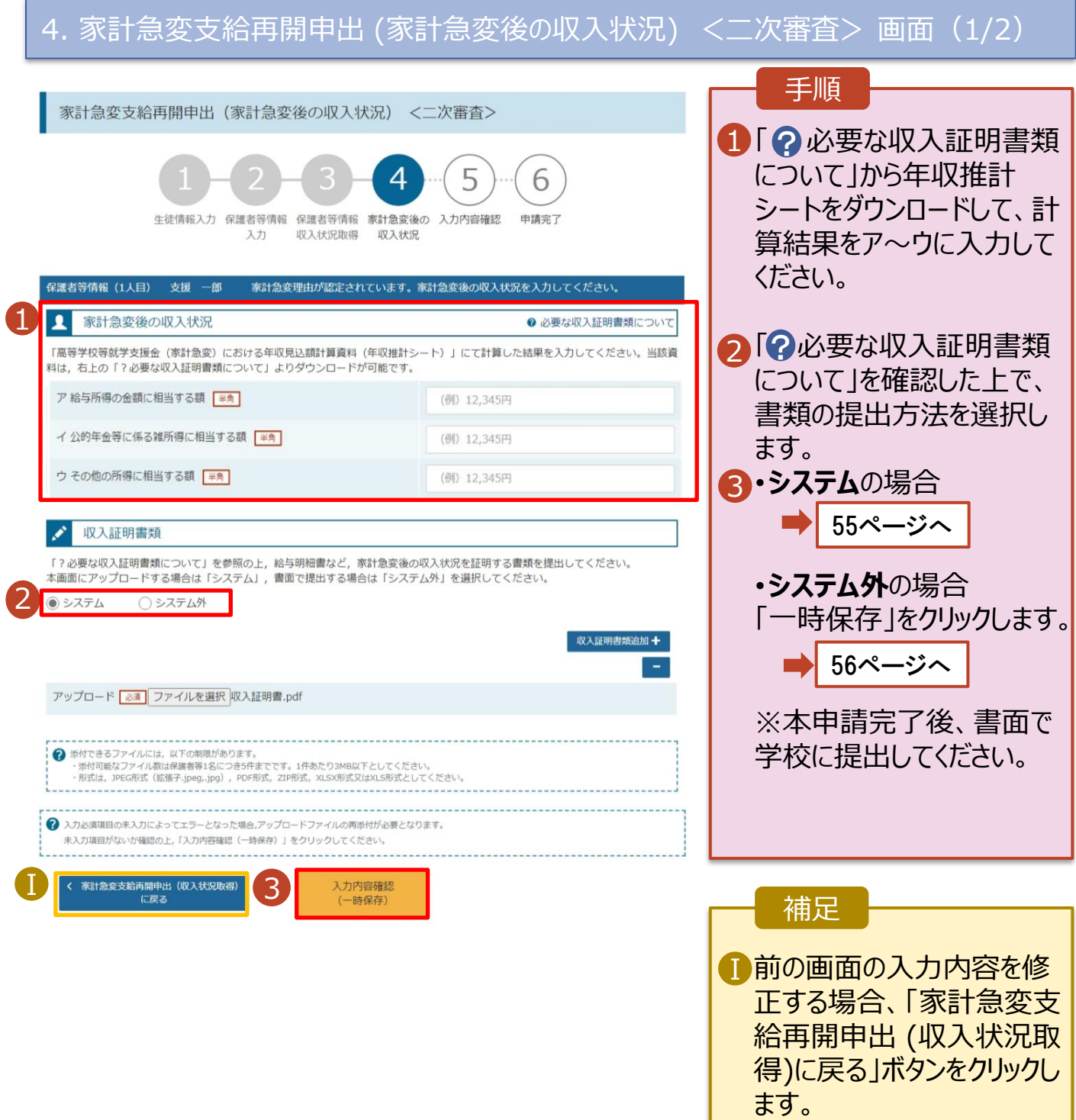

# 2-6.支給再開(家計急変)<二次審査>の申出をする

**システム**で提出する場合の手順は以下のとおりです。

#### 4. 家計急変支給再開申出 (家計急変後の収入状況) <二次審査> 画面(2/2) 手順 家計急変支給再開申出(家計急変後の収入状況) <二次審査> 添付するファイル数の分、 1 5 6 「収入証明書類追加+」 生徒情報入力 保護者等情報 保護者等情報 家計急変後の 入力内容確認 申請完了 を選択してください。 収入状況取得 収入状況 入力 該当するファイルを「ファイル 保護者等情報 (1人目) -<br>家計急変理由が認定されています。 家計急変後の収入状況を入力してください。 を選択」から選択してくださ 支援 一郎 家計急変後の収入状況  $\mathbf{R}$ ◎ 必要な収入証明書類について い。 「高等学校等就学支援金 (家計急変) における年収見込額計算資料 (年収推計シート) 」にて計算した結果を入力してください。当該資 料は、右上の「?必要な収入証明書類について」よりダウンロードが可能です。 2「一時保存」をクリックします。 ア 給与所得の金額に相当する額 | 半角 (例) 12,345円 イ 公的年金等に係る雑所得に相当する額 | 半角 (例) 12,345円 ウ その他の所得に相当する額 | 半角 (例) 12,345円 56ページへ ● 収入証明書類 補足 「?必要な収入証明書類について」を参照の上、給与明細書など、家計急変後の収入状況を証明する書類を提出してください。 - ^ ^ こここの『『『『『『『『『『『『『『『『』』』』』』)』)』 - 『『『』 』 - 『『』 - 『『』 』 』 『『』 』 『『』 』 』 『『』 』 『『』 』 』 『『』 』 』 『『<br>本画面にアップロードする場合は「システム」, 書面で提出する場合は「システム外」を選択してください。 添付できるファイルには、 Ⅰ 0 ◎ システム ○システム外 以下の制限があります。 汉入証明書類追加 十 ・添付可能なファイル数は Ⅱ 保護者等1名につき5件ま アップロード 必須 ファイルを選択 収入証明書.pdf でです。 Ⅰ ● 添付できるファイルには、以下の制限があります。<br>・添付可能なファイル取は保護者等1名につき5件までです。1件あたり3MB以下としてください。<br>・形式は、JPEC形式(拡張子-jpeg-,jpg)、JPDF形式、ZIP形式、ALSX形式又はXLS形式としてください。<br>- FATCH - FATCH FATCH - COMPARY - PATCH - FATCH - FATCH - FATCH - FATCH - FATCH -1件あたり3MB以下として ください。 入力必須項目の未入力によってエラーとなった場合、アップロードファイルの再添付が必要となります。 ・形式は、JPEG形式 未入力項目がないか確認の上、「入力内容確認(一時保存)」をクリックしてください。 (拡張子.jpeg、.jpg)、  $\mathcal{P}$ 家計急変支給再開申出 (収入状況取得)<br>に戻る 入力内容確認 PDF形式、ZIP形式、 (一時保存) XLSX形式、XLS形式 としてください。

■ 収入証明書類を削除す る場合は「-」をクリックし ます。

# 2-6.支給再開(家計急変)<二次審査>の申出をする

#### 5. 家計急変支給再開申出登録確認<二次審査> 画面 家計急変支給再開申出登録確認 <二次審査> 手順 5 6 生徒情報、学校情報、保護 1 生徒情報入力 保護者等情報 保護者等情報 家計急変後の 入力内容確認 申請完了 者等情報、家計急変後の収 入力 収入状況取得 収入状況 入状況が表示されるので、正 1 しいことを確認します。 申請情報 申請日 2023年04月02日 2 内容を確認し、チェックします。 生徒情報 氏名 支援 太郎 ふりがな しえん たろう 3 「本内容で申請する」ボタンを 生年月日 2007年10月16日 クリックします。 学校情報 57ページへ 現在通っている高等学校等の在学期間について 学校の名称 山口県立山口高等学校 (学年制) 補足 在学期期 2023年04月01日~現在 保護者等情報 ■ 登録した収入証明書類が表 収入状況の確認が必要な方 親権者(両親)2名分の収入状況を提出します。 示されます。ファイル名をクリッ クして確認できます。 家計急変後の収入状況 保護者等情報 (1人目) メールアドレス、個人番号につ  $\Gamma$   $\overline{\phantom{a}}$   $\Gamma$   $\overline{\phantom{a}}$   $\overline{\phantom{a}}$   $\overline{\phantom$ 収入証明書類提出方法 いての確認事項は、それぞれ アップロードファイル イルをダウンロードするときは、ファイル名を選択してください(長押しや右クリック ? アップロード:<br>はできません) の情報を入力した場合のみ 表示されます。 ア 給与所得の金額に相当する額 イ 公的年金等に係る雑所得に相当す 乙額 Ⅲ 前の画面の入力内容を修正 する場合、「家計急変支給 √ 確認事項 再開申出(家計急変後の 以下の内容を確認の上、申請してください 収入状況)に戻る」ボタンを 2 クリックします。  $\blacktriangledown$ 「記入上の注意」をよく読み、内容を確認しました。 2 記入上の注意  $\overline{\mathbf{v}}$ 「留意事項」をよく読み、内容を確認しました。  $2$  exteriors 就学支援金を授業料に充てるとともに、就学支援金の支給に必要な事務手続を学校設置者に委任することを  $\overline{\mathbf{v}}$ ア承します。 Ⅱ  $\blacksquare$ 「メールアドレスの利用目的および注意事項」を理解し、メールアドレス登録に同意します。 → メールアドレスの利用目的および注意事項 ■ 本申請・届出・申出の個人番号及び本人確認用画像は、就学支援金の支給に必要な手続きの過程で使用しま Ⅲ 3 ま<br>また<br>収入状況) に戻る<br>収入状況) に戻る 本内容で申請する

## 2-6.支給再開(家計急変)<二次審査>の申出をする

### 6. 家計急変支給再開申出登録結果<二次審査> 画面

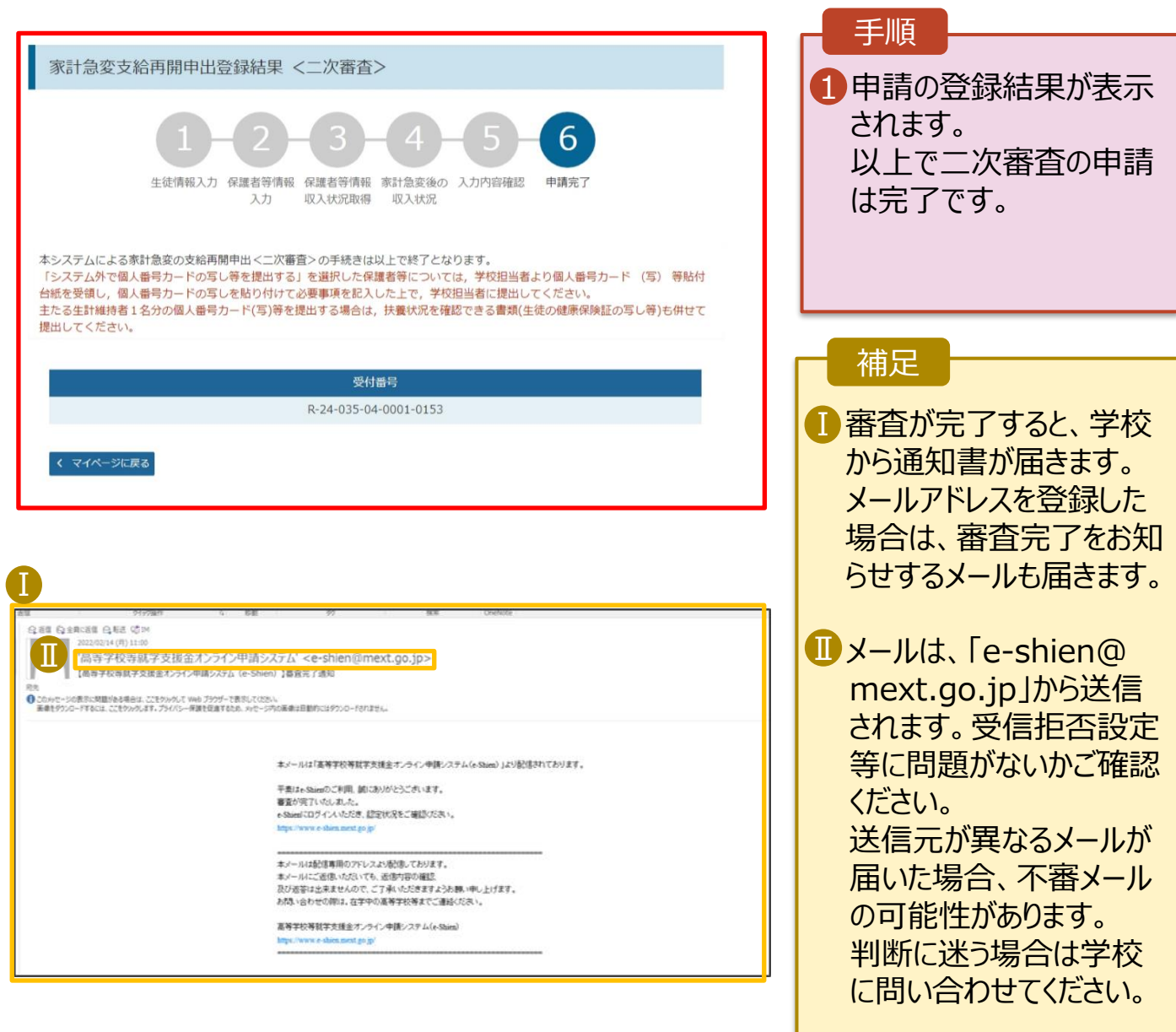

### 7. ポータル画面

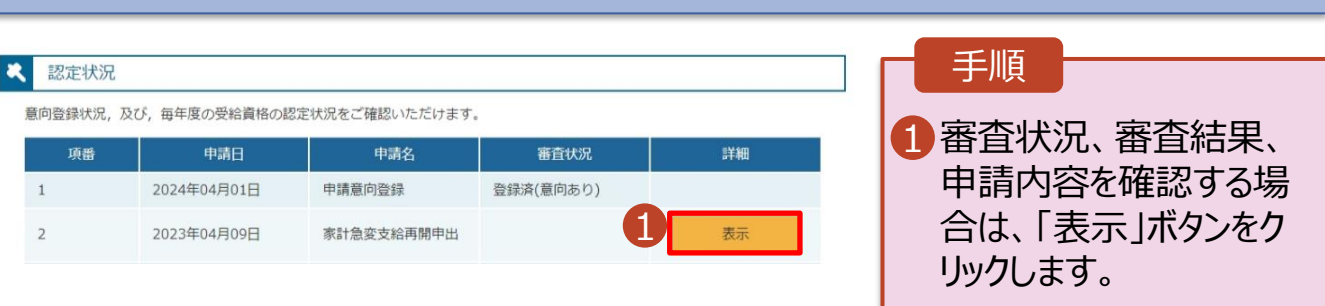

## 2-6.支給再開(家計急変)<二次審査>の申出をする

**申請途中で一時保存・中断を行った後に申請を再開する**場合の手順は以下のとおりです。 申請中断後にポータル画面から「支給再開申出(家計急変)」ボタンをクリックすると、以下の「8.支給再 開申出(家計急変)画面」が表示されます。

#### 8. 支給再開申出 (再開確認) 画面

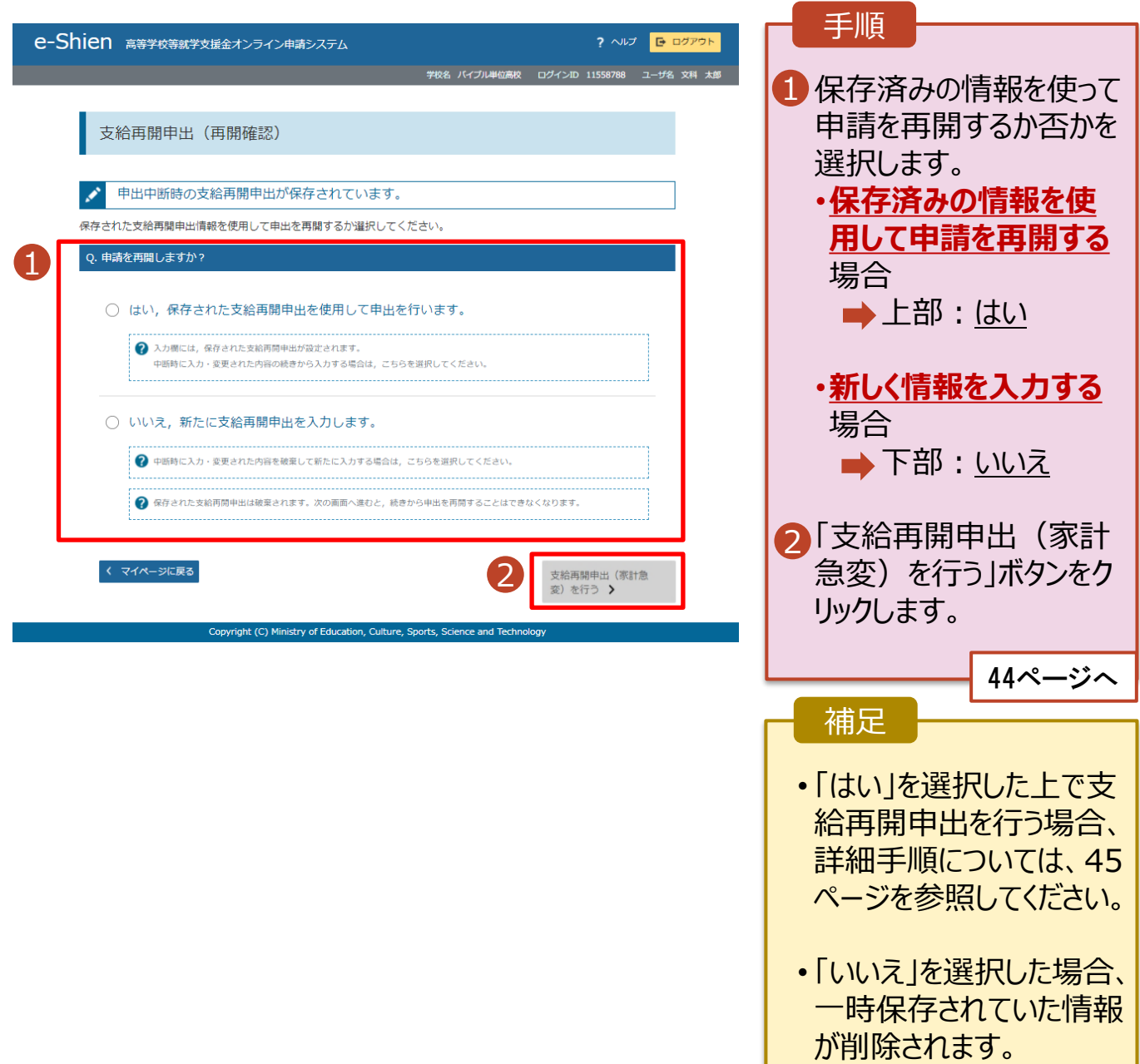

## <span id="page-58-0"></span>2. 操作説明 2-7.家計急変の取下げの届出をする

家計急変支援の申請を取り下げる場合の手順は以下のとおりです。ポータル画面から「家計急変取下げ 届出」ボタンをクリックすると、以下の「11. 家計急変取下げ届出 (取下げ理由入力)画面」が表示され ます。

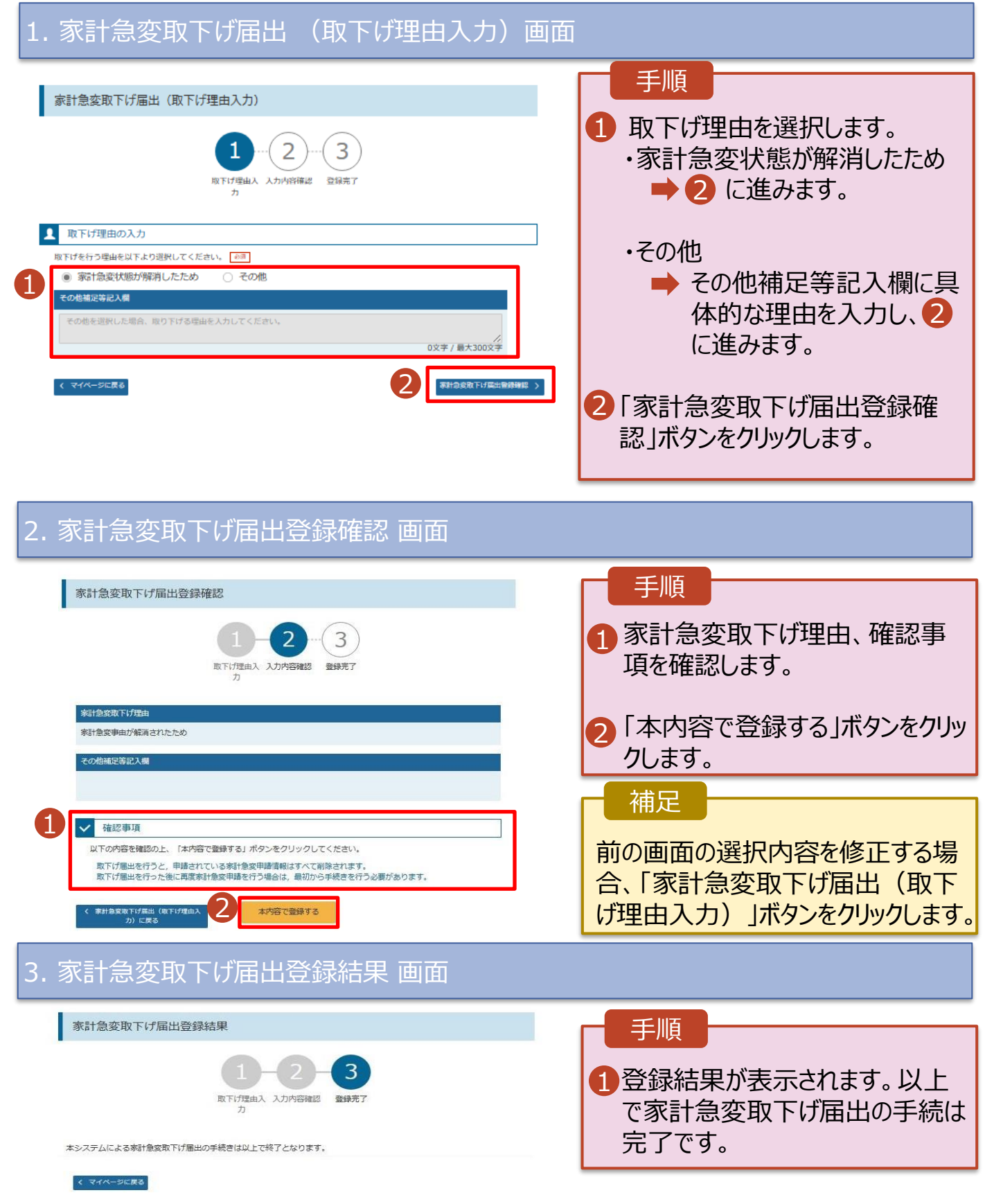